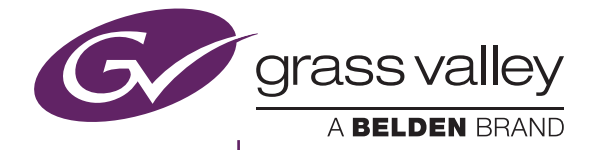

## XRE Transcoder

Users Guide

version 1

www.grassvalley.com

F0701611012 October 2016

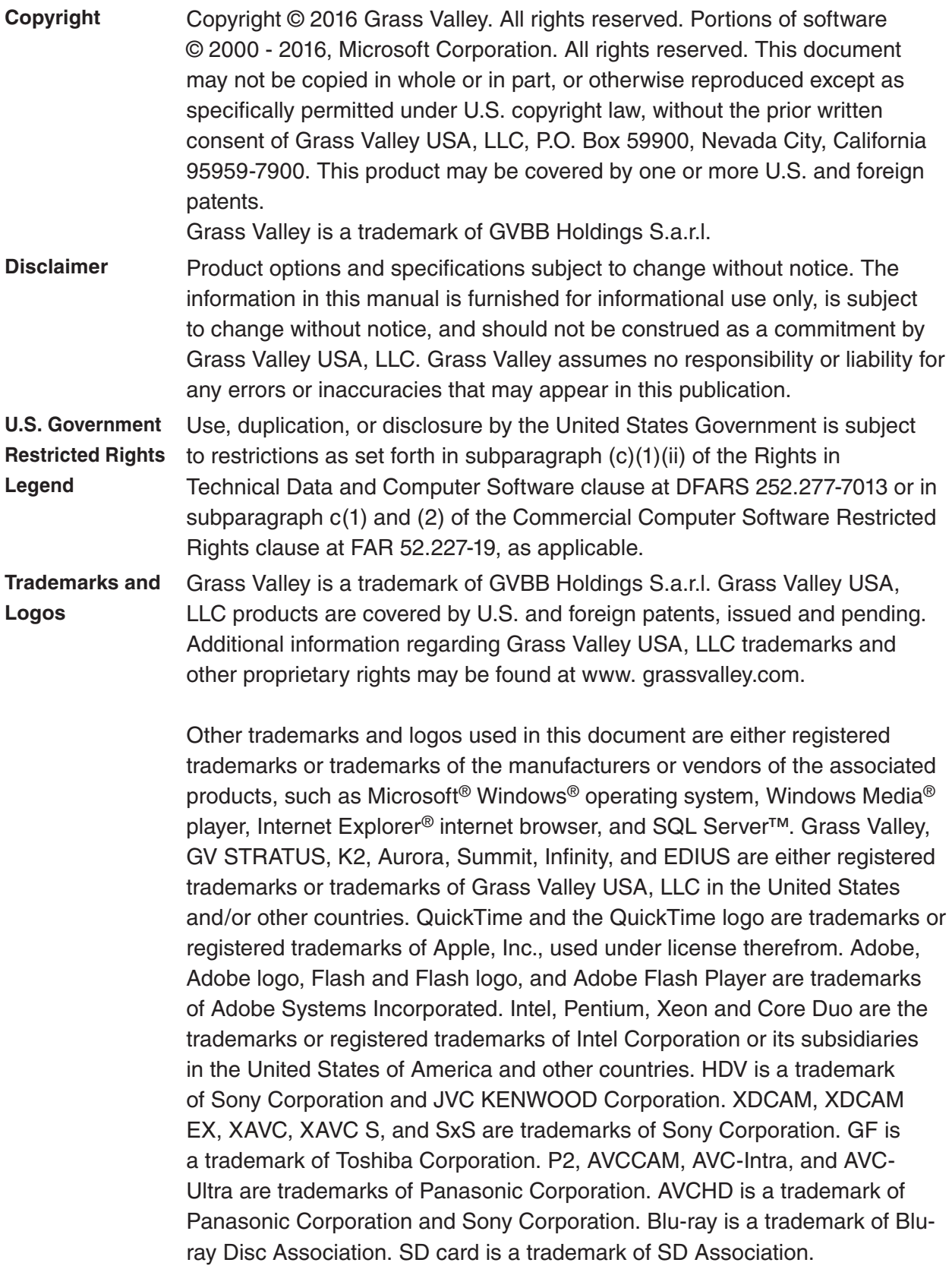

The trademark, service mark, product name logo, and product name of RED are trademarks or registered trademarks of Red.com, Inc. in the United States and other countries. Avid, Avid DNxHD, and Avid DNxHR are trademarks or registered trademarks of Avid Technology, Inc. or its subsidiaries in the United States. AMD is a trademark of Advanced Micro Devices, Inc. They are manufactured based on their own license.

Manufactured under license from Dolby Laboratories. Dolby and the double-D symbol are trademarks or Dolby Laboratories. Unpublished work. Copyright 2003-2012 Dolby Laboratories, Inc. and Dolby Laboratories Licensing Corporation. All right reserved.

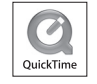

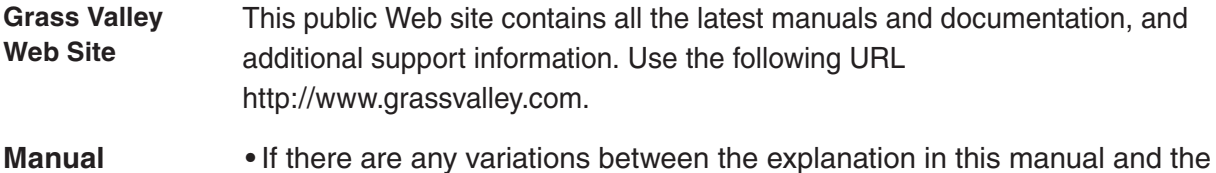

**Explanation** actual application method, priority is given to the actual application method.

- The screens used as examples in this manual are those of the development stage, so they may vary from those in the final product.
- This manual is written for people who have a basic knowledge of how to use a computer. If there are no special instructions, perform the same operation as a normal computer operation.
- In this manual, EDIUS Workgroup, EDIUS Pro, and EDIUS series are called "EDIUS".
- In this manual, Microsoft® Windows® operating system products are called as follows.
	- Microsoft® Windows® 7 operating system: Windows 7 (collective term for Ultimate, Enterprise, Professional, Home Premium, and Home Basic)
	- Microsoft® Windows® 8 operating system: Windows 8 (collective term for Enterprise, Pro, and Core Edition)
	- Microsoft® Windows® 8.1 operating system: Windows 8.1 (collective term for Enterprise, Pro, and Core Edition)
	- Microsoft® Windows® 10 operating system: Windows 10 (collective term for Enterprise, Education, Pro, and Home)

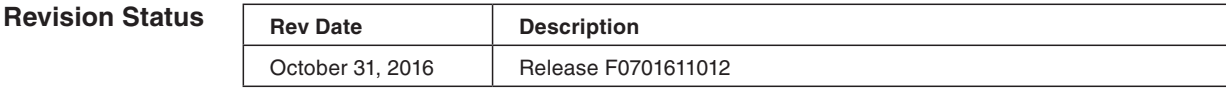

## Contents

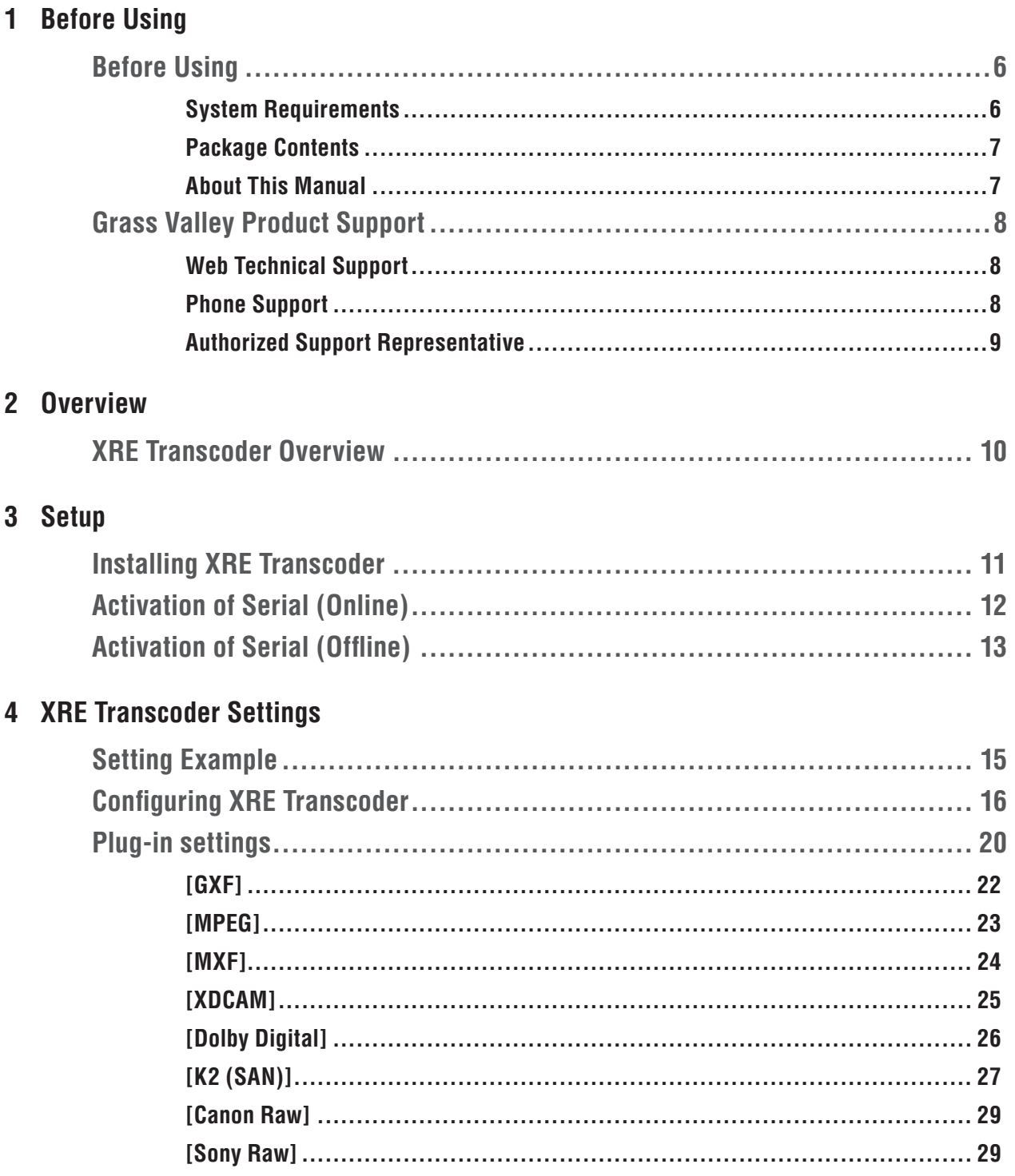

#### **5 XRE Transcoder Operations**

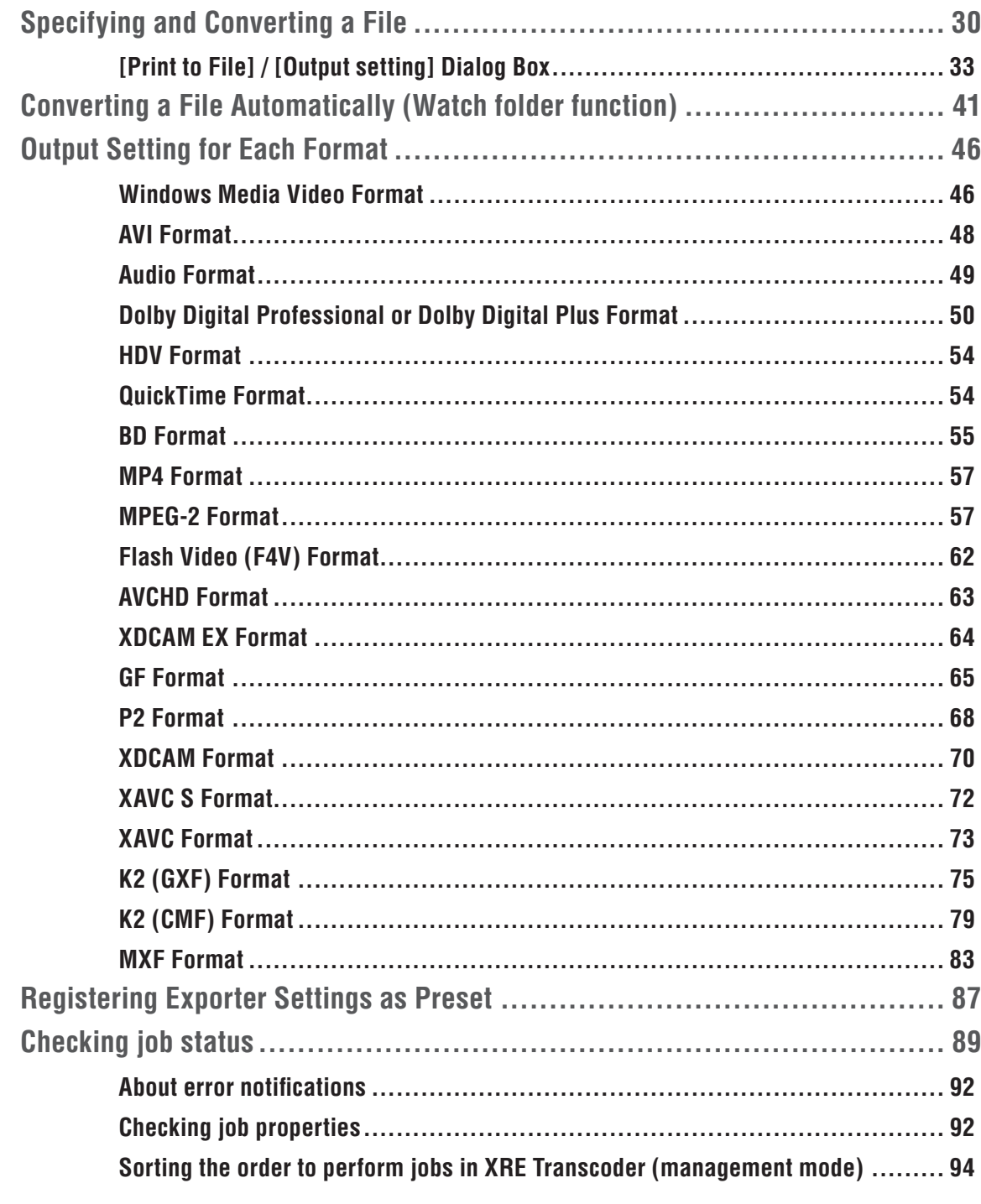

#### 6 Appendix

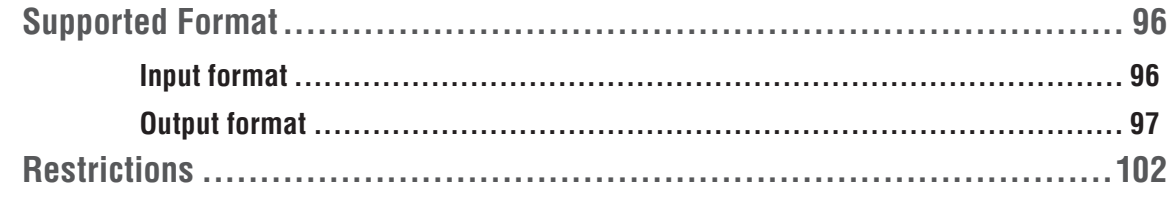

# <span id="page-5-0"></span>**Before Using** Section 1

#### **Before Using**

#### **System Requirements**

**OS**

- Windows 7 64‑bit (Service Pack 1 or later)
- Windows 8/Windows 8.1/Windows 10 64‑bit
- Windows Server 2008/Windows Server 2012

#### **CPU**

- Intel Core 2, Intel Core iX CPU, or higher
- Intel or AMD single core CPU with a 3 GHz processor speed or faster (multiple CPUs or multicore CPUs are recommended)
- SSSE3 (supplementary SSE3) compatibility

#### **Memory**

• 16 GB RAM

#### **Hard Disk**

• 6 GB or more hard disk space required for installation

#### **Network**

• Internet connection required for activation

#### <span id="page-6-0"></span>**Package Contents**

Please verify that the following items are included in XRE Transcoder.

- XRE Transcoder Installation DVD
- Serial number
- XRE Transcoder Users Guide (Download) (this book)
- Note Activation cannot be performed without the serial number. Keep the serial number not to be lost. The serial number cannot be reissued for any reason.

#### **About This Manual**

This manual serves as Users Guide of "XRE Transcoder", an optional product of EDIUS XRE.

In this manual, descriptions are given based on the premise that the system environment of EDIUS XRE Ver.8.3 or later has been constructed.

#### <span id="page-7-0"></span>**Grass Valley Product Support**

For technical assistance, to check on the status of a question, or to report a new issue, contact Grass Valley Product Support via e-mail, the Web, or by phone or fax.

#### **Web Technical Support**

To access support information on the Web, visit the product support Web page on the Grass Valley Web site. You can download software or find solutions to problems by searching our Frequently Asked Questions (FAQ) database.

World Wide Web: *[www.grassvalley.com/support/contact](http://www.grassvalley.com/support/contact)*

Local Support Centers: *[www.grassvalley.com/ad/contact\\_customer\\_support](http://www.grassvalley.com/ad/contact_customer_support)*

#### **Phone Support**

Use the following information to contact product support by phone during business hours. After hours phone support is available for warranty and contract customers.

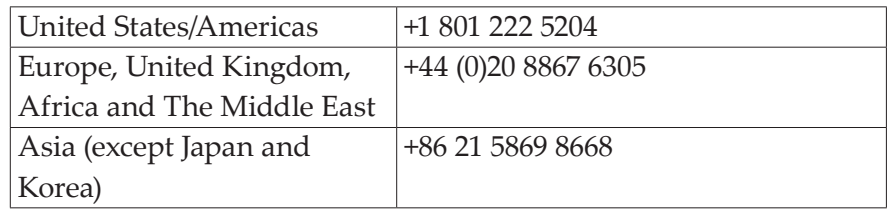

#### <span id="page-8-0"></span>**Authorized Support Representative**

To locate the support representative for your country, visit the Product Support Web page on the Grass Valley Web site: *www.grassvalley.com/support*.

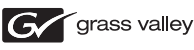

#### **END-OF-LIFE PRODUCT RECYCLING NOTICE**

Grass Valley's innovation and excellence in product design also extends to the programs we've established to manage the recycling of our products. Grass Valley has developed a comprehensive end-of-life product take back program for recycle or disposal of end-of-life products. Our program meets the requirements of the European Union's WEEE Directive, the United States Environmental Protection Agency, and U.S. state and local agencies.

Grass Valley's end-of-life product take back program assures proper disposal by use of Best Available Technology. This program accepts any Grass Valley branded equipment. Upon request, a Certificate of Recycling or a Certificate of Destruction, depending on the ultimate disposition of the product, can be sent to the requester.

Grass Valley will be responsible for all costs associated with recycling and disposal, including freight. However, you are responsible for the removal of the equipment from your facility and packing the equipment to make it ready for pickup.

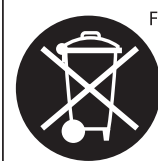

For further information on the Grass Valley product take back system please contact Grass Valley at + 800 80 80 20 20 or +33 1 48 25 20 20 from most other countries. In the U.S. and Americas please call 800-547-8949 or 530-478-4148, and ask to be connected to the EH&S Department. Additional information concerning the program can be found at: www.grassvalley.com/about/environmental-policy

# <span id="page-9-0"></span>*Section* 2 *Overview*

#### **XRE Transcoder Overview**

XRE Transcoder adds the following functions to the EDIUS XRE system.

- Format conversion process (transcoding job) of a desired file can be requested to EDIUS XRE without intermediate of EDIUS.
- You can configure the settings so that a file is requested to be automatically processed for format conversion (as a transcoding job) once it is added in the Watched folder. (Watch folder function)

The controller manages the jobs to distribute the jobs to the engines, in the same way as on EDIUS XRE. See the EDIUS XRE Users Guide for more details.

The progress status of the transcoding jobs can be checked in the job list of XRE Transcoder. The job list shows jobs requested by XRE Transcoder, and also jobs from EDIUS clients. XRE Transcoder installed on the controller turns to XRE Transcoder (management mode), which is allowed to reorder the jobs to be executed.

# <span id="page-10-0"></span>**Setup** Section 3

#### **Installing XRE Transcoder**

Install XRE Transcoder to a PC that is within the EDIUS XRE system network.

It can be installed on either of the PC for controller, engine, or client.

**Note** • Close all other application software including resident software before installation. • Before installing the software on your PC, be sure to login with a user ID (such as Administrator) authorized

to change system settings.

**1** Set your XRE Transcoder Installation DVD into the DVD drive. Double-click "XreTranscoder\_Setup-8.xxxxx.exe".

#### **2** Click [Install].

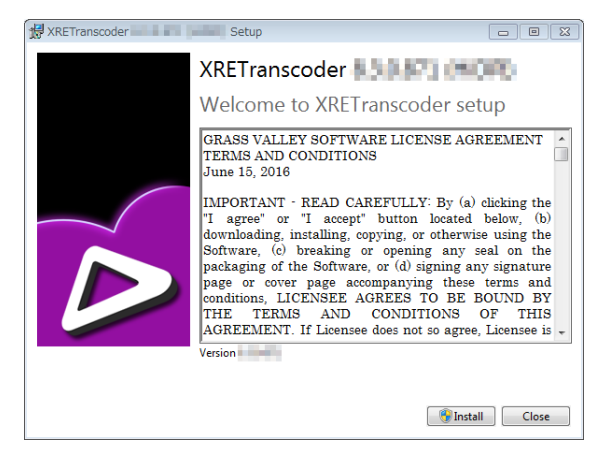

The installation of XRE Transcoder begins.

#### **3** Click [Close].

<span id="page-11-0"></span>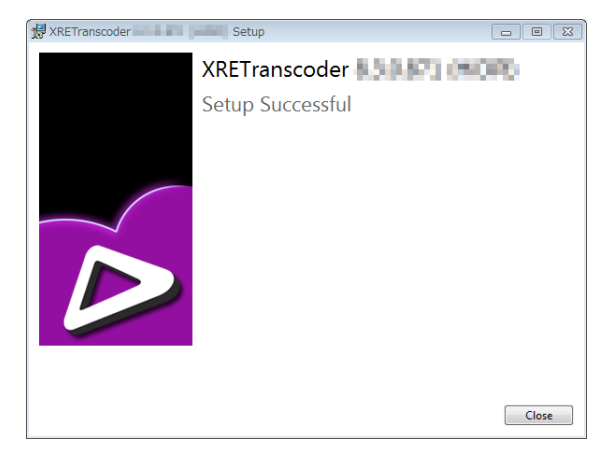

#### **Activation of Serial (Online)**

Activation is performed after the complete of installation. Activation requires internet connectivity environment. The function installed when activation was not performed cannot be used.

**1** Click the [start] menu, and then click [All Programs] > [Grass Valley] > [GV LicenseManager].

**2** Click [Online Activation] in the [License List] dialog box

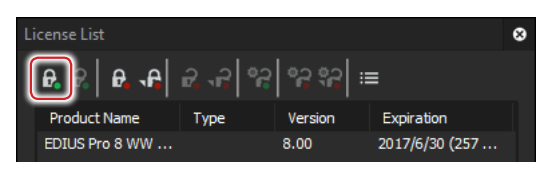

**3** Enter a serial number, and click [OK].

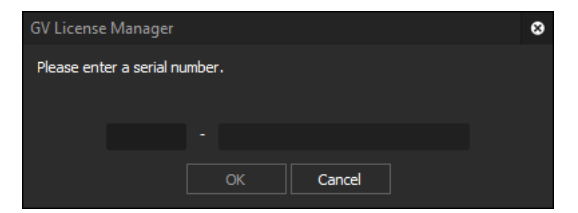

Activation is complete.

**POINT** • Activation in the offline environment is also possible. **[Activation of Serial \(Offline\)](#page-12-1)**►**P13** 

#### <span id="page-12-1"></span><span id="page-12-0"></span>**Activation of Serial (Offline)**

If the install destination PC is not connected to the Internet, complete activation by using another PC with Internet connection to perform offlline authentication for activation.

- **1** Connect a USB stick to the PC on which XRE Transcoder has been installed.
- **2** Click the [start] menu, and then click [All Programs] > [Grass Valley] > [GV LicenseManager].
- **3** Click [Offline Activation Create ID File] in the [License List] dialog box.

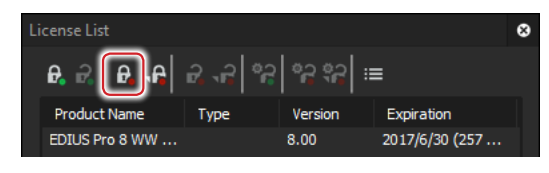

**4** Enter a serial number, and click [OK].

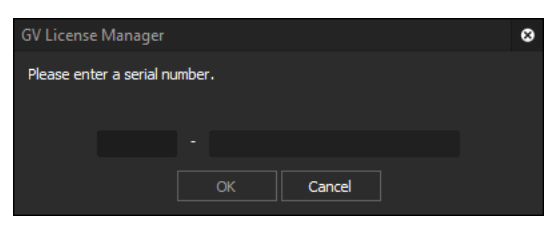

**5** Choose the USB stick as save location and then click [Choose folder].

#### **6** Click [OK].

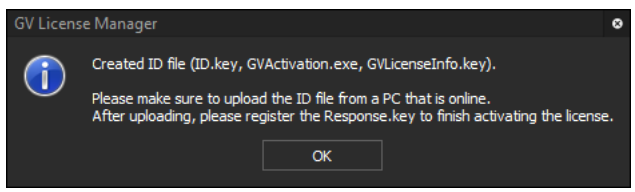

**7** Eject the USB stick from the machine and then insert into a Windows PC connected to an internet.

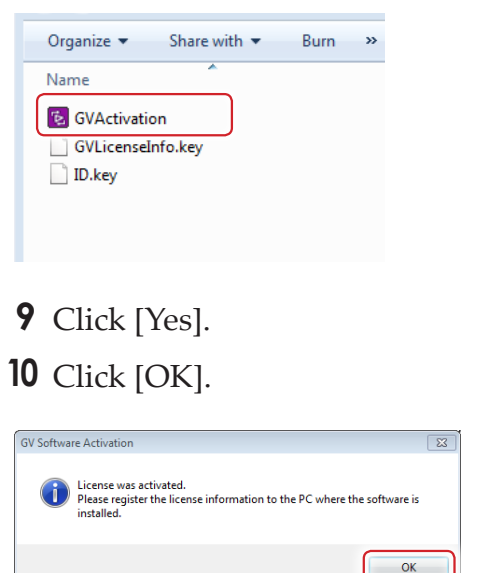

Open the USB stick and then double-click [GVActivation].

- Eject the USB stick from the Windows PC and then insert to the PC on which XRE Transcoder has been installed.
- Click [Offline Activation Register Activation File] in GV License manager.

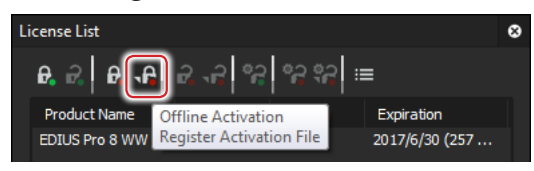

 Choose Response.key in the folder where the ID file of the USB stick has been exported, and then click [Open].

Click [OK].

 Activated license will be listed. Close the window by clicking [X].

## <span id="page-14-0"></span>*Section* 4 *XRE Transcoder Settings*

Before starting configuration of XRE Transcoder, the following environment must be prepared.

- The PC for controller and PC for engine can be operated as the EDIUS XRE system.
- The PC on which XRE Transcoder has been installed is connected to the PC for controller and PC for engine in a network via Ethernet.
- See the EDIUS XRE Users Guide for more details.

#### **Setting Example**

In this section, each step is described based on the following system setting example.

- **Controller/Engine PC**
- ¾**Controller settings**

**(Use a computer name: XREServer, IP address: 172.25.90.161)**

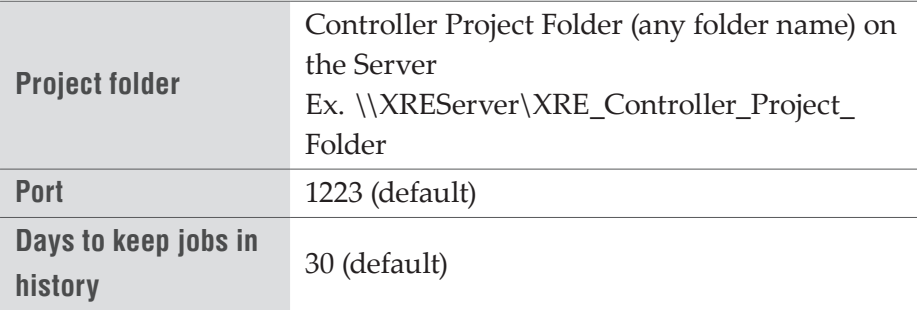

#### ¾**Engine settings**

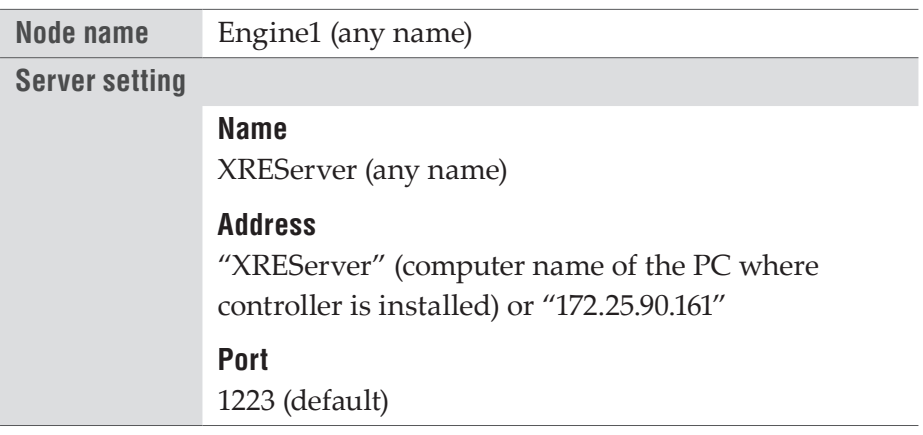

#### <span id="page-15-0"></span>*<b>❖ XRE Transcoder PC* ¾**XRE Transcoder settings**

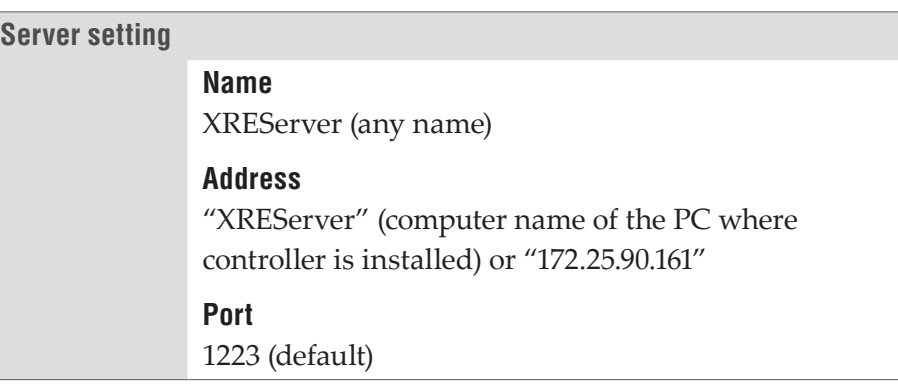

#### **Configuring XRE Transcoder**

Perform the following settings on the PC for XRE Transcoder.

- Setting for connection to the controller
- Setting for notifications of error that occurs in conversion process
- Settings for the Watch folder
- **1** Double-click the XRE Transcoder icon on the desktop.

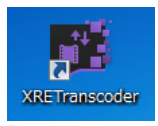

#### **Alternative**

• Click the [start] menu, and then click [All Programs] > [Grass Valley] > [XRE Transcoder].

#### **2** Click [Settings].

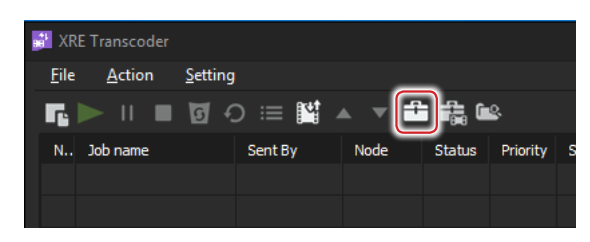

#### **Alternative**

- Click [Settings] > [Setting] from the menu bar.
- **3** Click the [Settings] tree, and then click [Server setting].

#### **4** Click [Add].

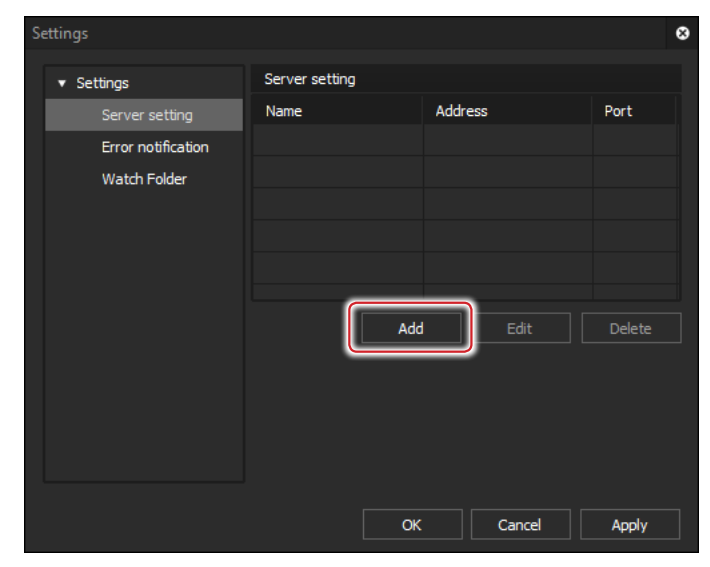

The [Server setting] dialog box appears.

#### **[Server setting] Dialog Box**

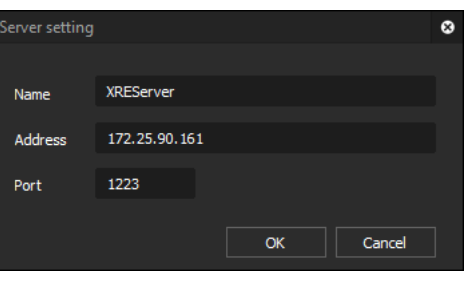

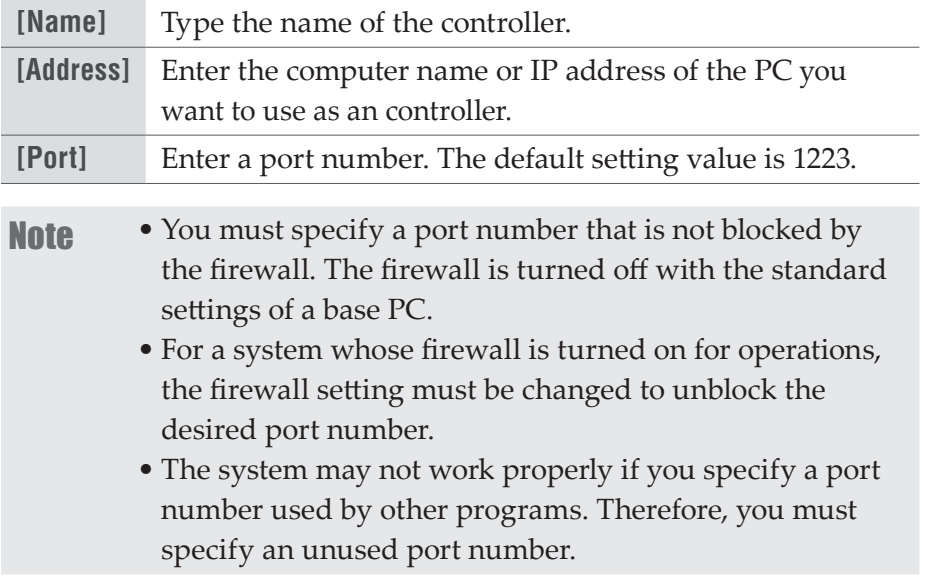

**5** Set each item, and then click [OK].

#### **6** Click [Apply].

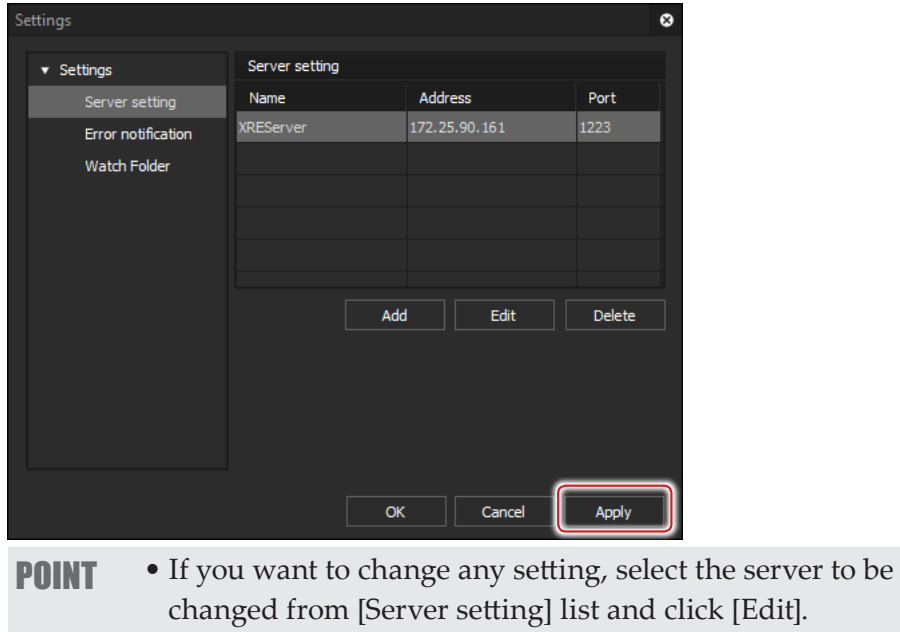

• If you want to delete any setting, select the server to be deleted from [Server setting] list and click [Delete].

Continue to configure [Error notification].

**7** Click the [Settings] tree, and then click [Error notification].

#### **[Error notification]**

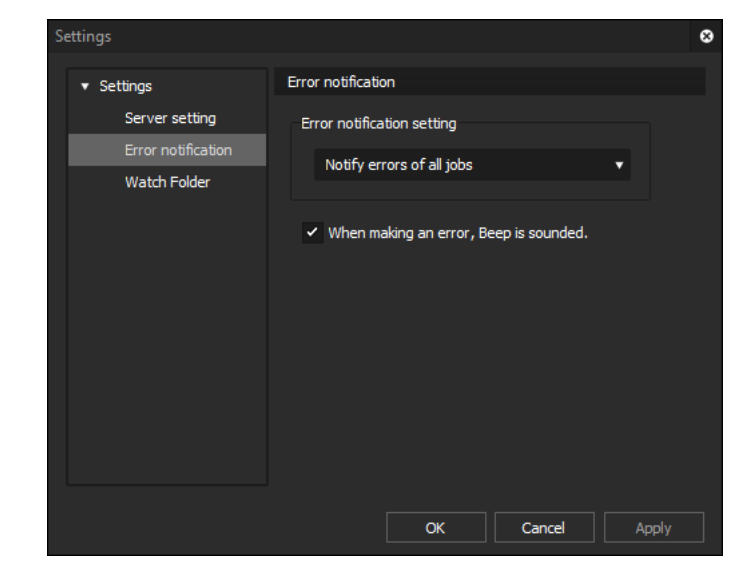

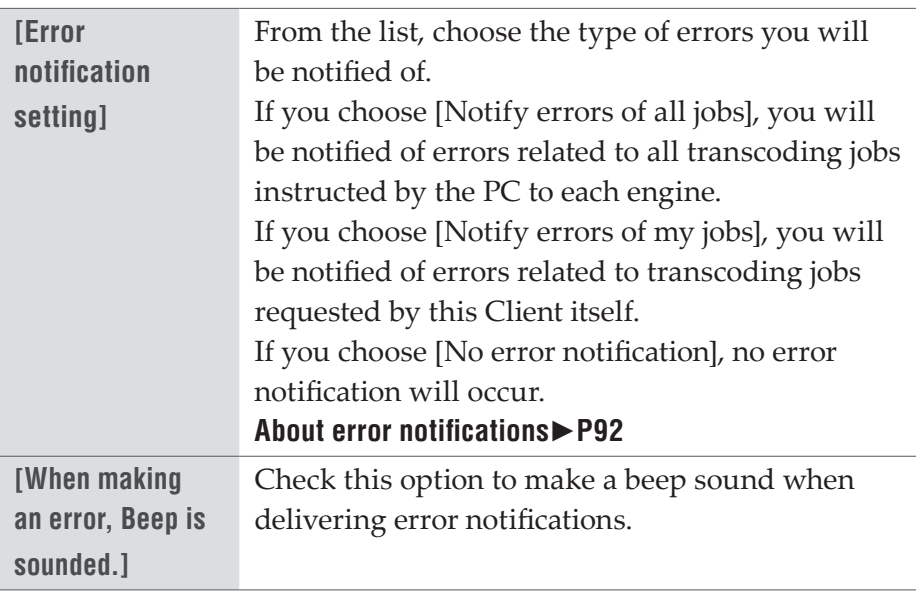

- **8** Set each item, and then click [Apply].
- **9** To use the Watch folder function, click the [Settings] tree, and then click [Watch Folder].
- **[Watch Folder]**

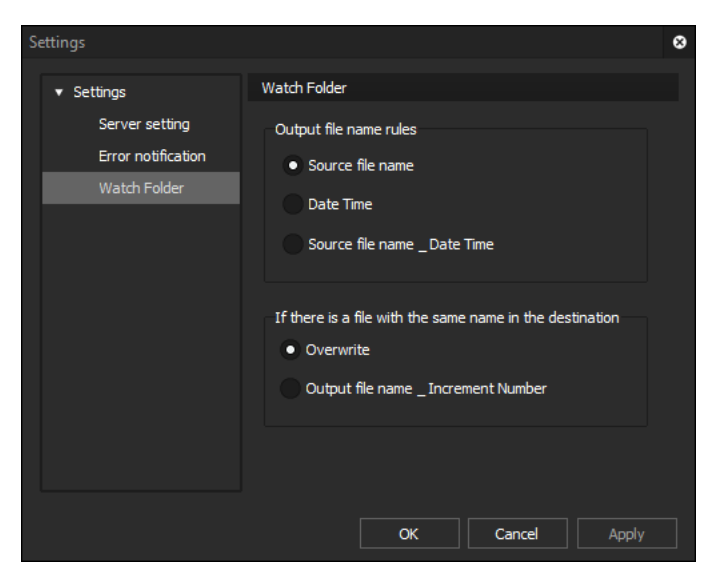

<span id="page-19-0"></span>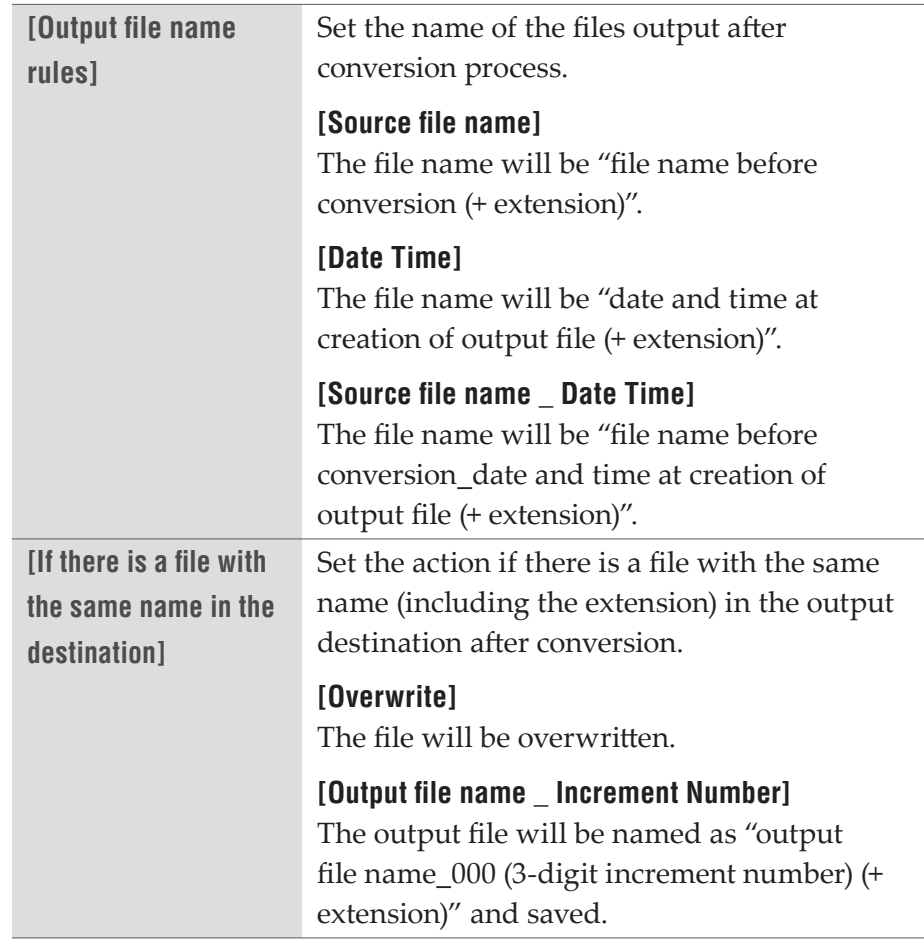

**10** Set each item, and then click [OK].

#### <span id="page-19-1"></span>**Plug-in settings**

Configure the plug-in settings (settings according to file types) as necessary.

If the file output destination after conversion is an FTP server or K2 Media server, set the output destination in advance in the plug-in settings.

**1** Click the [Plug-in settings].

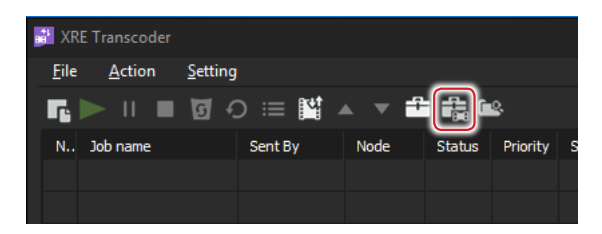

The [Settings] dialog box appears.

#### **[Settings] Dialog Box**

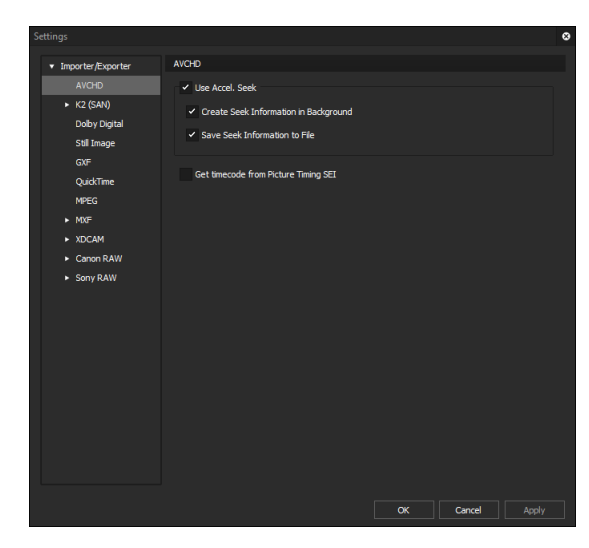

**Note** • If the terminals for XRE Transcoder, controller, and engine are separate PCs, it is necessary that the plugin environment of all PCs are identical. If their plug-in environments are different, an error may occur or your data may not be exported properly.

**2** Click the [Settings] tree, and then click an item to set. For details on each item, see the following descriptions.

**[\[GXF\]](#page-21-1)**►**P22 [\[MPEG\]](#page-22-1)**►**P23 [\[MXF\]](#page-23-1)**►**P24 [\[XDCAM\]](#page-24-1)**►**P25 [\[Dolby Digital\]](#page-25-1)**►**P26 [\[K2 \(SAN\)\]](#page-26-1)**►**P27 [\[Canon Raw\]](#page-28-1)**►**P29 [\[Sony Raw\]](#page-28-2)**►**P29** 

\*The plug-in settings configuration is not supported for [AVCHD] and [Still image].

**3** Set each item, and then click [OK]. You can continue to configure other settings by clicking [Apply].

#### <span id="page-21-1"></span><span id="page-21-0"></span>**[GXF]**

Set the connections of FTP servers when outputting in the GXF format.

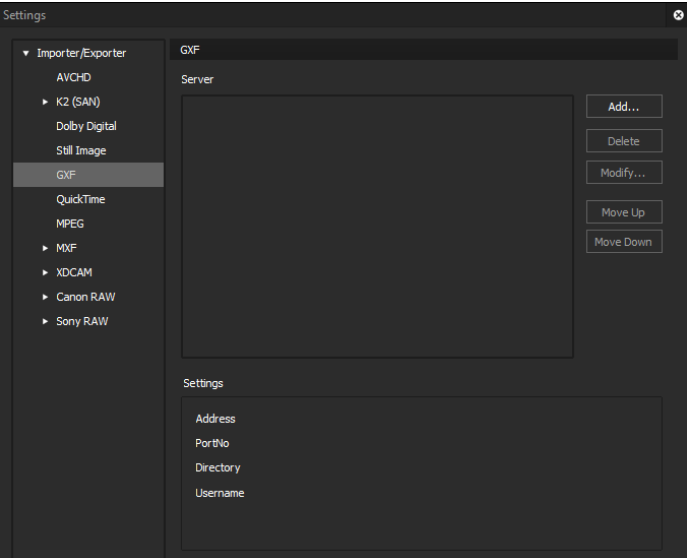

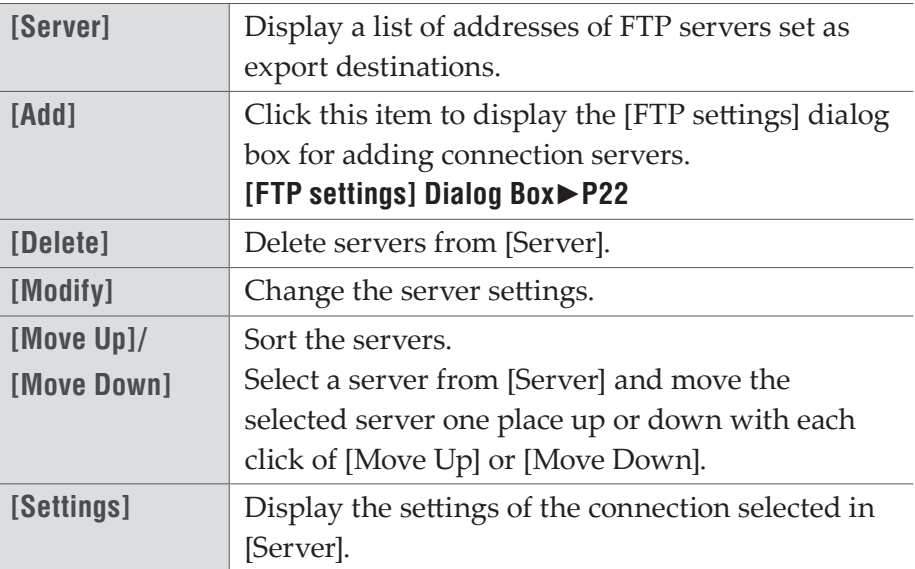

#### <span id="page-21-2"></span>**[FTP settings] Dialog Box**

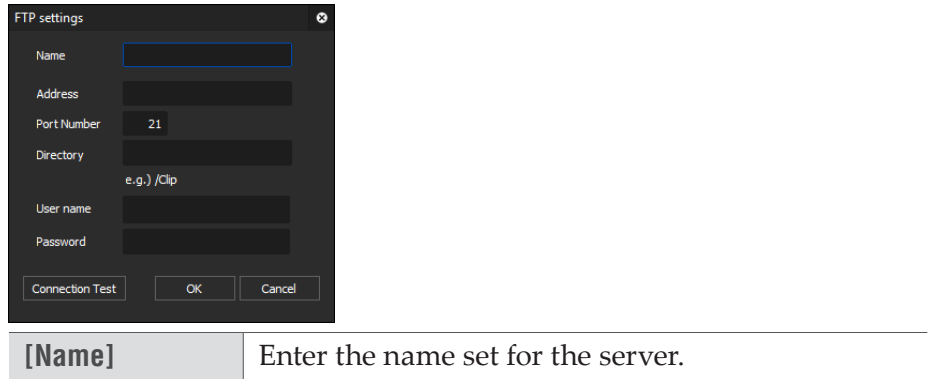

<span id="page-22-0"></span>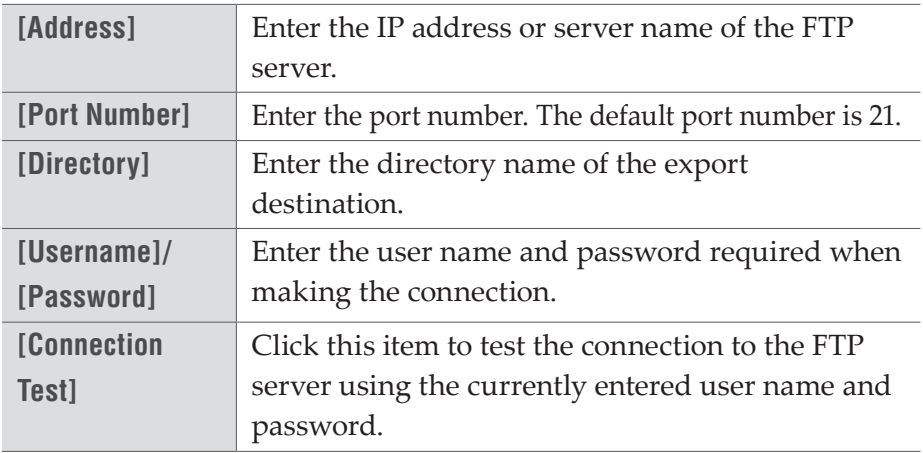

#### <span id="page-22-1"></span>**[MPEG]**

 $\overline{a}$ 

Set faster seeking of MPEG files.

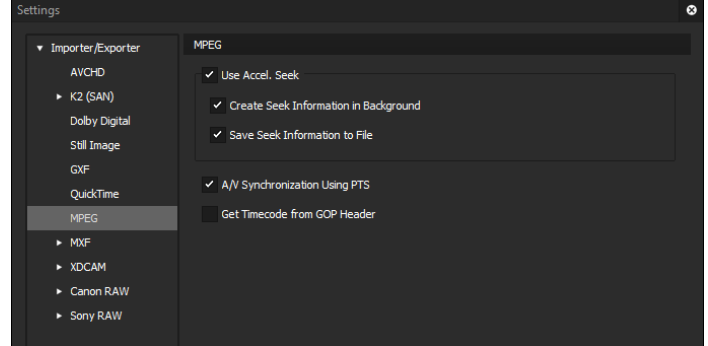

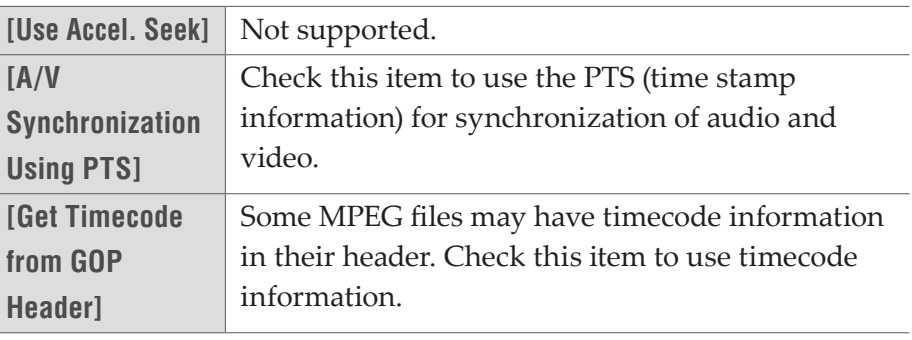

### <span id="page-23-0"></span>**[MXF]**

#### <span id="page-23-1"></span>**[FTP Server]**

Set the connections of FTP servers when outputting in the MXF format.

The [FTP Server] setting items for MXF are the same as for GXF.

#### **[\[GXF\]](#page-21-1)**►**P22**

#### **[Decoder]**

You can set the layer and downsample coefficient to be decoded when importing MXF files in the JPEG2000 format.

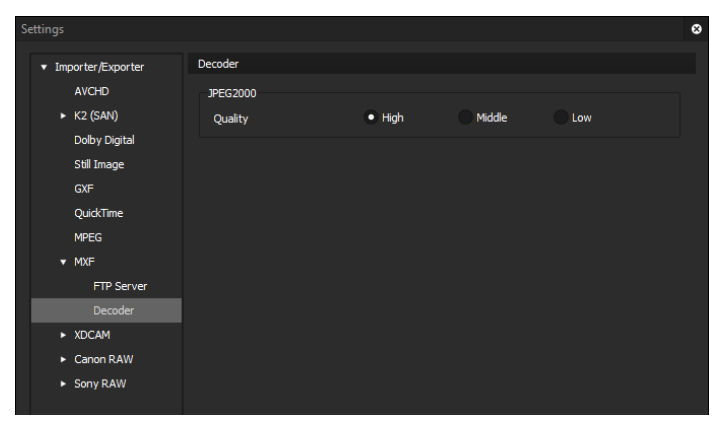

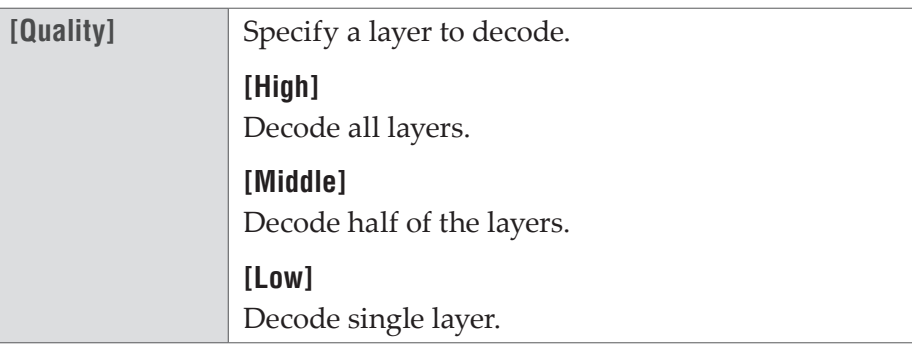

#### <span id="page-24-1"></span><span id="page-24-0"></span>**[XDCAM]**

#### **[FTP Server]**

Set the connections of FTP servers when outputting in the XDCAM format.

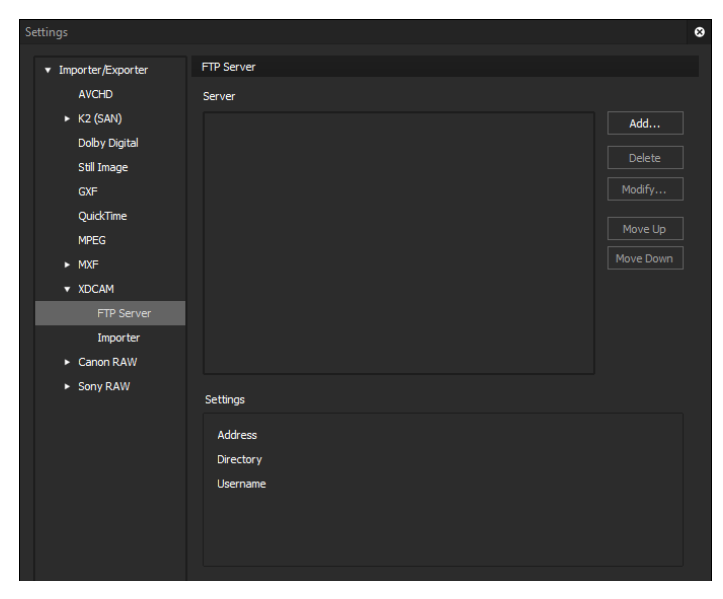

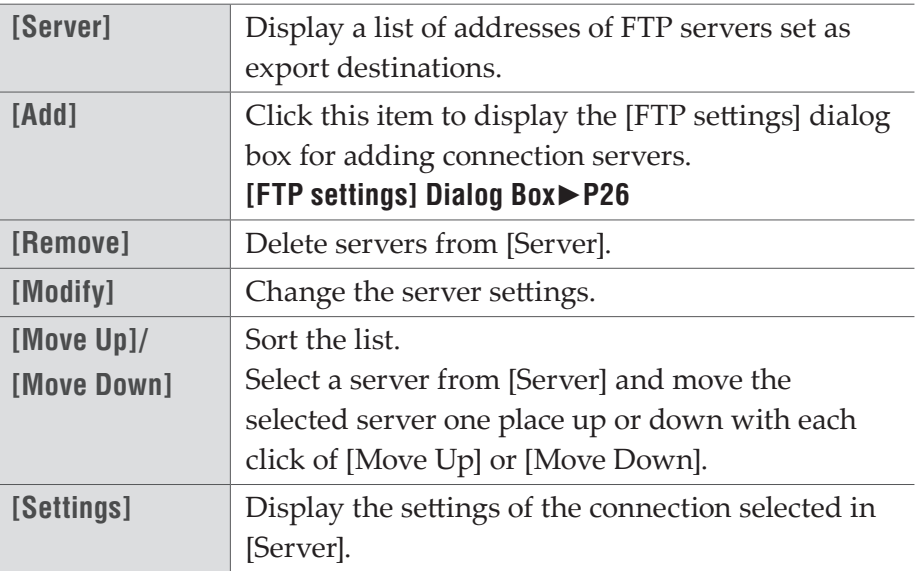

#### <span id="page-25-2"></span><span id="page-25-0"></span>¾**[FTP settings] Dialog Box**

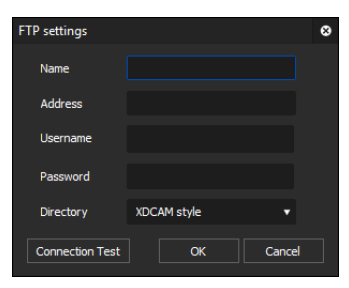

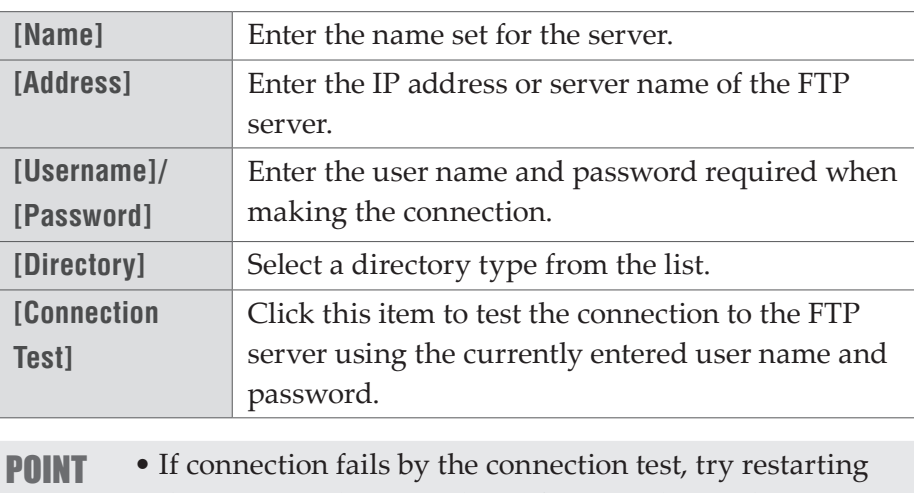

the XDCAM device and PC after completing the FTP server connection setup.

#### **[Importer]**

Not supported.

### <span id="page-25-1"></span>**[Dolby Digital]**

Make the settings for exporting Dolby Digital.

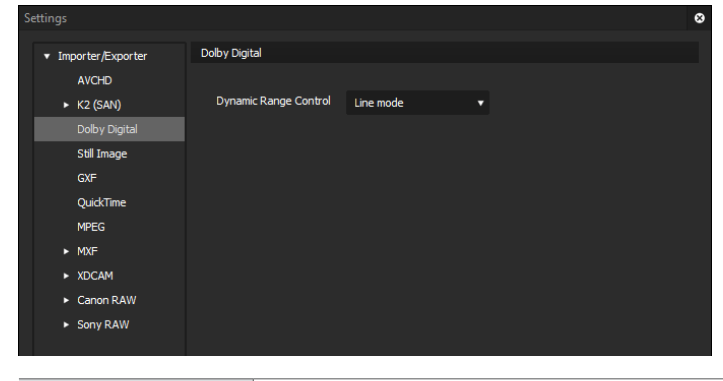

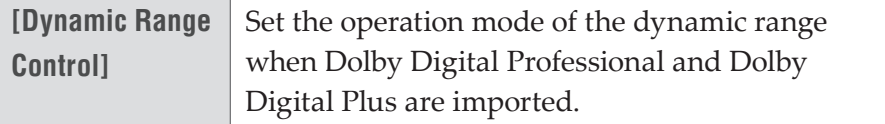

#### <span id="page-26-1"></span><span id="page-26-0"></span>**[K2 (SAN)]**

#### **[Server]**

Configure connection to K2 Media server.

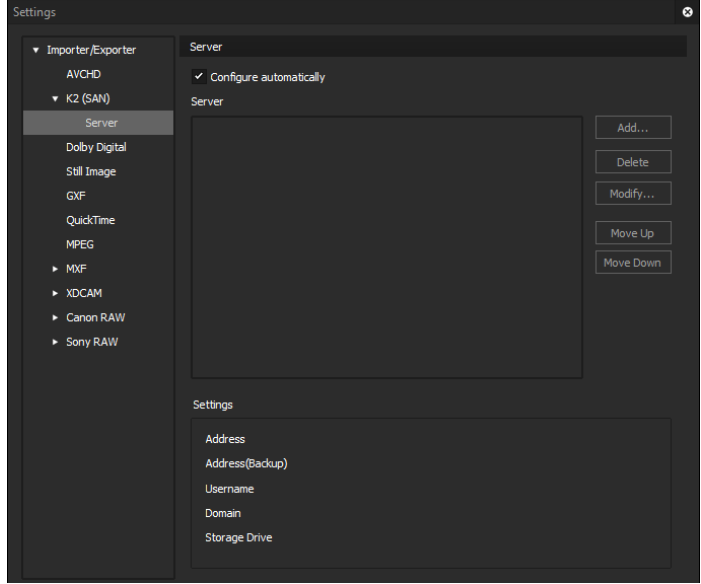

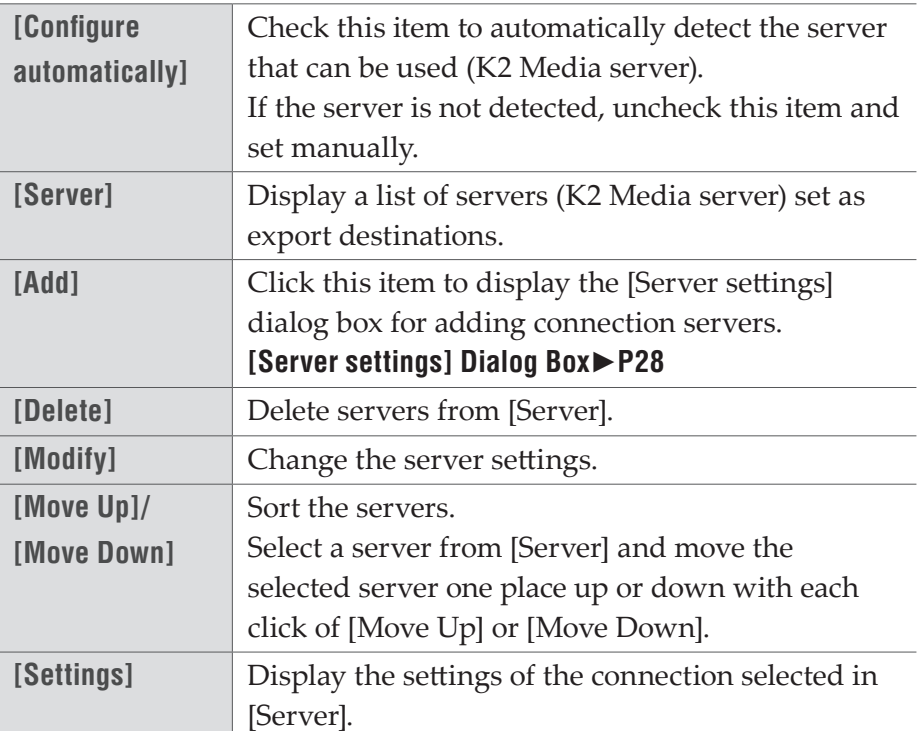

#### <span id="page-27-0"></span>**[Server settings] Dialog Box**

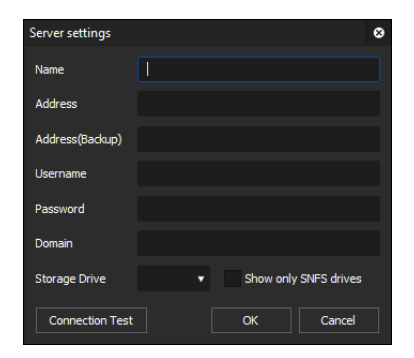

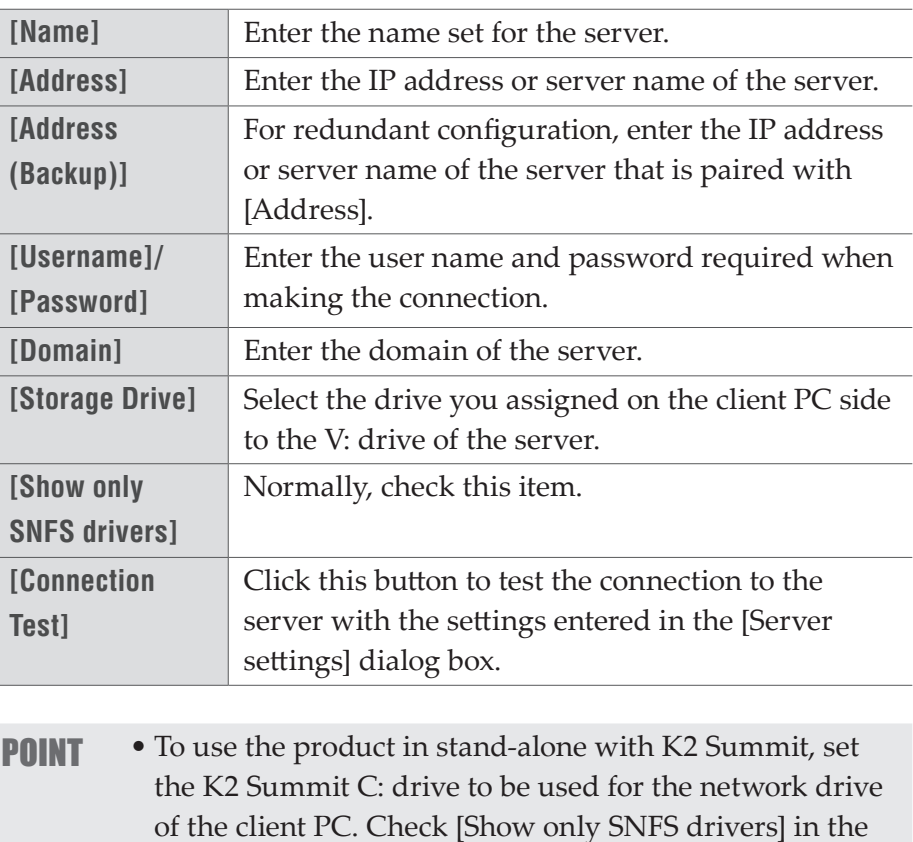

[Server settings] dialog box, and then select the assigned drive from the [Storage Drive] list.

#### <span id="page-28-1"></span><span id="page-28-0"></span>**[Canon Raw]**

#### **[GPU]**

If there are supported GPUs, perform playback acceleration using hardware.

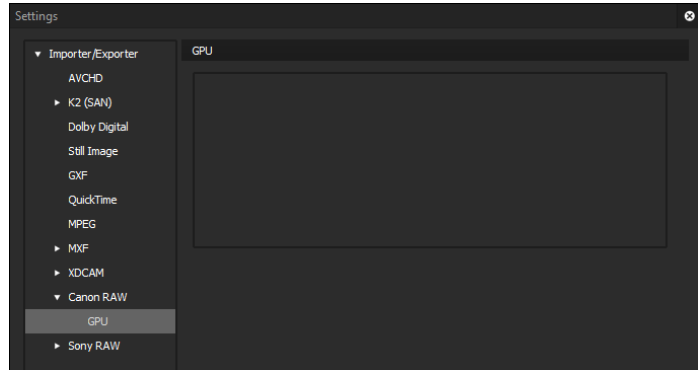

### <span id="page-28-2"></span>**[Sony Raw]**

#### **[GPU]**

If there are supported GPUs, perform playback acceleration using hardware.

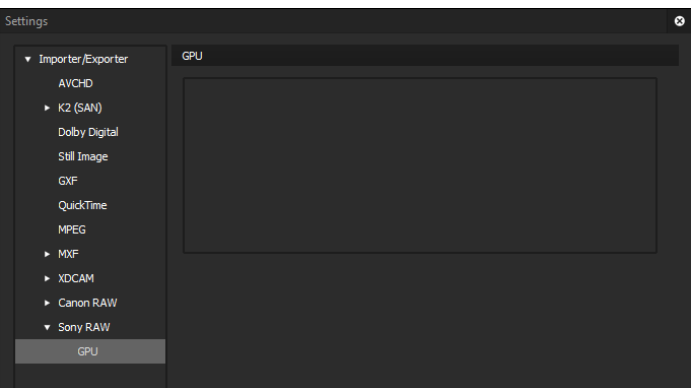

# <span id="page-29-0"></span>*Section* 5 *XRE Transcoder Operations*

**Note** • Perform the initial settings of XRE Transcoder in advance according to Section 4 - XRE Transcoder Settings.

#### **Specifying and Converting a File**

On the PC for XRE Transcoder, specify a desired file and request conversion process (transcoding job) to the controller.

In this section, the procedure common to different output formats are described.

- **Note** Make sure that the controller/engine is started up.
	- Confirm that the project folder of the XRE system can be referenced from the PC. In addition, make sure that the explorer of the project folder shows the same address as those of the controller and engine.
		- For details on the supported formats and restrictions, see Section 6.

#### **[Appendix](#page-95-1)**►**P96**

• If the file output destination after conversion is an FTP server or K2 Media server, set the output destination in advance in the plug-in settings.

#### **[Plug-in settings](#page-19-1)**►**P20**

• If the file output destination after conversion is an external device, connect the external device to the PC for engine, and confirm that the power is turned on.

**1** Double-click the XRE Transcoder icon on the desktop.

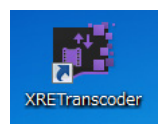

#### **Alternative**

• Click the [start] menu, and then click [All Programs] > [Grass Valley] > [XRE Transcoder].

#### **2** Click [Add job].

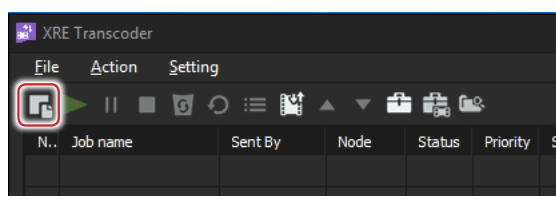

#### **Alternative**

- Click [File] on the menu bar, and then click [Add job].
- **3** Select a source file, and click [Open].

The [Print to File] dialog box appears.

#### **[\[Print to File\] / \[Output setting\] Dialog Box](#page-32-1)**►**P33**

**4** Click a category in the category tree, and select an exporter.

See "Section 6" for the output formats and exporter list.

#### **[Output format](#page-96-1)**►**P97**

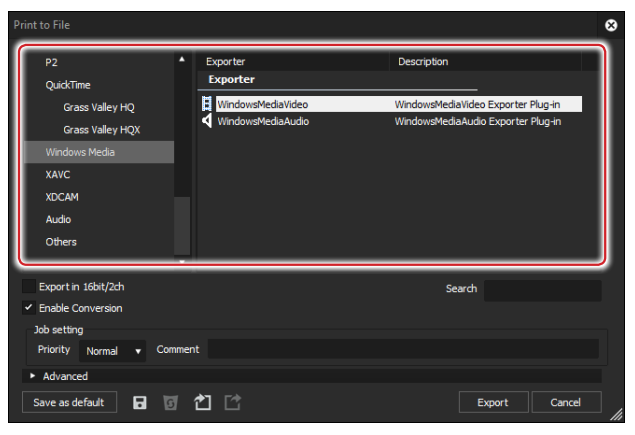

**5** If the file sizes (frame sizes or frame rates) of source files and output files need to be changed, select the check box of [Enable Conversion], and click the expansion button of [Advanced] to configure the settings.

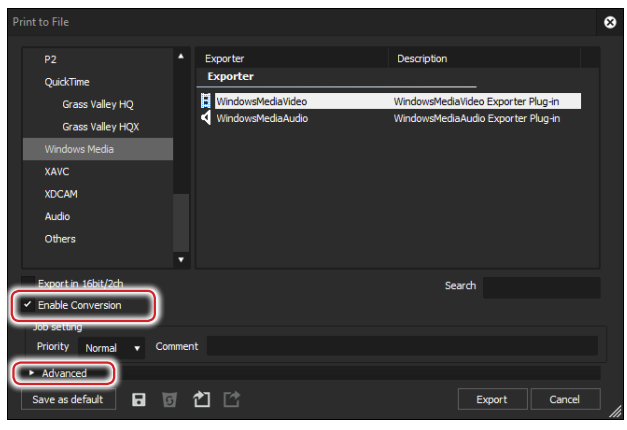

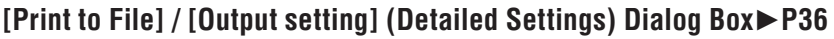

**6** Click [Export], and configure according to the on-screen instructions.

The setting items will differ depending on the exporter.

#### **[Output Setting for Each Format](#page-45-1)**►**P46**

**7** Specify a file name and saving destination.

**8** Click [Save] or [OK].

**Note** • If the file output destination after conversion is a desired folder, you need to specify a folder that can be referenced from all of the PCs for XRE Transcoder/controller/engine and that shows an identical address on the explorer.

The transcoding job is registered to XRE, and the conversion process is performed. The progress status of the conversion process can be checked in the job list of XRE Transcoder.

#### **[Checking job status](#page-88-1)**►**P89**

**POINT** • The exporters can be registered as presets. **[Registering Exporter Settings as Preset](#page-86-1)**►**P87** 

<span id="page-32-0"></span>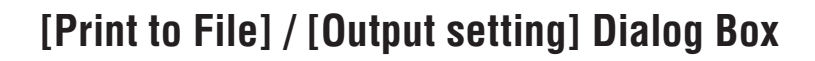

<span id="page-32-1"></span>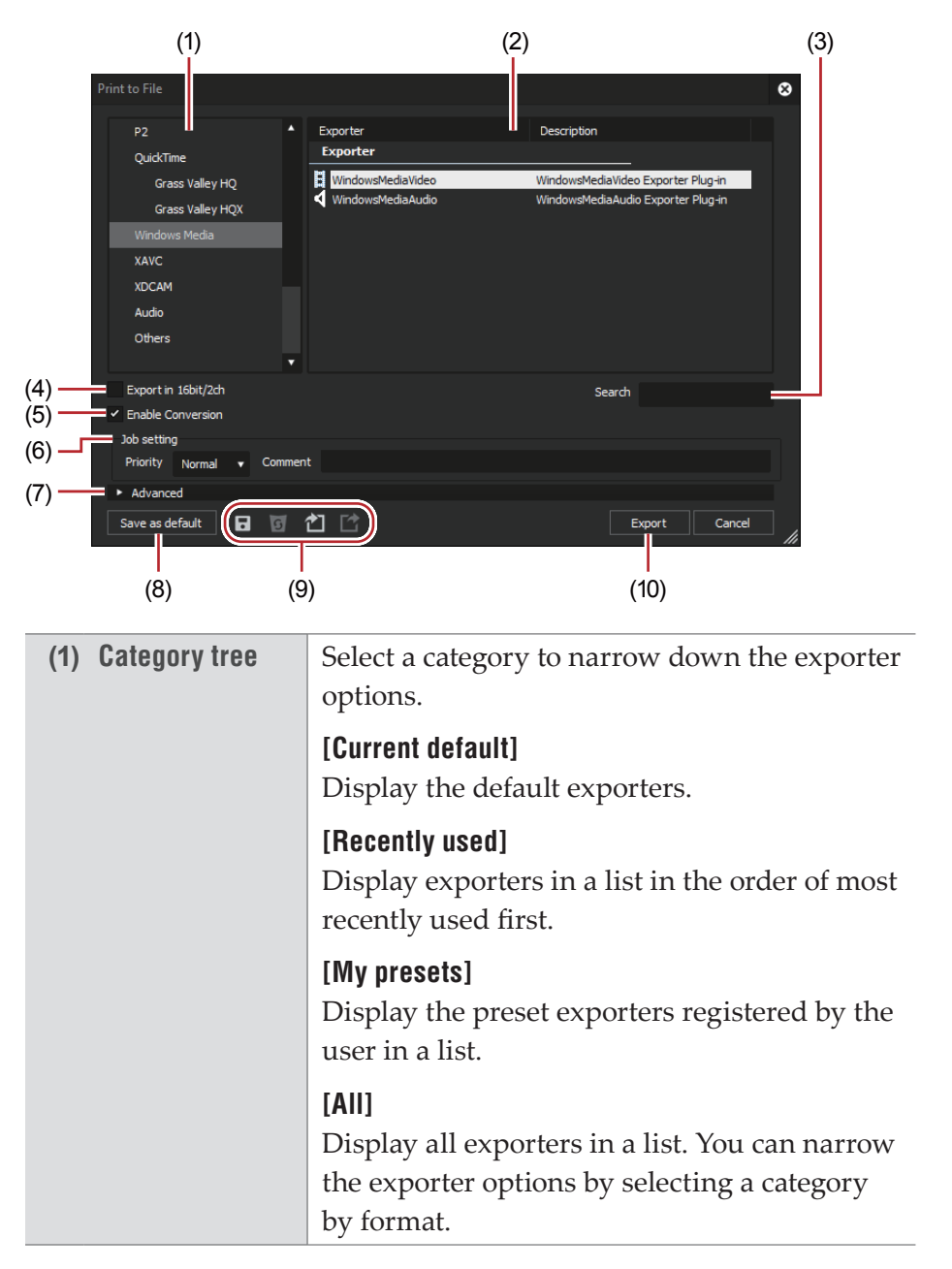

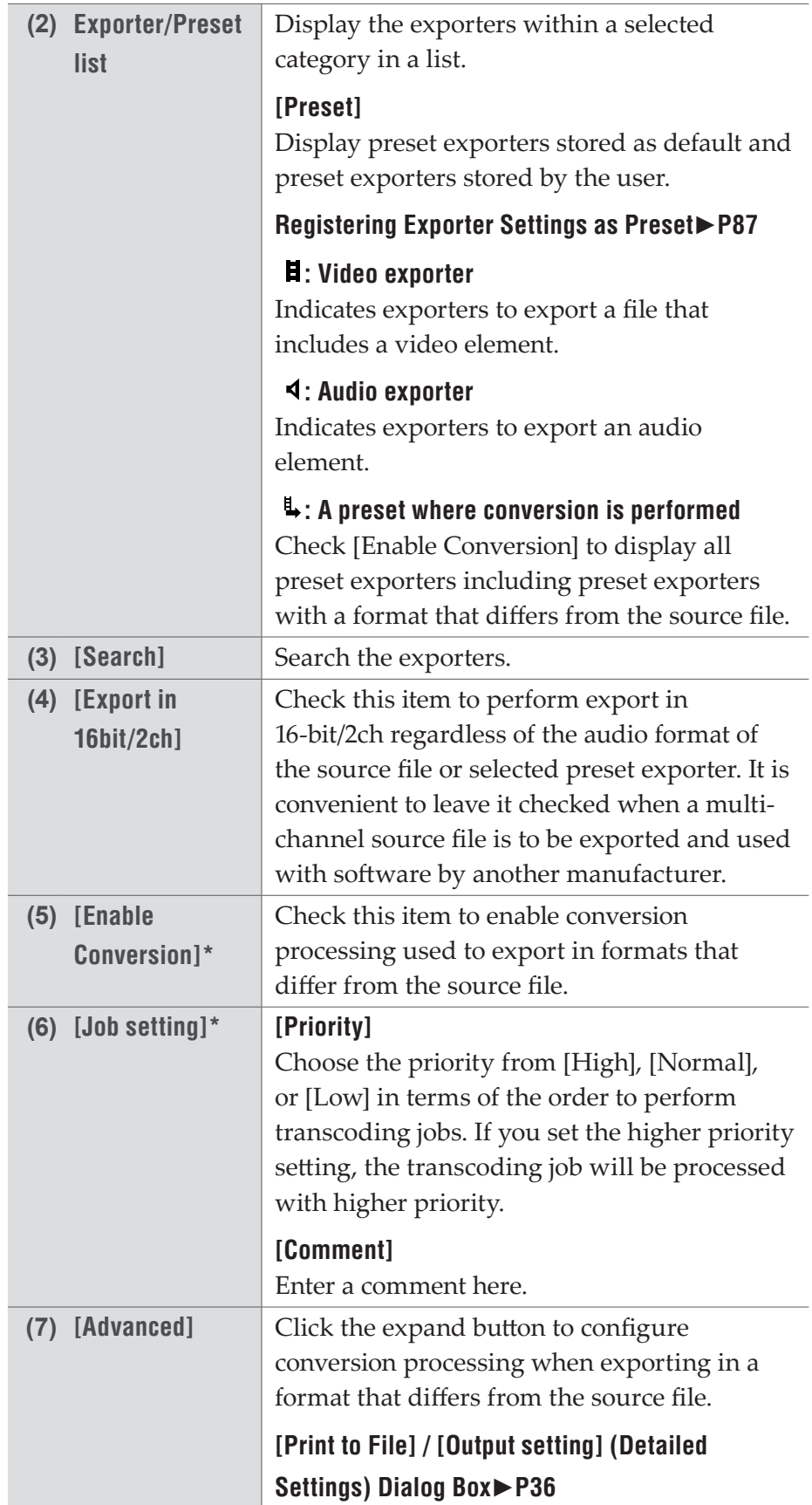

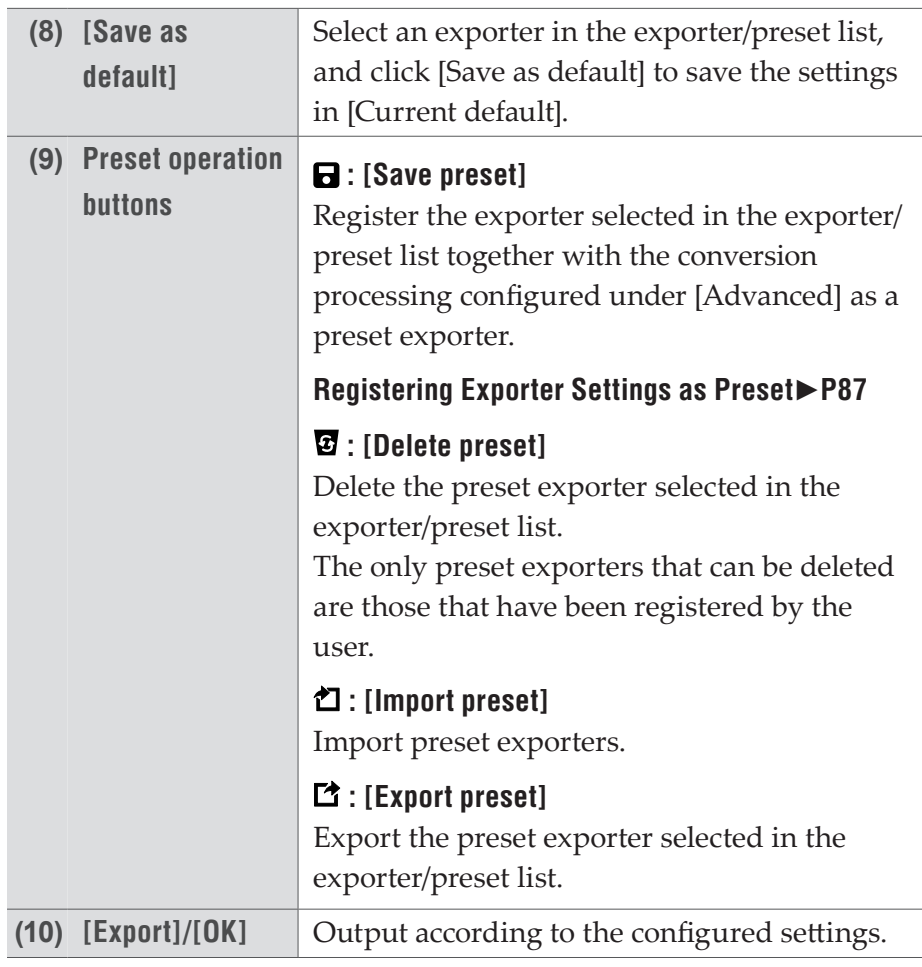

\*Not displayed in the [Output setting] dialog box.

**POINT** • To export a multi-channel source file to use with software by another manufacturer, either check [Export in 16bit/2ch] or select an exporter in 16‑bit/2ch audio format.

#### <span id="page-35-0"></span> **[Print to File] / [Output setting] (Detailed Settings) Dialog Box**

If a preset exporter was selected, you will switch to the export format settings of that preset exporter.

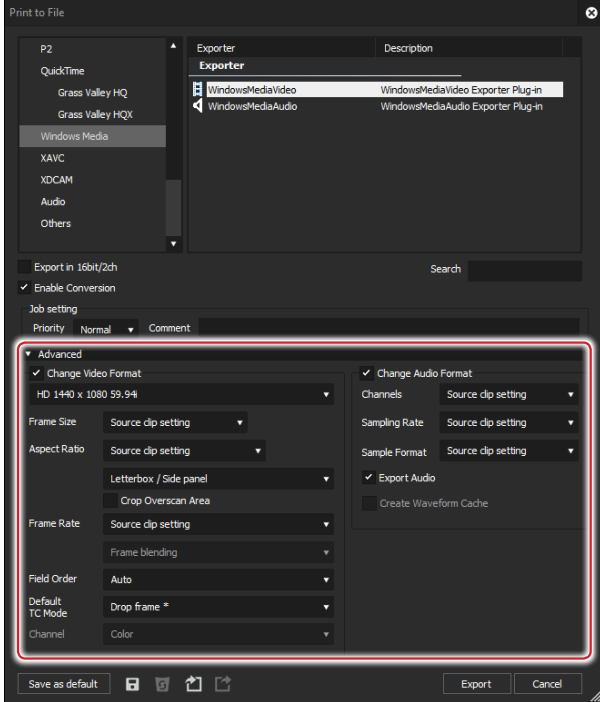

¾**Setting [Change Video Format]**

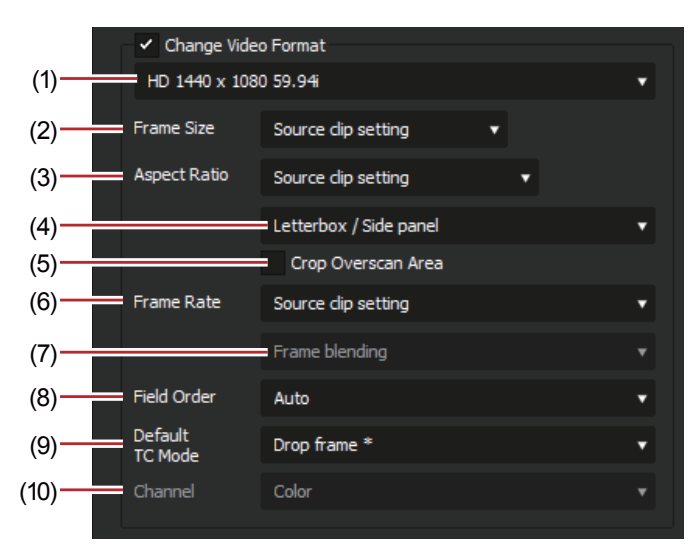

Checking [Change Video Format] exports files converting to the video format set in the following items.

"\*" in the right field of a setting indicates that the setting agrees with the source file.
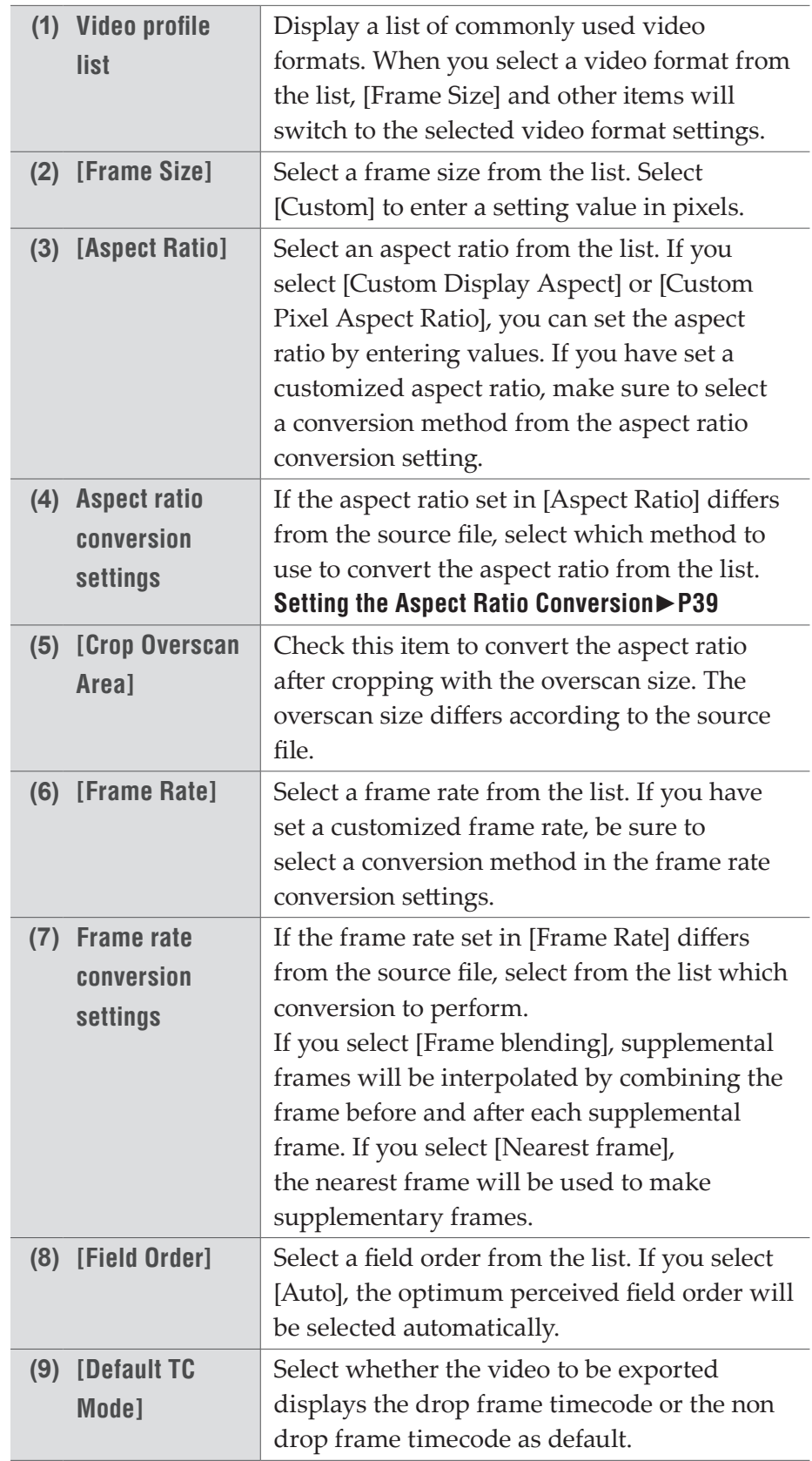

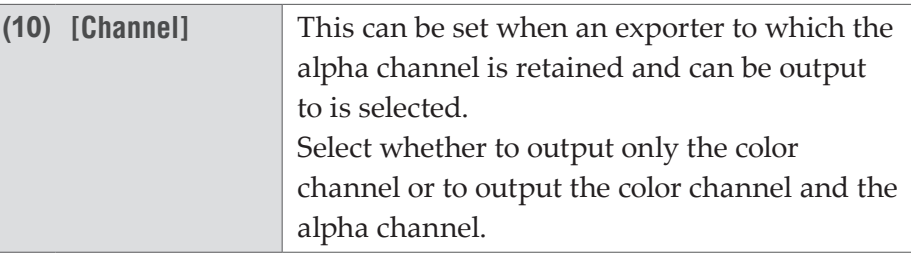

#### ¾**Setting [Change Audio Format]**

Checking [Change Audio Format] changes the audio format so it is exported with the below-described items. However, if [Export in 16bit/2ch] has been checked the [Channels] and [Sample Format] settings will be fixed.

 $\lq\nq\lq$  in the right field of a setting indicates that the setting agrees with the source file.

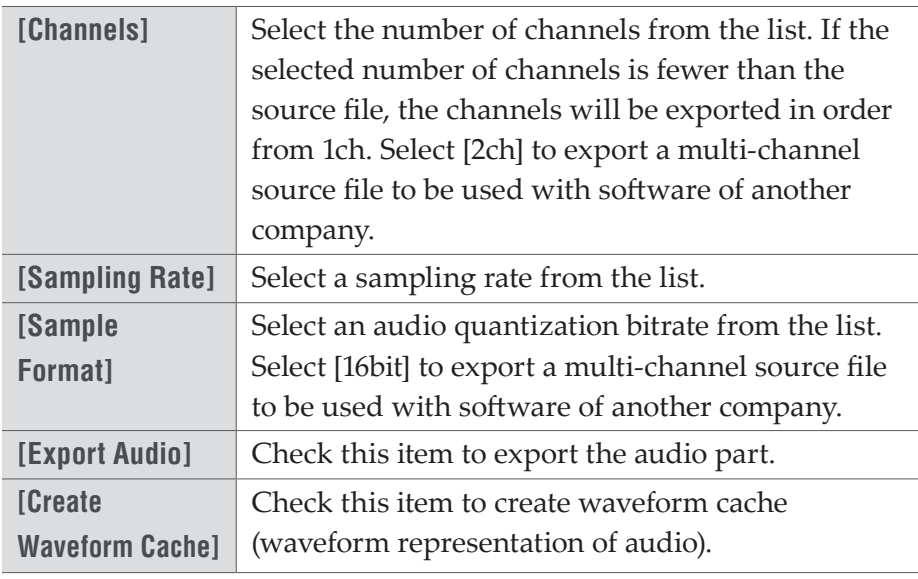

#### ¾**[Remove Ancillary data]**

This can be set when a compatible exporter is selected. Check this item to export with ancillary data (including closed captions) removed.

**Note** • Even if it is unchecked, when the frame size, after the frame rate or aspect ratio is corrected, is different from that of source file, ancillary data will be removed.

### ¾**[Remove Audio Bitstream]**

This can be set when a compatible exporter is selected. Check this item to export with the audio bitstream removed.

**Note** • Even if this item is unchecked, when the frame rate or audio sampling rate differs from that of the source file, audio bitstream will be removed.

#### <span id="page-38-0"></span>¾**Setting the Aspect Ratio Conversion**

For the items in the list of the aspect ratio conversion setting to be set in the [Print to File]/[Output setting] (Detailed Settings) dialog box, what follows are example descriptions of converting a 16:9 screen to a 4:3 screen, and a 4:3 screen to a 16:9 screen.

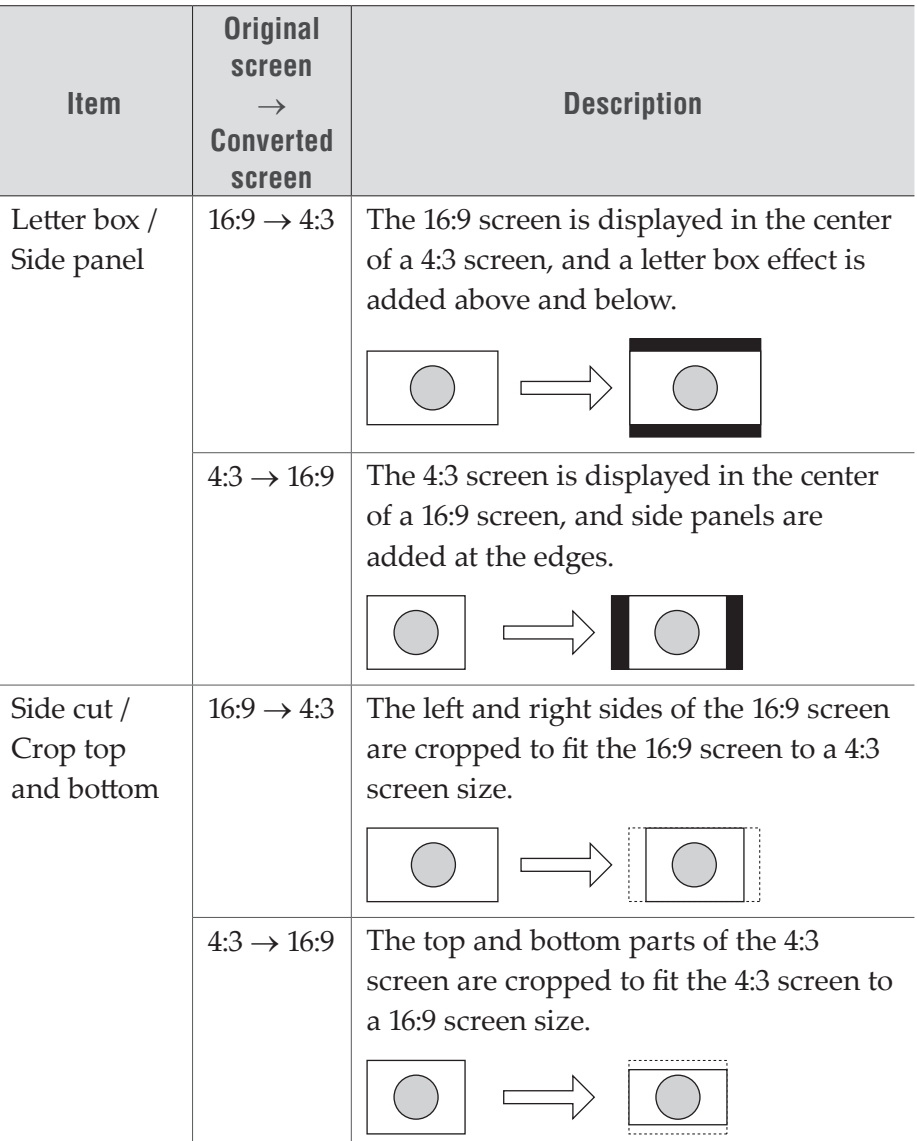

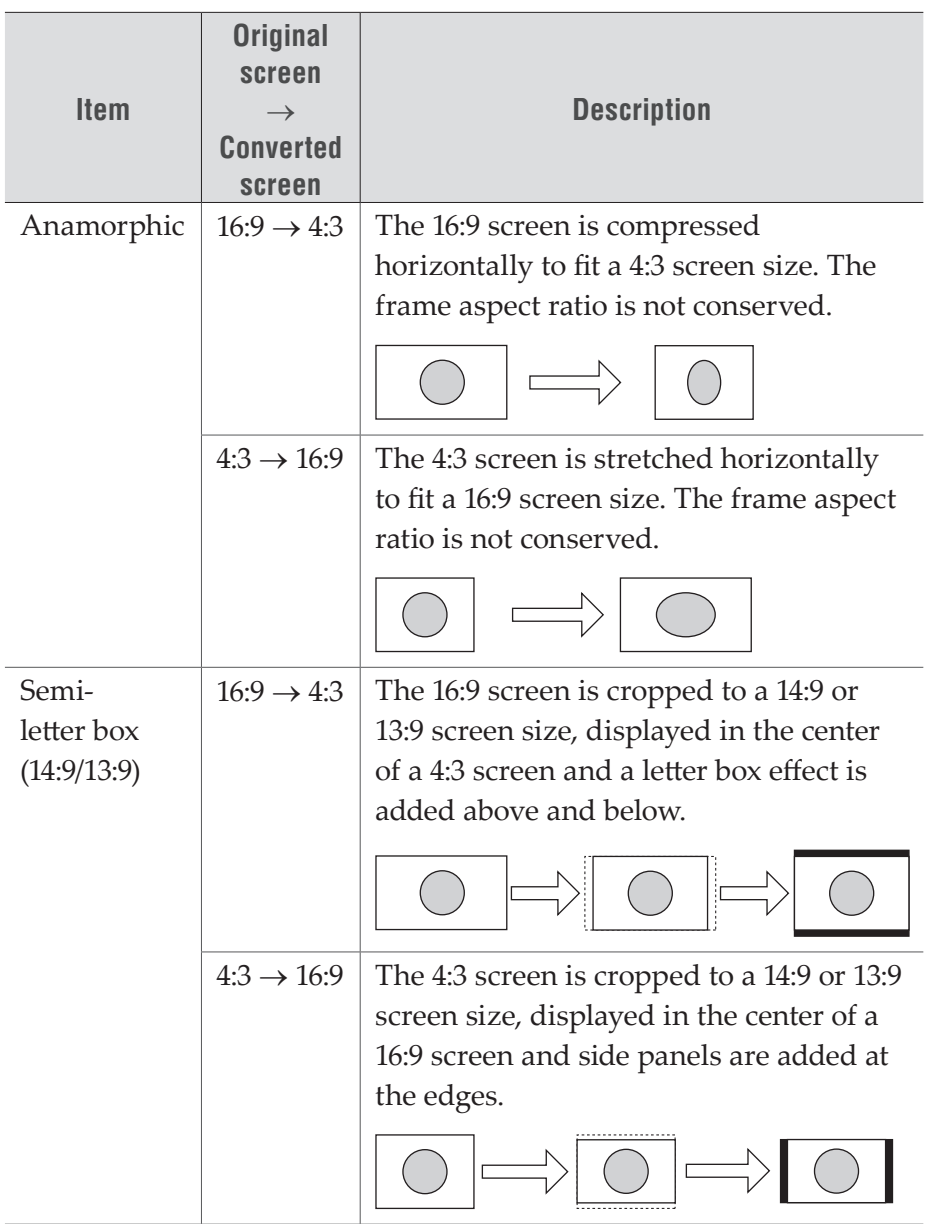

# <span id="page-40-0"></span>**Converting a File Automatically (Watch folder function)**

You can configure the settings so that a file is requested to be automatically processed for format conversion (as a transcoding job) once it is added in the Watched folder.

The procedures to configure the Watch folder (Watched folder, output destination after conversion, and output setting) on the PC for XRE Transcoder are described.

**Note** • Make sure that the controller/engine is started up.

- Confirm that the project folder of the XRE system can be referenced from the PC. In addition, make sure that the explorer of the project folder shows the same address as those of the controller and engine.
- For details on the supported formats and restrictions, see Section 6.

#### **[Appendix](#page-95-0)**►**P96**

• If the file output destination after conversion is an FTP server or K2 Media server, set the output destination in advance in the plug-in settings.

#### **[Plug-in settings](#page-19-0)**►**P20**

- When you use the Watch folder function, files (such as P2 MXF, etc.) that have folder structures cannnot be converted.
- When you use the Watch folder function, an external device cannot be specified as the output destination.

**1** Double-click the XRE Transcoder icon on the desktop.

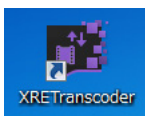

#### **Alternative**

• Click the [start] menu, and then click [All Programs] > [Grass Valley] > [XRE Transcoder].

### **2** Click [Watch folder setting].

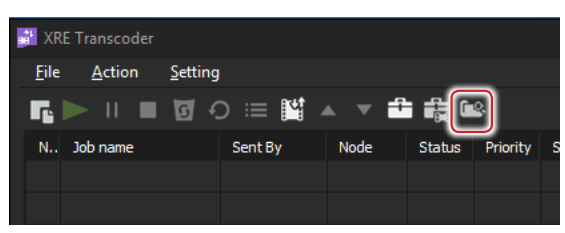

The [Watch folder] dialog box appears.

#### **Alternative**

• Click [Settings] on the menu bar, and then click [Watch folder setting].

## **[Watch folder] Dialog Box**

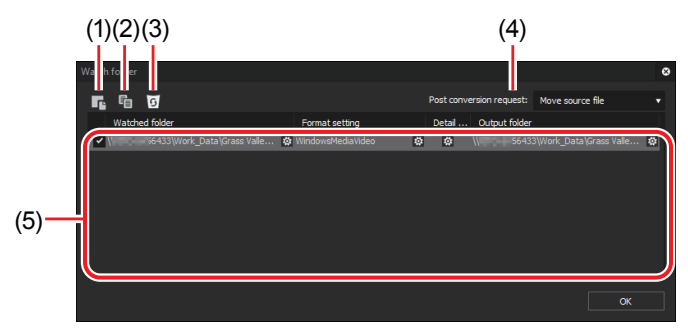

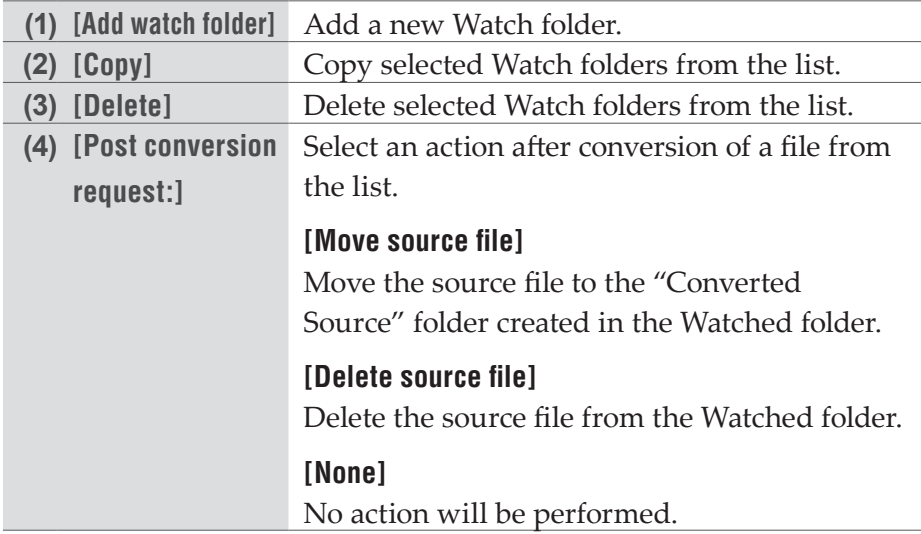

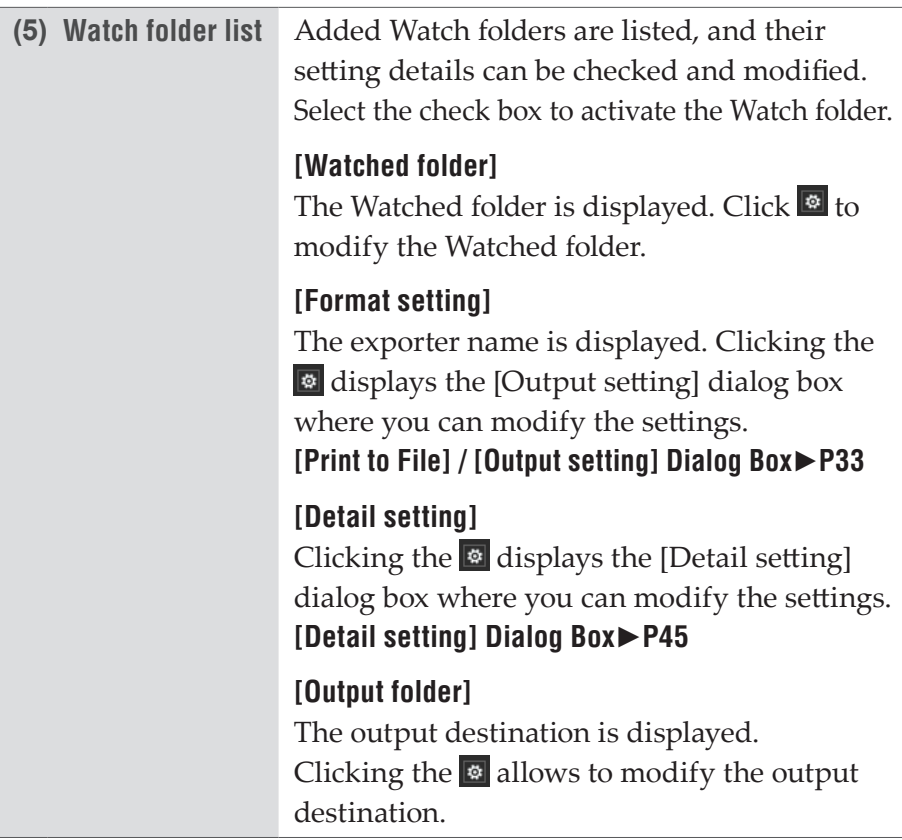

#### **3** Click [Add watch folder].

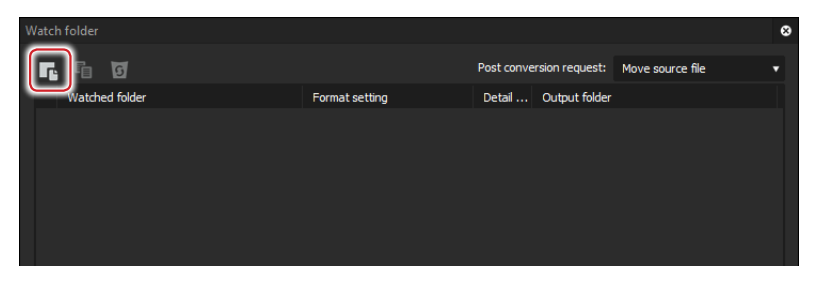

- **4** Select the folder to be the Watched folder, and click [Choose folder].
- **Note** For the Watched folder, you need to specify a folder that can be referenced from all of the PCs for XRE Transcoder/ controller/engine and that shows an identical address on the explorer.

The [Output setting] dialog box appears.

#### **[\[Print to File\] / \[Output setting\] Dialog Box](#page-32-0)**►**P33**

**5** Click a category in the category tree, and select an exporter.

See "Section 6" for the output formats and exporter list.

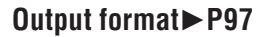

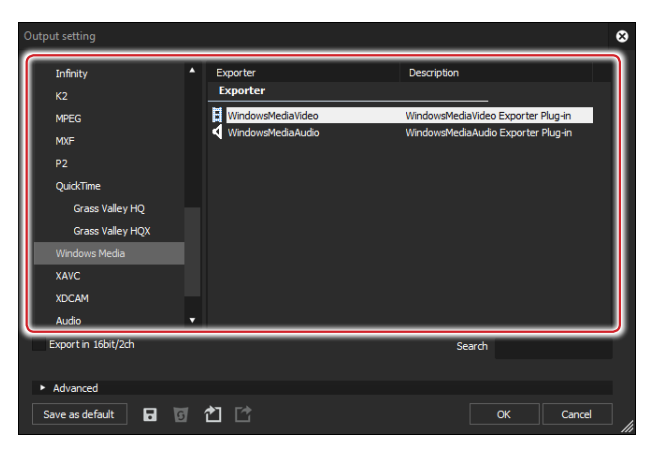

**6** If the file sizes (frame sizes or frame rates) of source files and output files need to be changed, click the expansion button of [Advanced] to configure the settings.

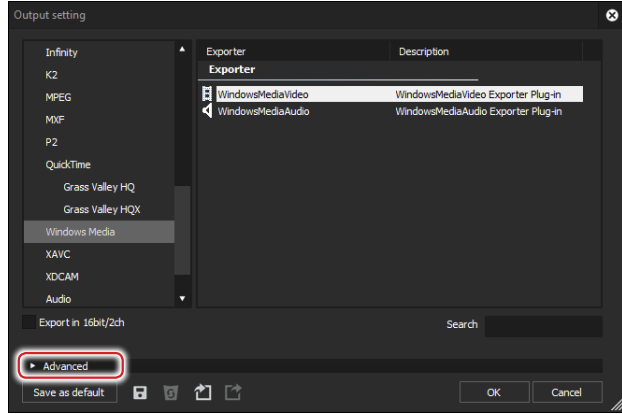

#### **[\[Print to File\] / \[Output setting\] \(Detailed Settings\) Dialog Box](#page-35-0)**►**P36**

**7** Click [OK].

<span id="page-43-0"></span>**8** Follow the on-screen instructions to set the output destination.

To specify a folder to output files, select a folder and click [Choose folder].

To output files to the predefined FTP server or K2 Media server, select the server from the list and click [OK].

**Note** • If the file output destination after conversion is a desired folder, you need to specify a folder that can be referenced from all of the PCs for XRE Transcoder/controller/engine and that shows an identical address on the explorer.

<span id="page-44-1"></span>**9** Click the button of the [Detail setting], and configure output setting.

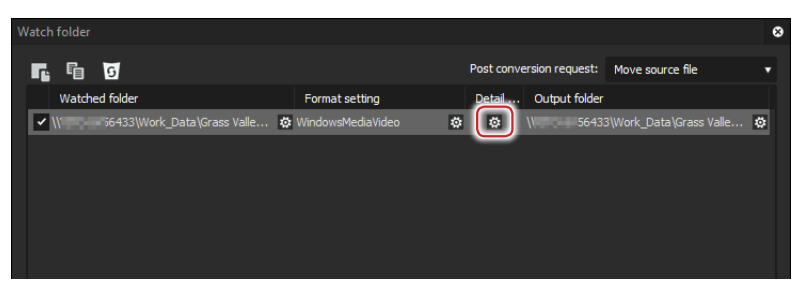

The [Detail setting] dialog box appears.

## <span id="page-44-0"></span>**[Detail setting] Dialog Box**

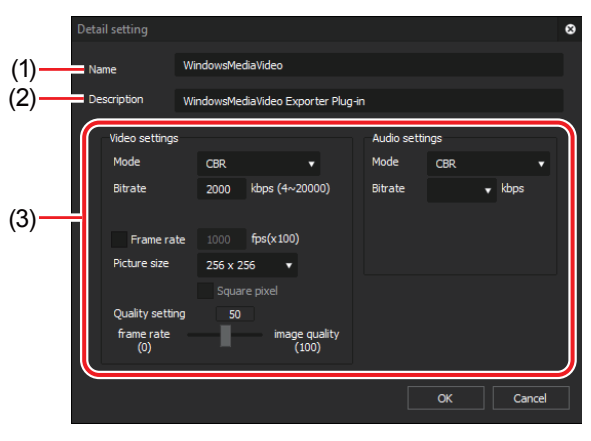

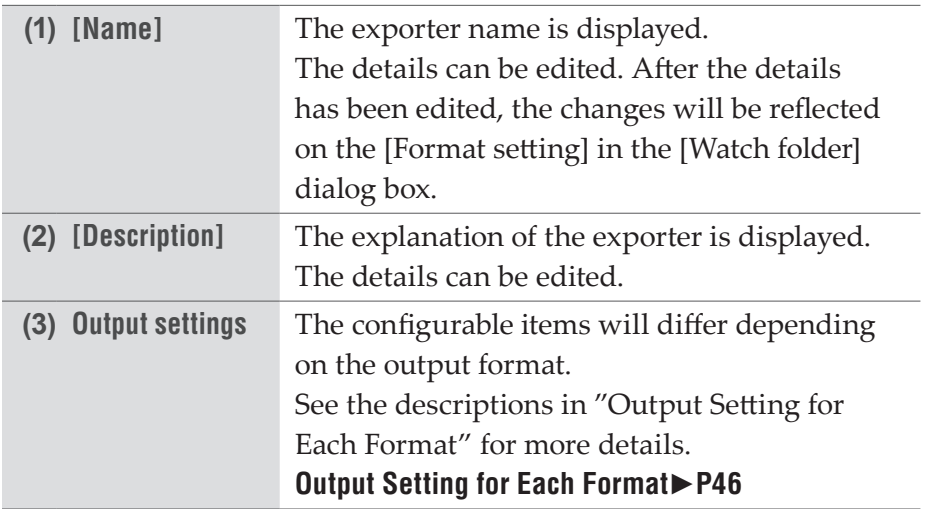

**10** Click [OK].

**11** Click [OK] in the [Watch folder] dialog box.

If a file is added to the Watched folder while XRE Transcoder is running, the transcoding job will be registered to XRE. Then the conversion process will be performed. The progress status of the conversion process can be checked in the job list of XRE Transcoder.

#### **[Checking job status](#page-88-0)**►**P89**

**POINT** • Watch folder settings will be maintained even after XRE Transcoder is restarted.

## <span id="page-45-0"></span>**Output Setting for Each Format**

The output setting screens for each format are described. In this section, the output setting in ["Specifying and Converting a](#page-29-0)  [File"](#page-29-0) step [6](#page-31-0) is explained.

For the output destination setting in step [8](#page-43-0) and the output setting of the [Detail setting] dialog box in step [9](#page-44-1) in ["Converting a File](#page-40-0)  [Automatically \(Watch folder function\)",](#page-40-0) the setting items are the same.

**Note** • When you use the Watch folder function, an external device cannot be specified as the output destination.

### **Windows Media Video Format**

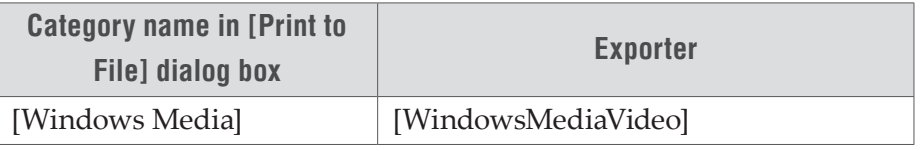

### **[WindowsMediaVideo] Dialog Box**

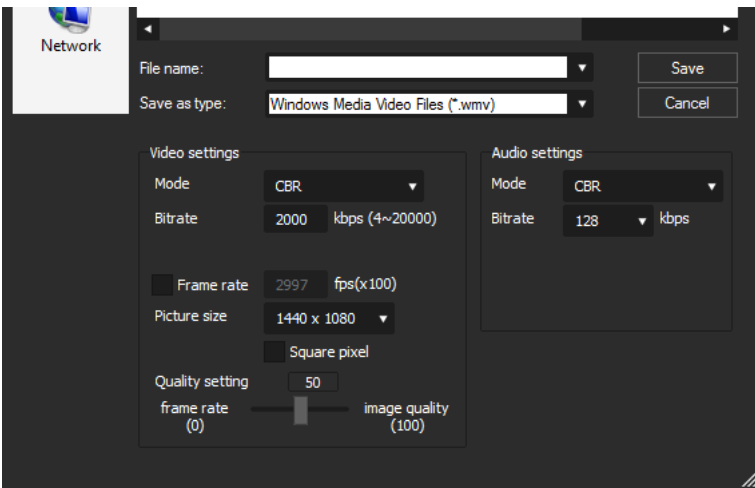

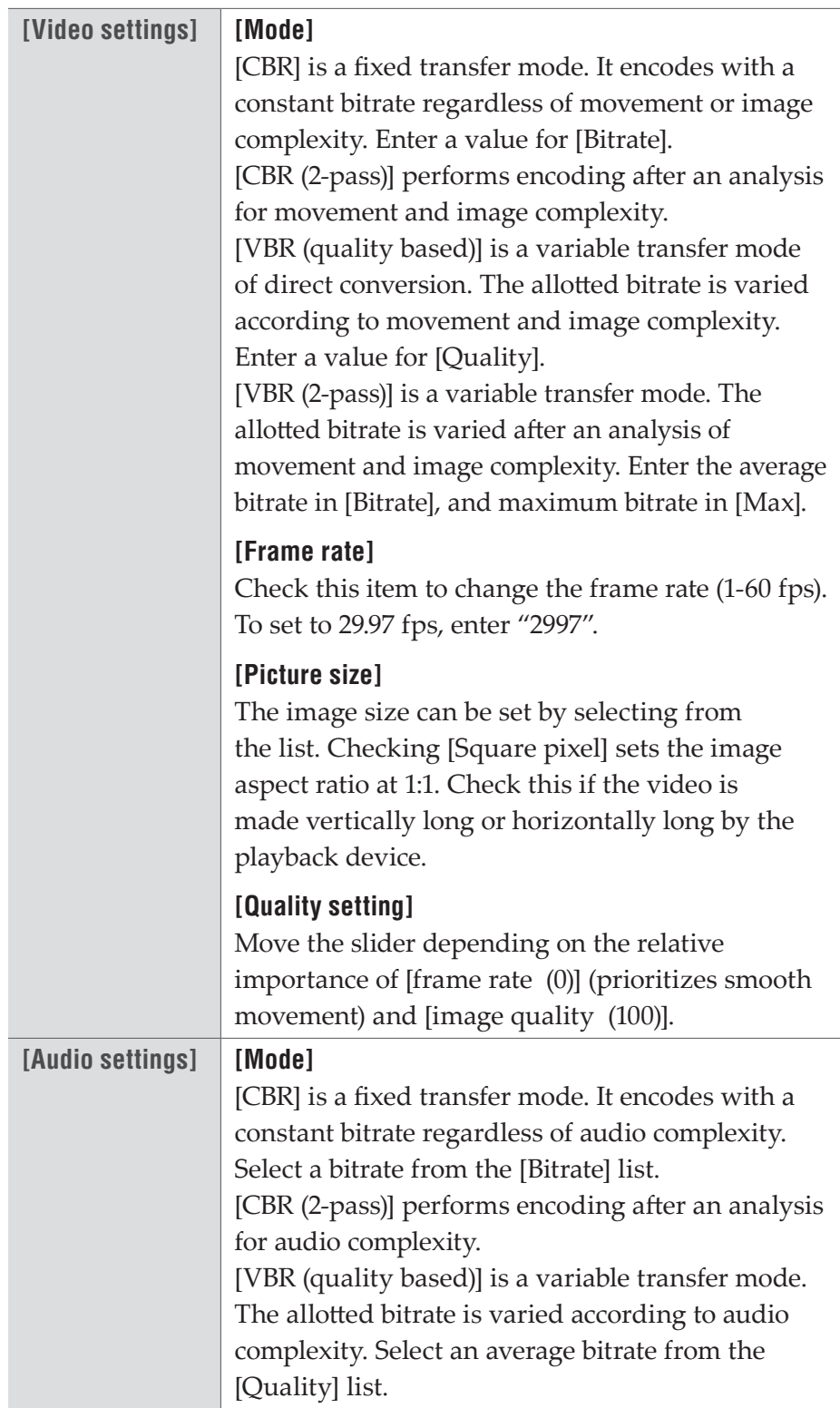

## **AVI Format**

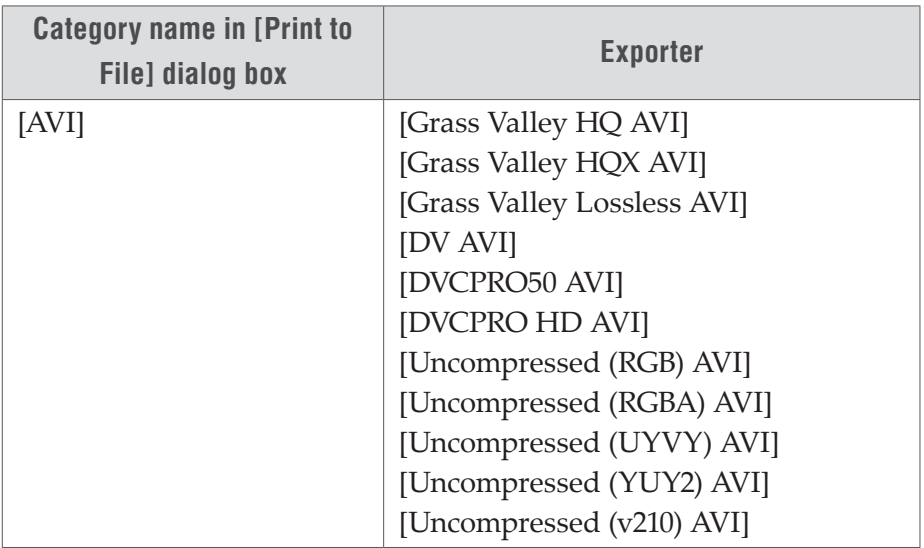

# <span id="page-47-0"></span>**[Grass Valley HQ AVI] / [Grass Valley HQX AVI] Dialog Box**

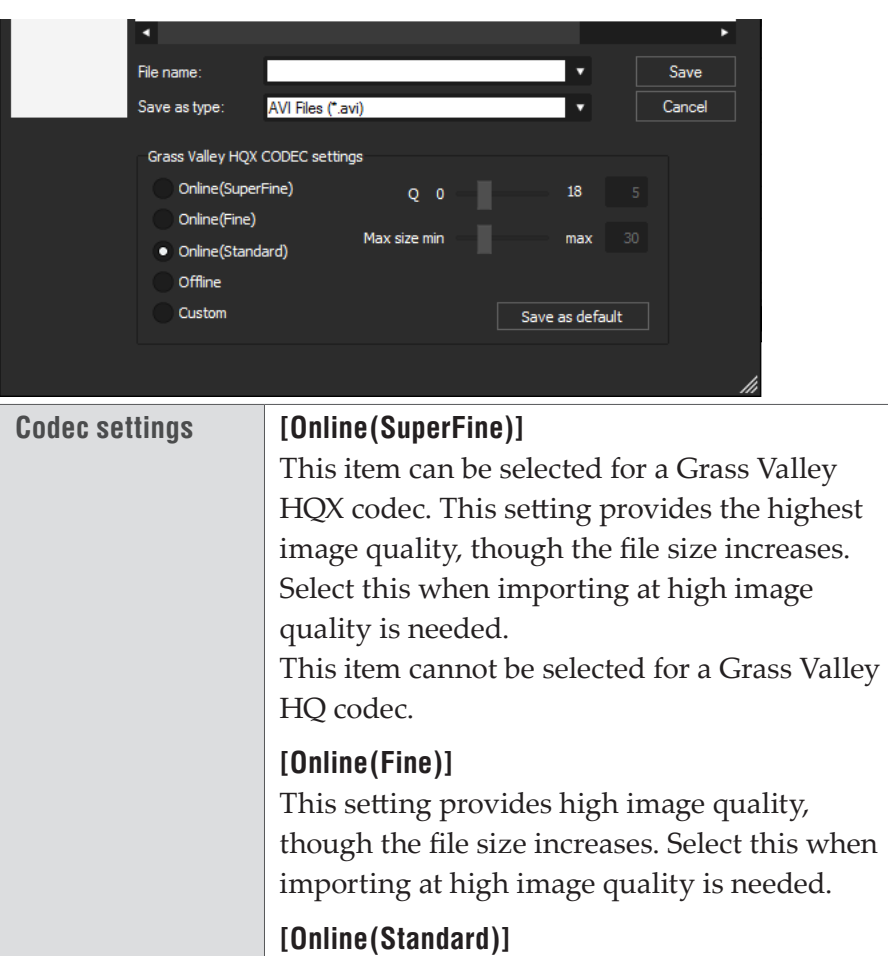

Normally, you can get sufficient image quality at this setting.

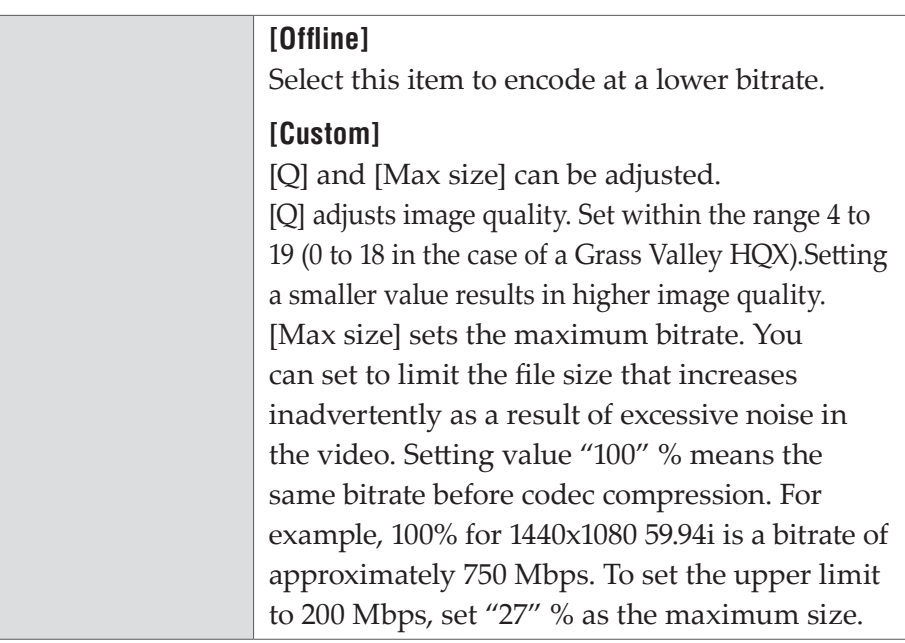

### **[DV AVI] Dialog Box**

If [Use MSDV codec] is checked, it will export as AVI with the MSDV codec.

# **Audio Format**

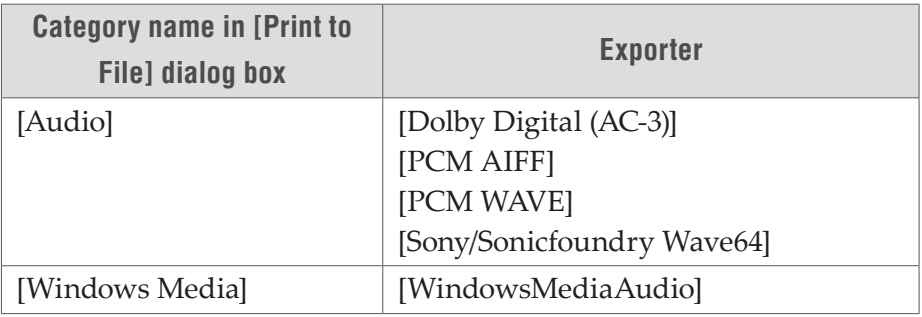

## **[Dolby Digital (AC-3)] Dialog Box**

Select a bitrate from the [Format] list.

### **[WindowsMediaAudio] Dialog Box**

Select the transfer mode. If [CBR] (fixed transfer mode) has been selected, select a bitrate from the [Bitrate] list. If [VBR (quality based)] (variable transfer mode) has been selected, select a bitrate from the [Quality] list.

## **Dolby Digital Professional or Dolby Digital Plus Format**

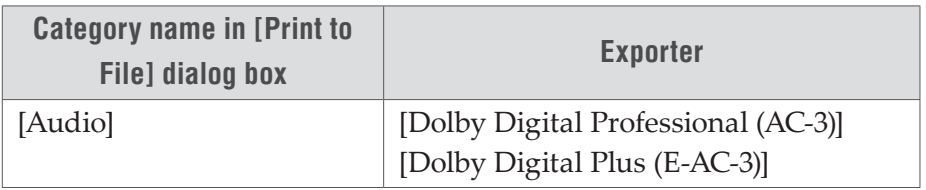

### **[Dolby Digital Professional (AC-3)] / [Dolby Digital Plus (E-AC-3)] Dialog Box**

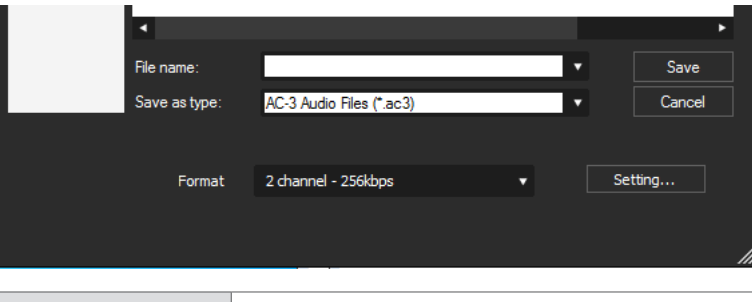

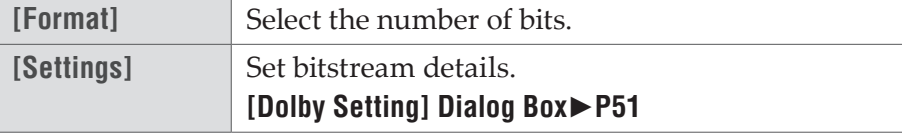

#### ¾**Assigning output channels**

Output channels are assigned to the front left (L), front right (R), front center (C), LFE, rear left (Ls), and rear right (Rs), in the order of the smallest channel number. (Channels that are not used will be skipped.) When the single rear (S) is to be used, the rear left (Ls) is assigned. Example:

When [Audio Coding Mode] in the [Dolby Setting] dialog box is set to [2/0]

#### **[\[Dolby Setting\] Dialog Box](#page-50-0)**►**P51**

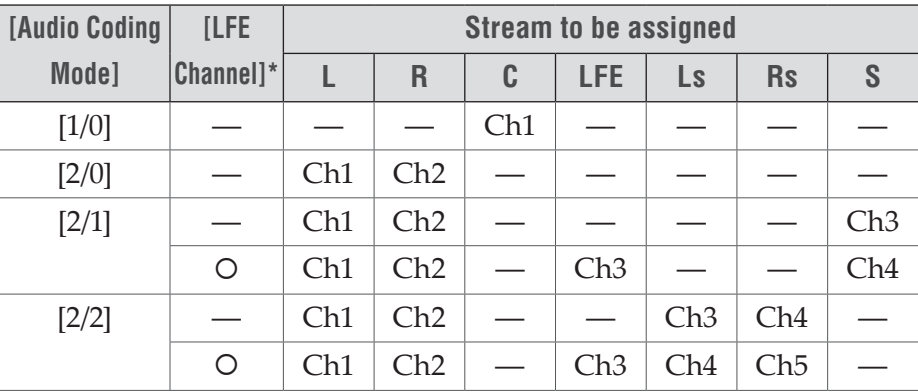

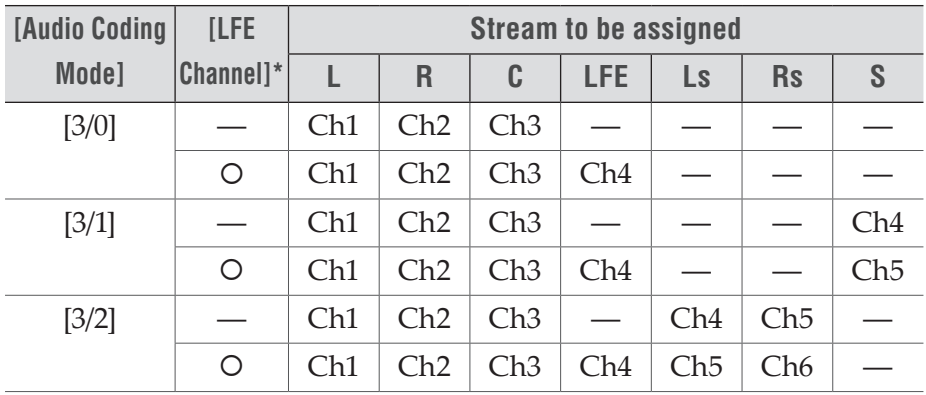

\* indicates that [LFE Channel] in the [Dolby Setting] dialog box is checked.

### ¾**[Dolby Setting] Dialog Box**

<span id="page-50-0"></span>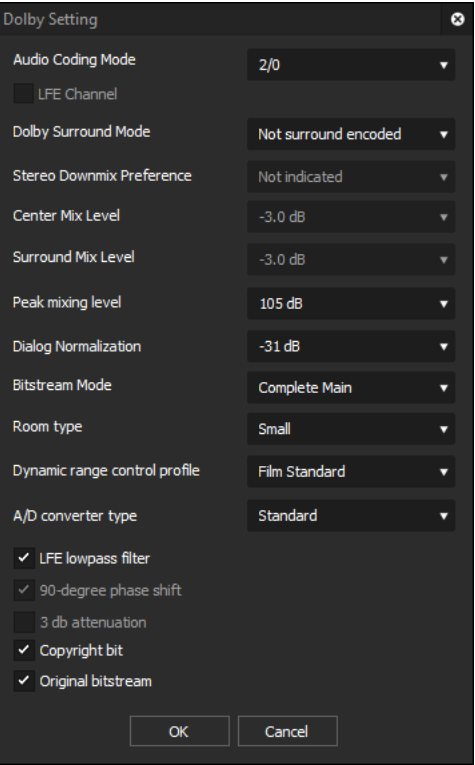

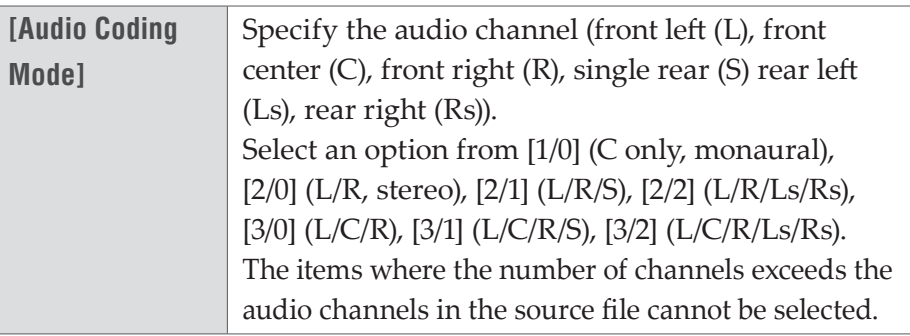

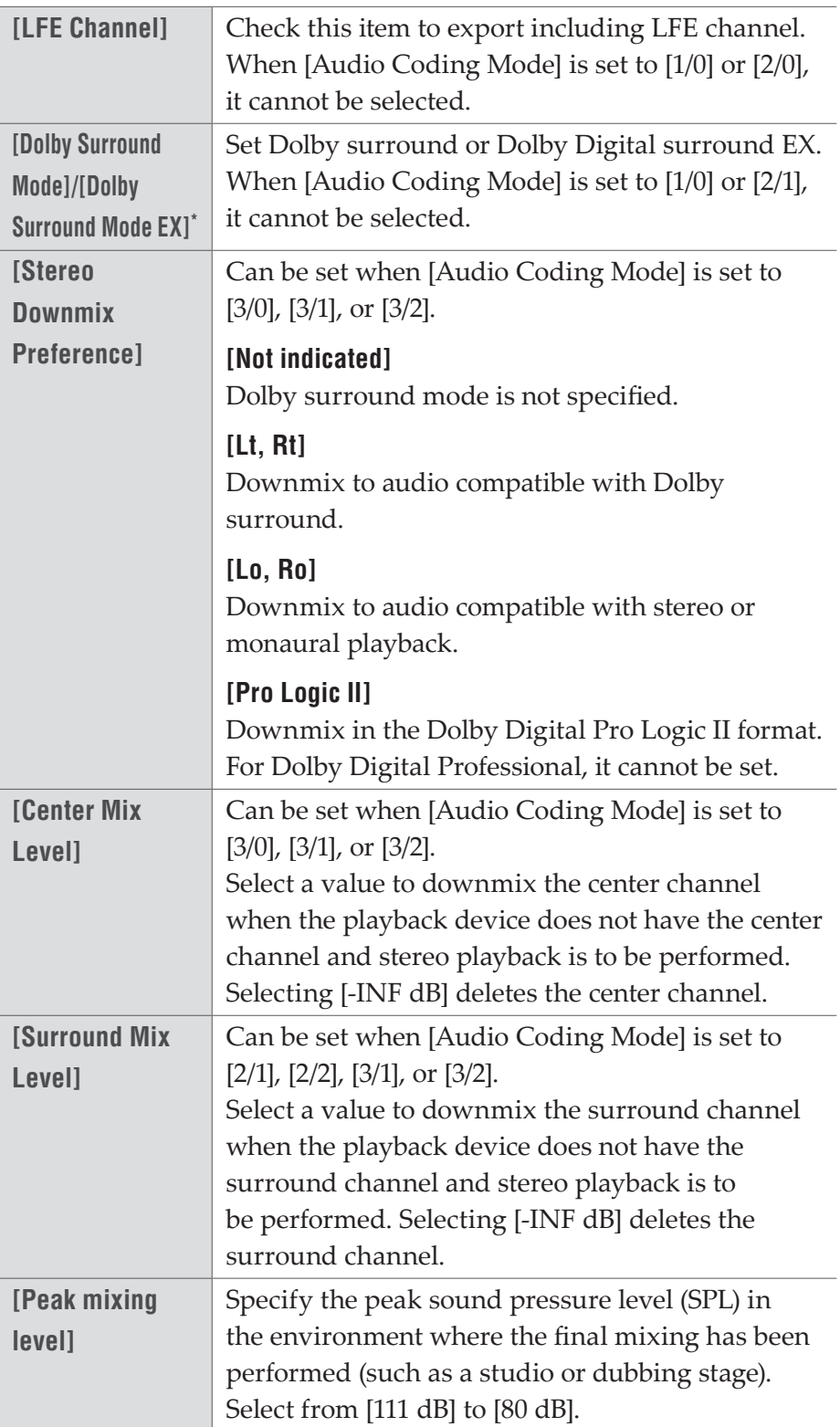

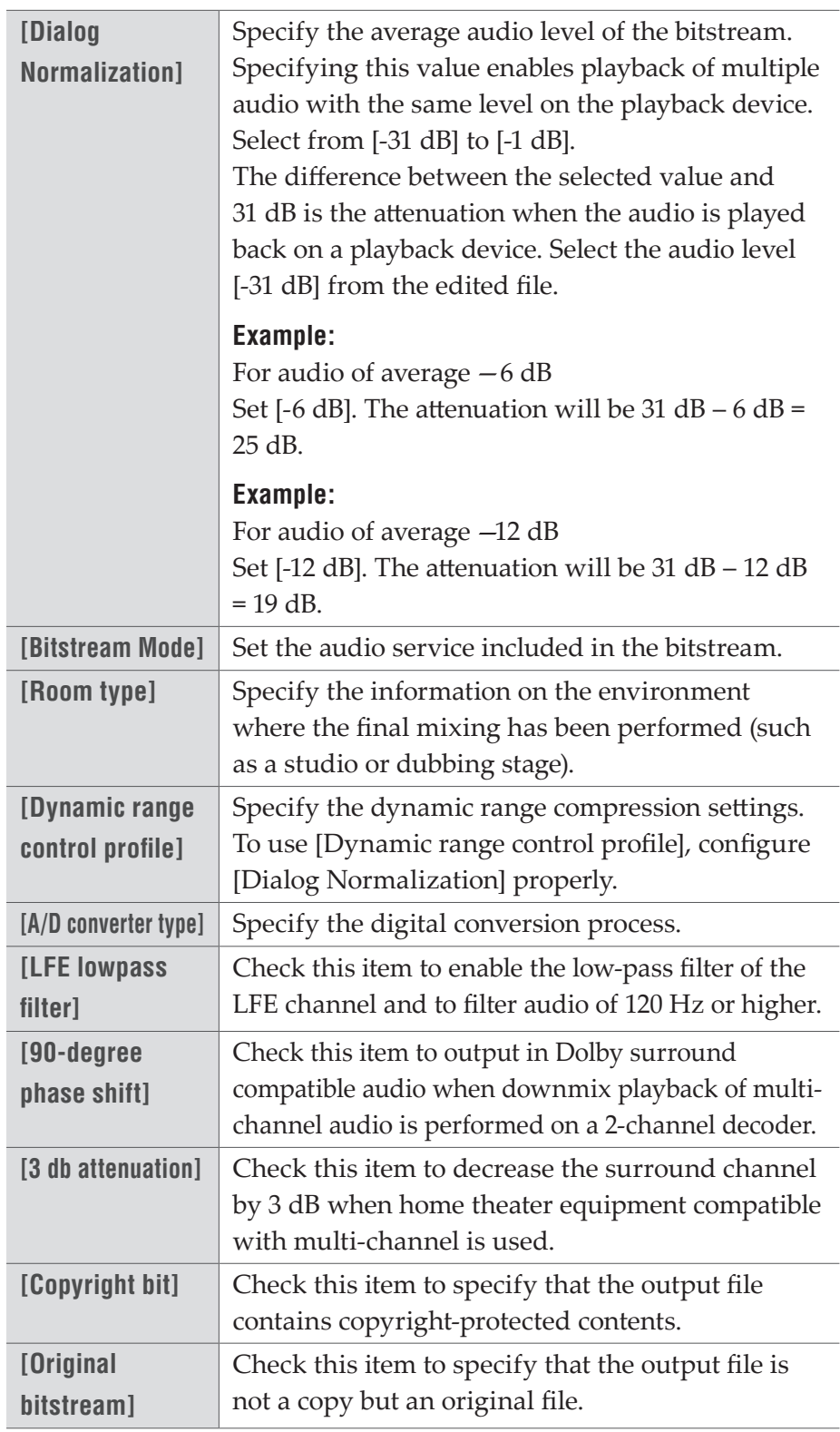

\*If [Audio Coding Mode] is [2/0], [Dolby Surround Mode] is set. If [Audio Coding Mode] is [2/2], [3/0], [3/1], or [3/2], [Dolby Surround Mode EX] is set.

## **HDV Format**

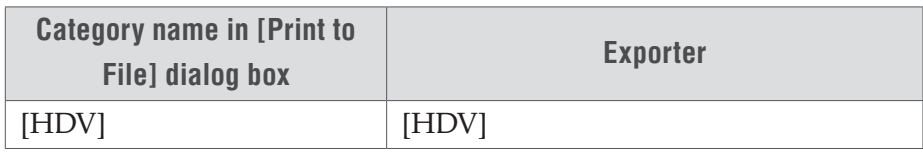

## **[HDV] Dialog Box**

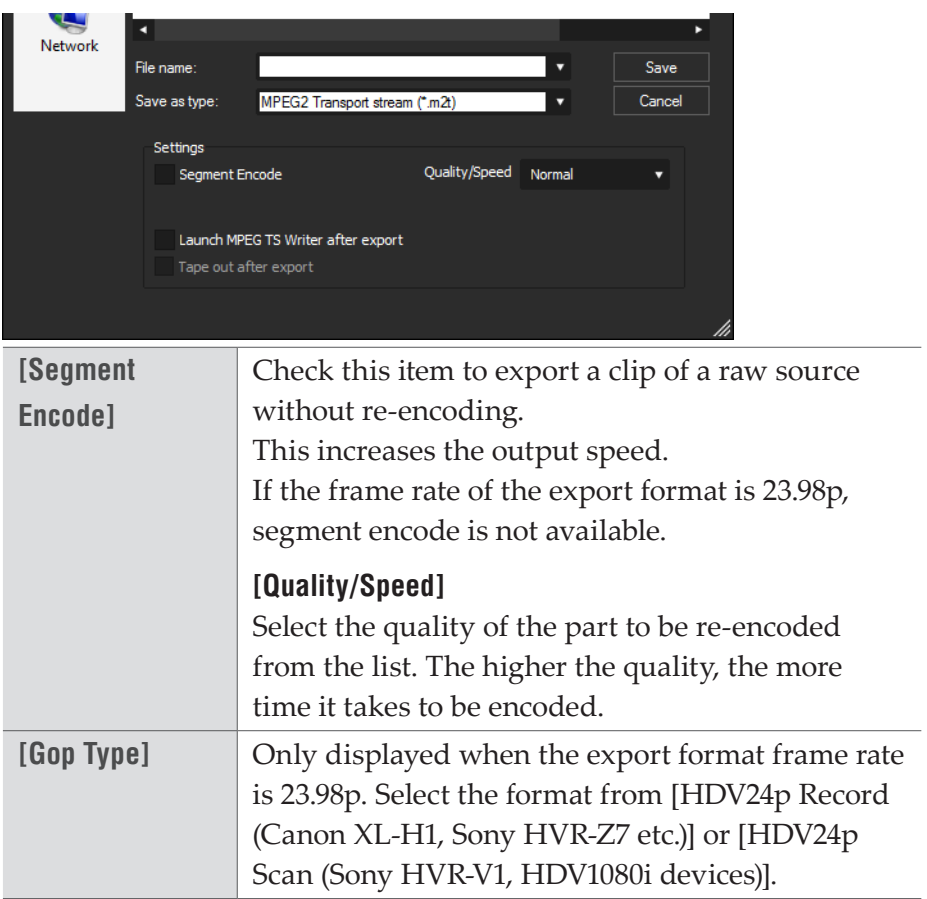

# **QuickTime Format**

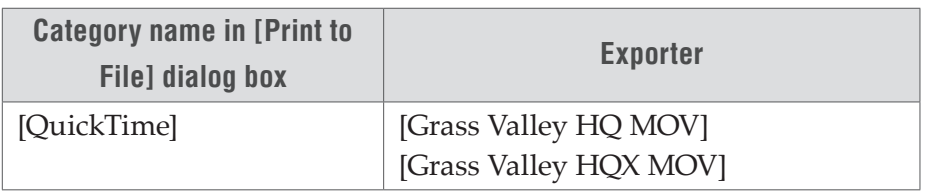

### **[Grass Valley HQ MOV] / [Grass Valley HQX MOV] Dialog Box**

For the setting items, see the descriptions given for [Grass Valley HQ AVI] / [Grass Valley HQX AVI] exporter.

#### **[\[Grass Valley HQ AVI\] / \[Grass Valley HQX AVI\] Dialog Box](#page-47-0)**►**P48**

# **BD Format**

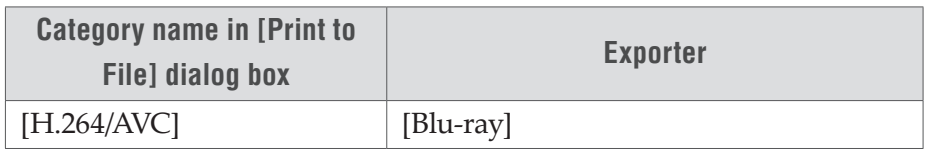

# <span id="page-54-0"></span>**[Blu-ray] Dialog Box**

### ¾**[Basic Settings] tab**

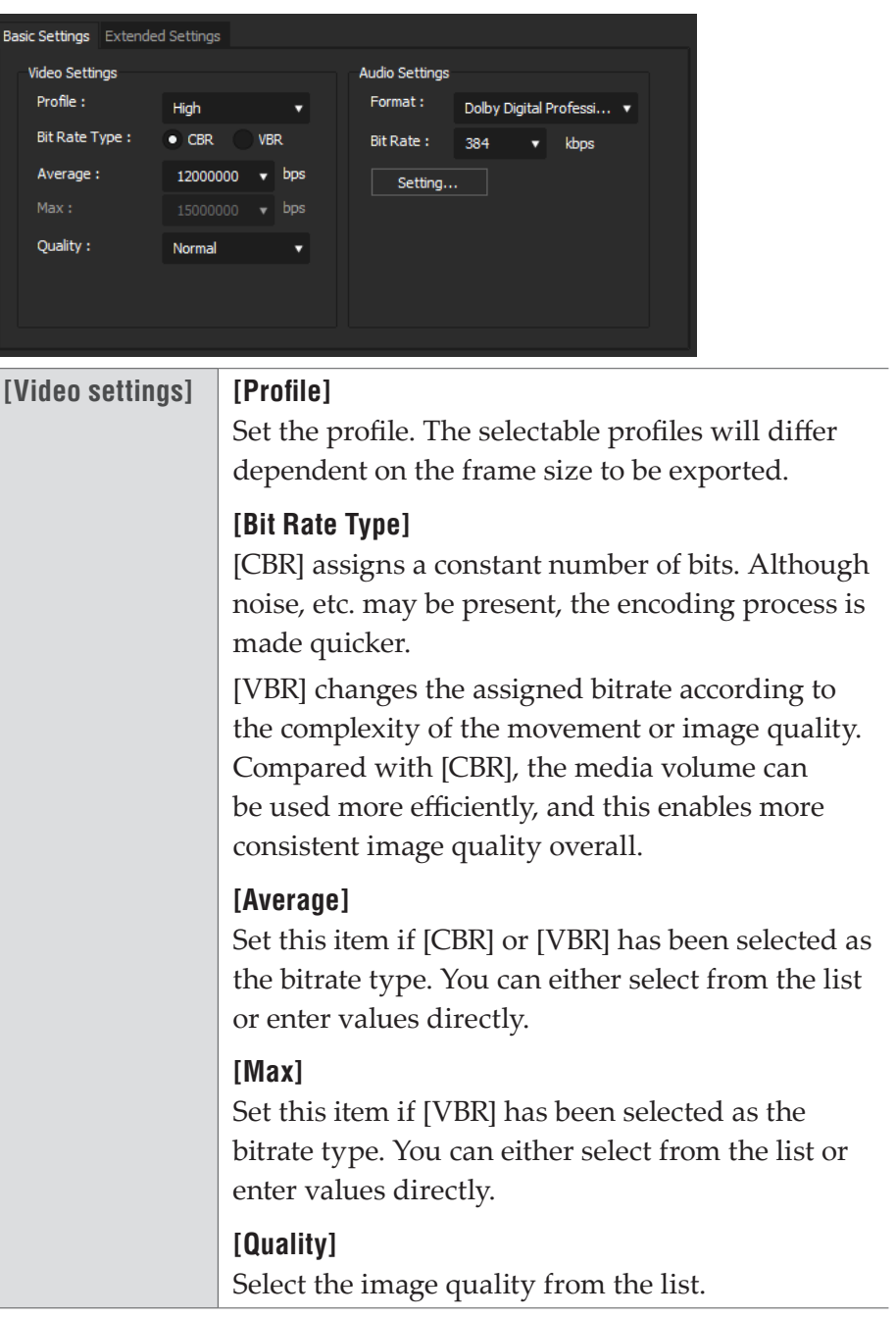

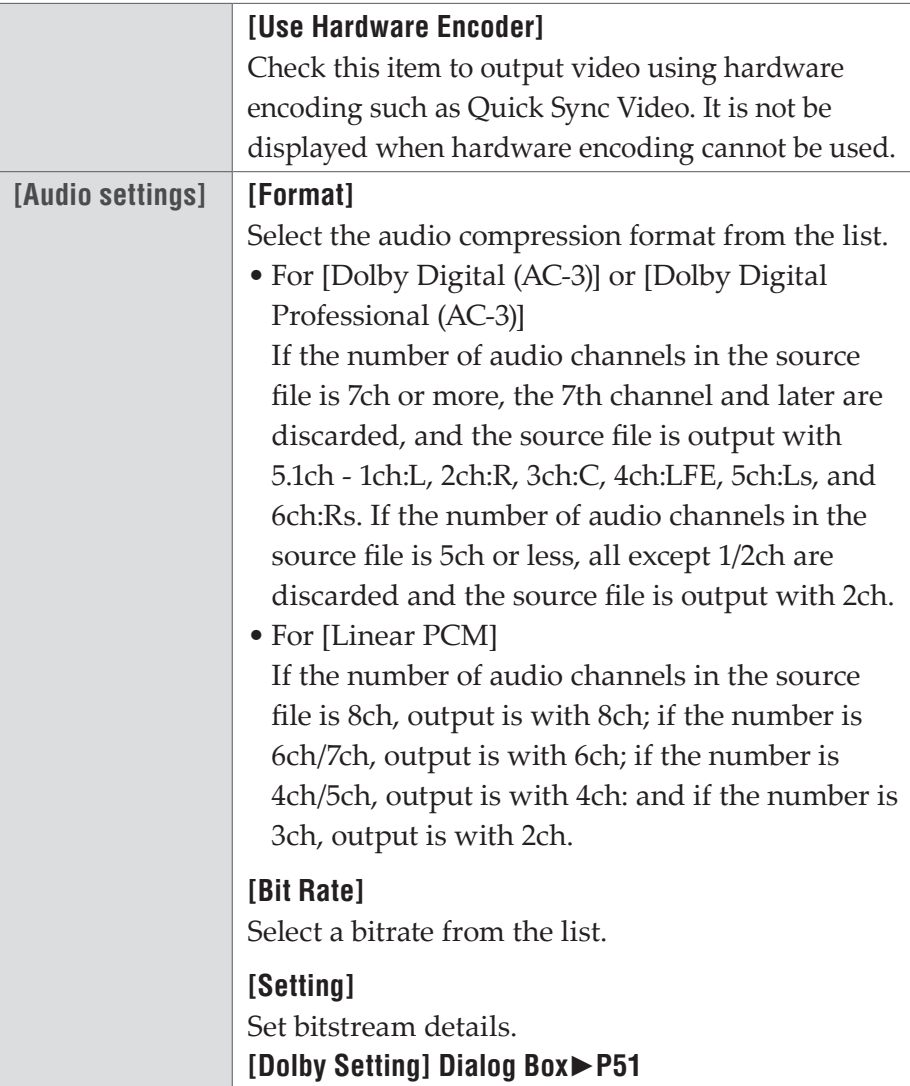

### ¾**[Extended Settings] tab**

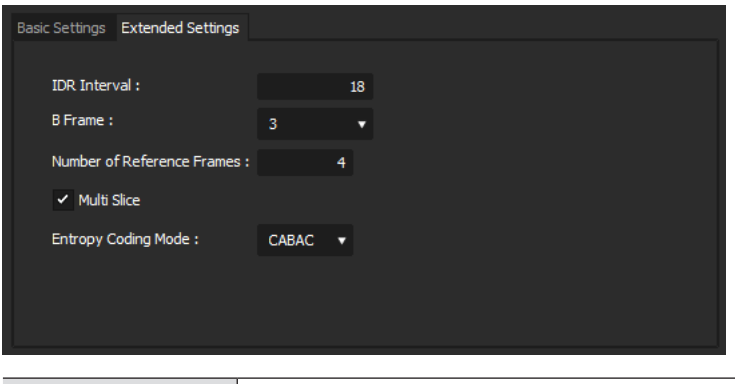

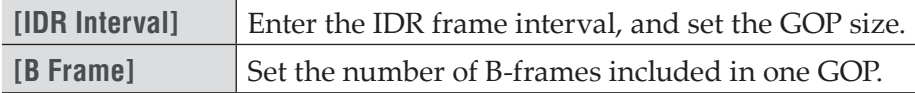

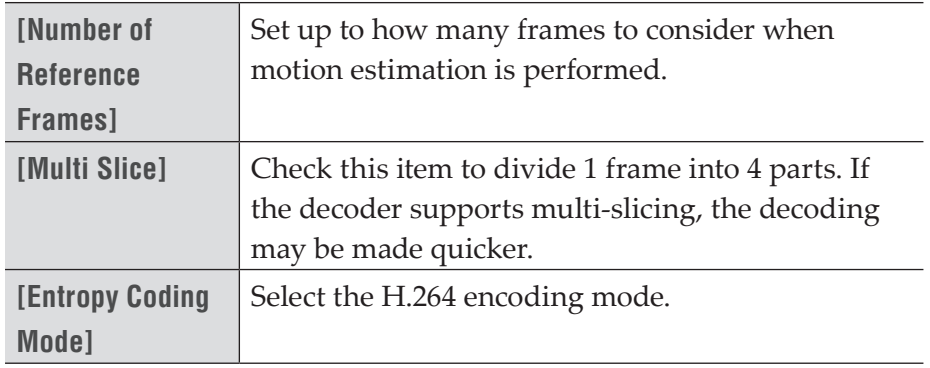

## **MP4 Format**

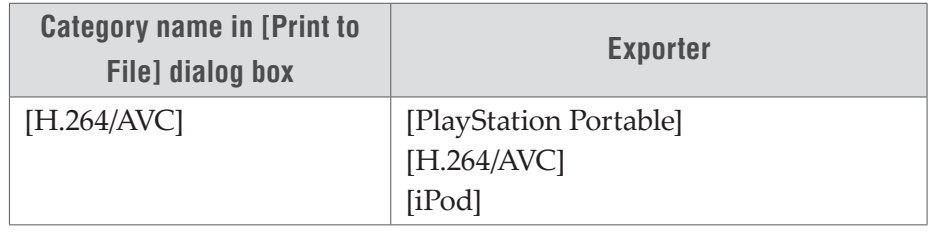

## **[PlayStation Portable] / [H.264/AVC] / [iPod] Dialog Box**

For the setting items, see the descriptions given for [Blu-ray] exporter.

#### **[\[Blu-ray\] Dialog Box](#page-54-0)**►**P55**

For [PlayStation Portable]/[iPod] exporter, [Size] can be changed in [Video settings] of the [Basic Settings] tab.

# **MPEG-2 Format**

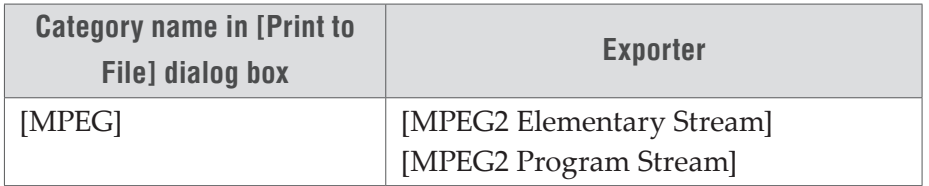

### **[MPEG2 Elementary Stream] / [MPEG2 Program Stream] Dialog Box**

If [MPEG2 Elementary Stream] has been selected, click [Select], set the audio and video export destinations, and click [OK].

### ¾**[Basic Settings] tab**

The setting items displayed may differ in part depending on the exporter.

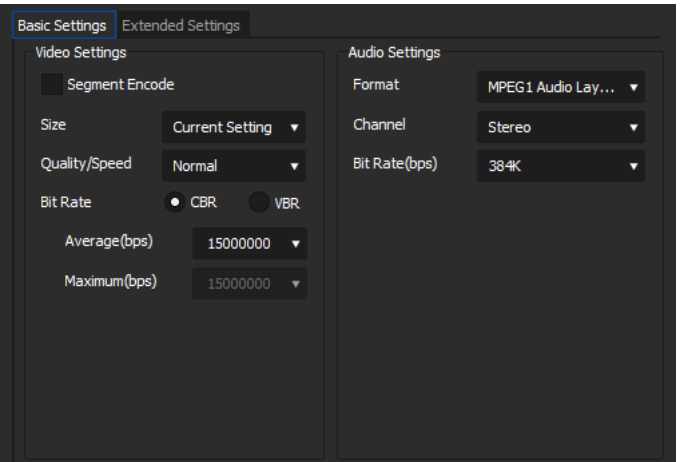

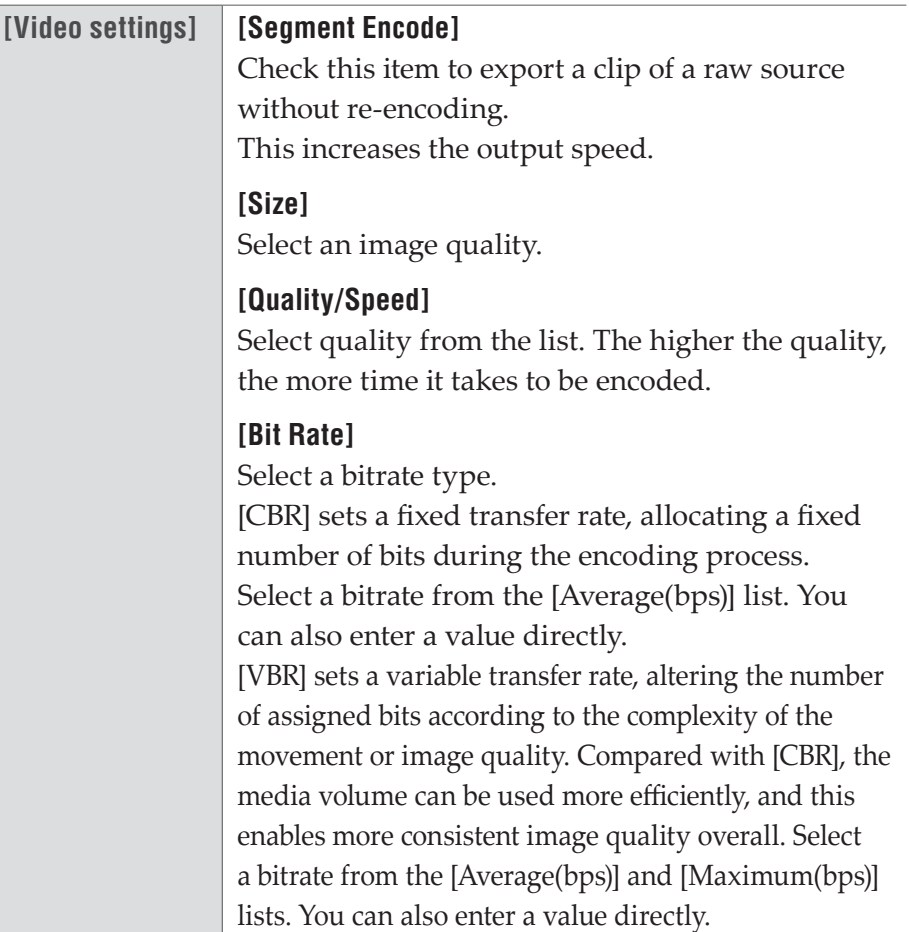

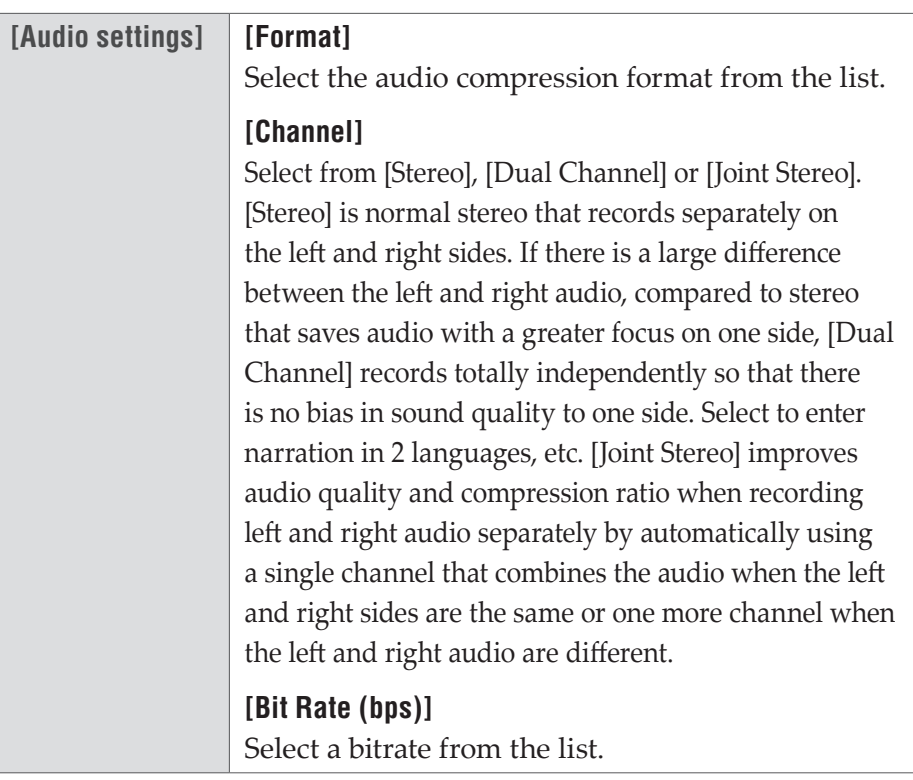

#### ¾**[Extended Settings] tab**

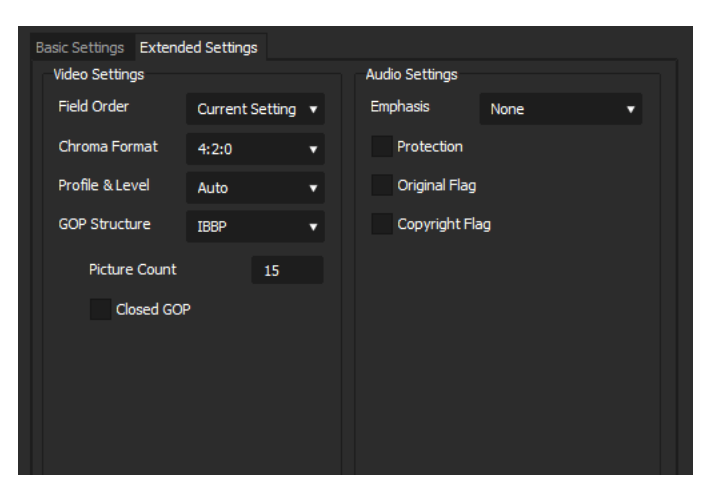

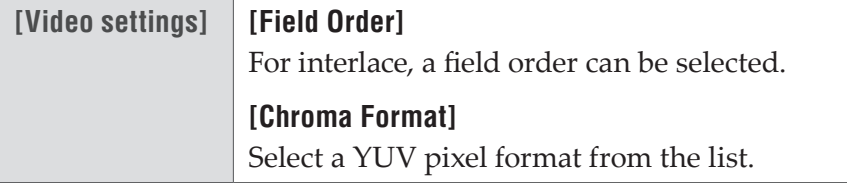

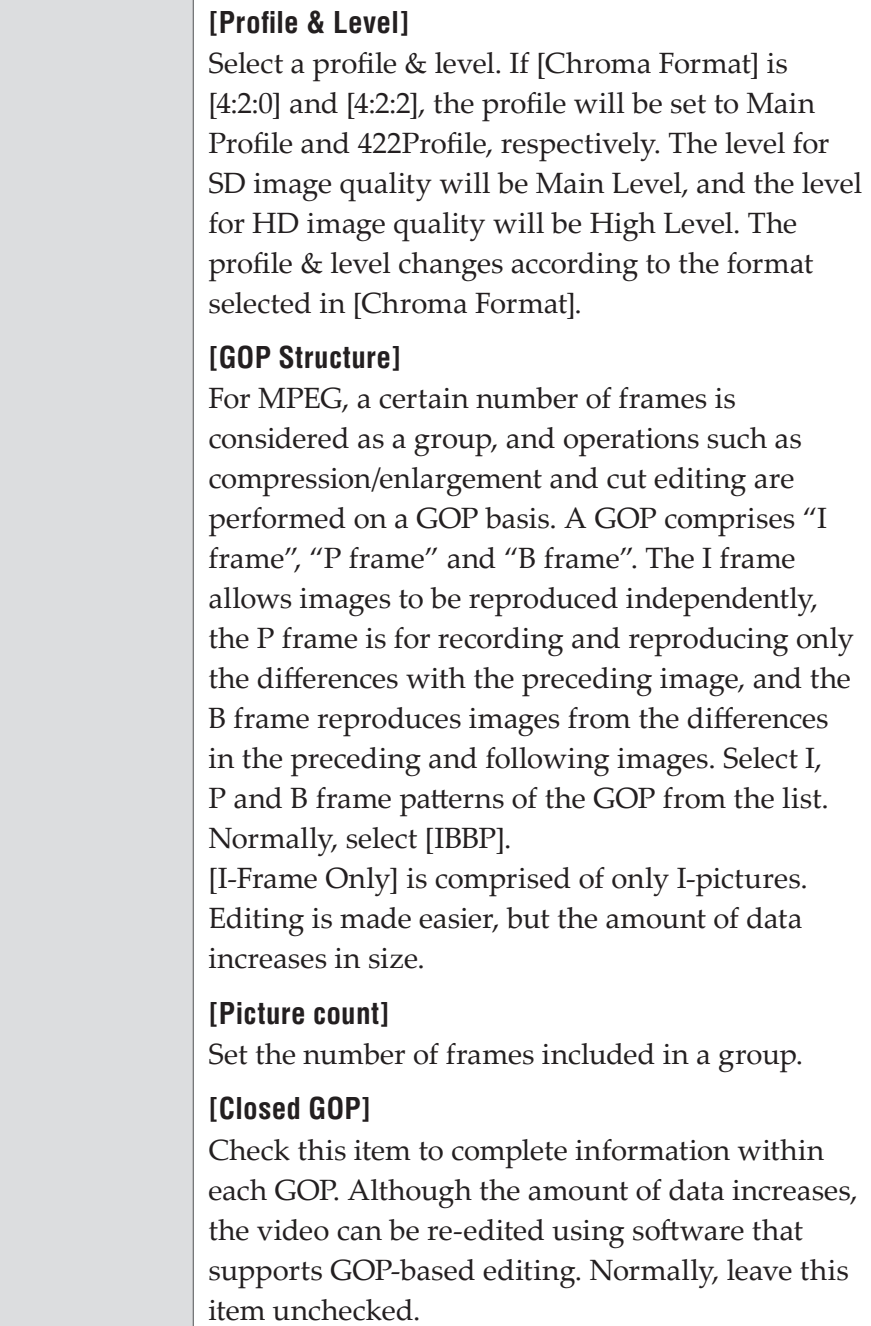

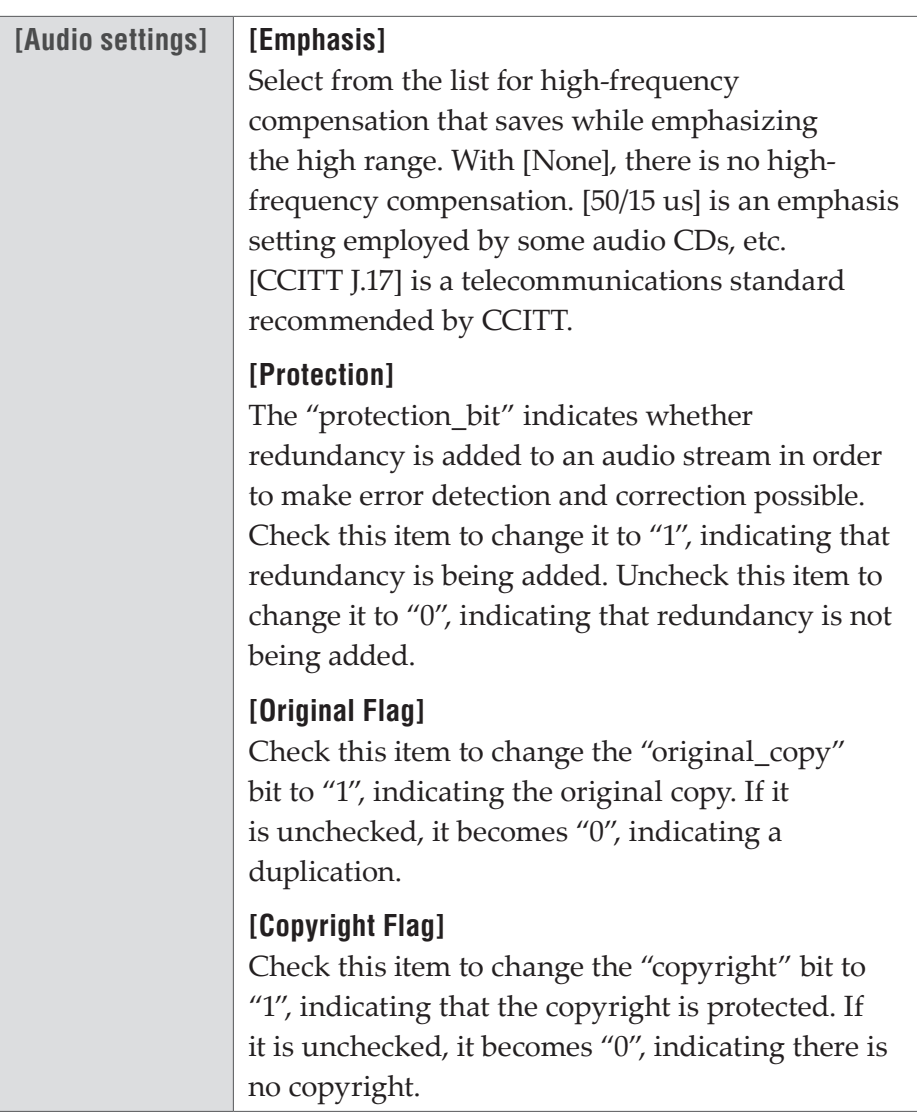

## **Flash Video (F4V) Format**

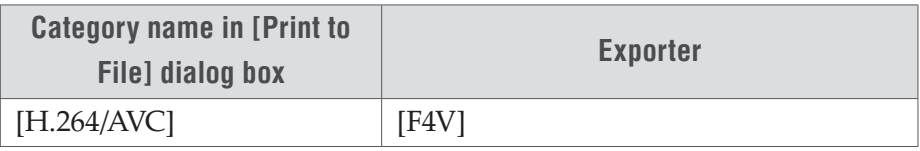

### **[F4V] Dialog Box**

#### ¾**[Basic Settings] tab/[Extended Settings] tab**

For the setting items, see the descriptions given for [Blu-ray] exporter. **[\[Blu-ray\] Dialog Box](#page-54-0)**►**P55** 

### ¾**[Metadata] tab**

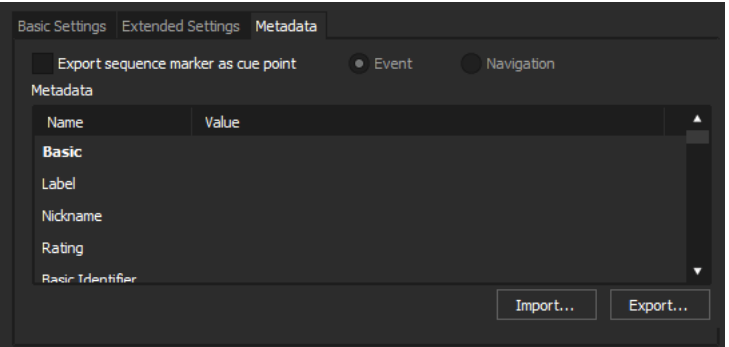

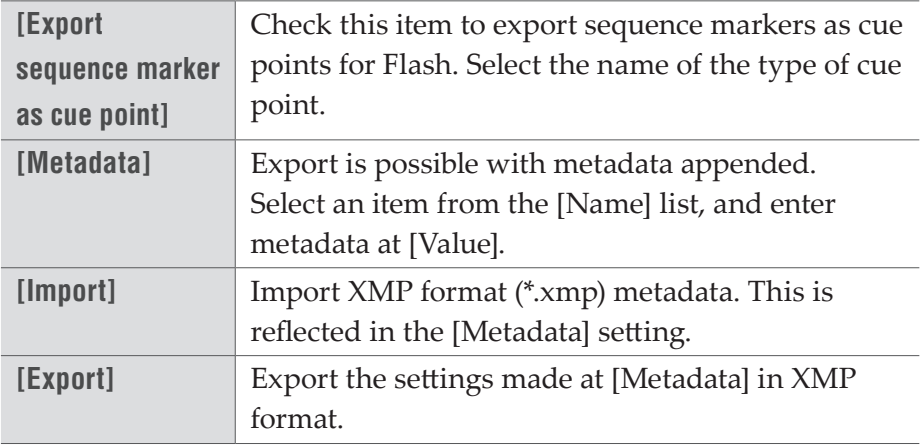

## **AVCHD Format**

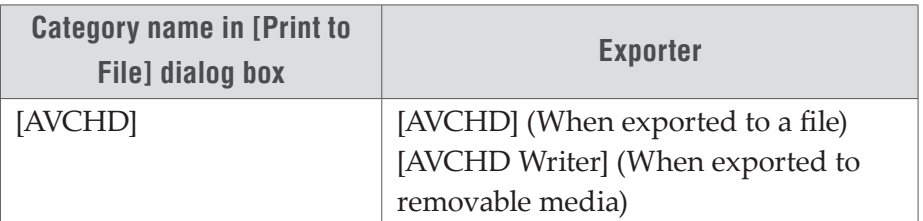

**Note** • When exporting to the internal hard disk, internal memory or removable disk of an AVCHD camera for playback on the AVCHD camera, you may be unable to perform the export or playback depending on the camera.

- Depending on the type of save destination, a warning message may be displayed saying that data will become unrecognizable. Be sure to create a backup before export, as required.
- If a stream file size exceeds 2 GB, it will be split up before export.

## **[AVCHD Writer] Dialog Box**

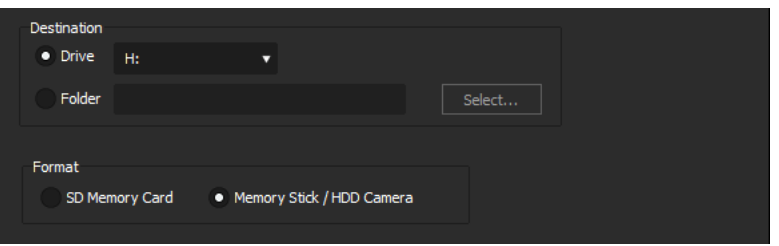

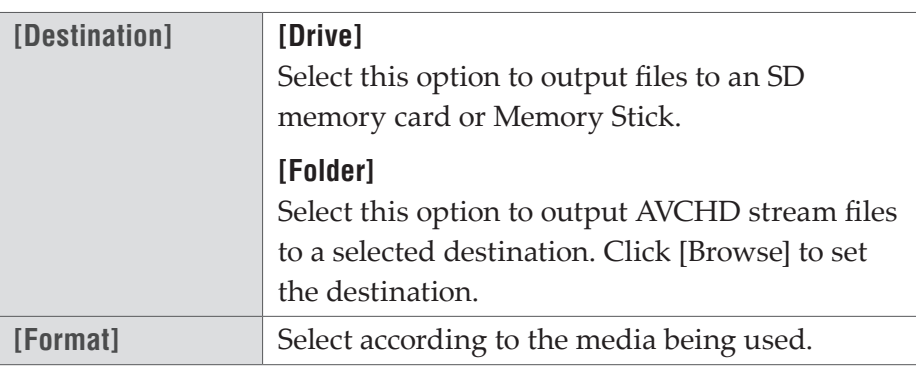

### **Common Settings for [AVCHD Writer] / [AVCHD] Dialog Box**

### ¾**[Basic Settings] tab/[Extended Settings] tab** For the setting items, see the descriptions given for [Blu-ray] exporter. **[\[Blu-ray\] Dialog Box](#page-54-0)**►**P55**

## **XDCAM EX Format**

| <b>Category name in [Print to</b><br>File] dialog box | <b>Exporter</b>             |
|-------------------------------------------------------|-----------------------------|
| [XDCAM]                                               | [XDCAM EX DV]<br>[XDCAM EX] |

Note • Be sure to format the SxS memory card with the XDCAM EX device in advance.

## **[XDCAM EX] / [XDCAM EX DV] Dialog Box**

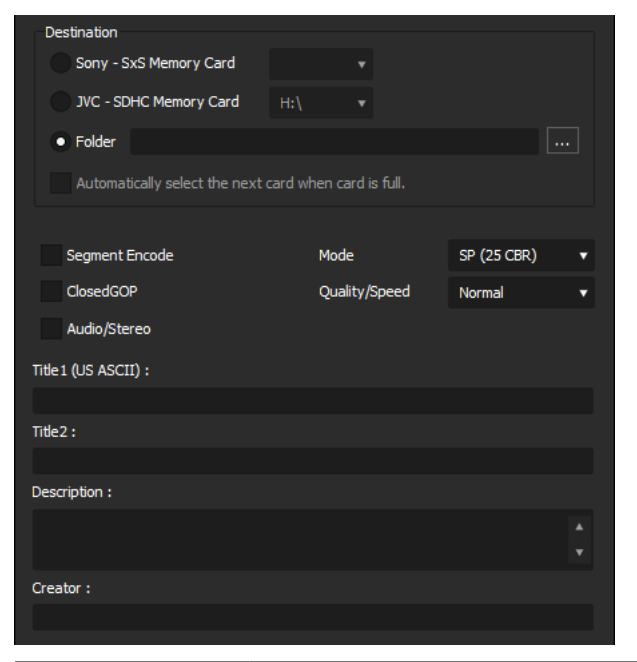

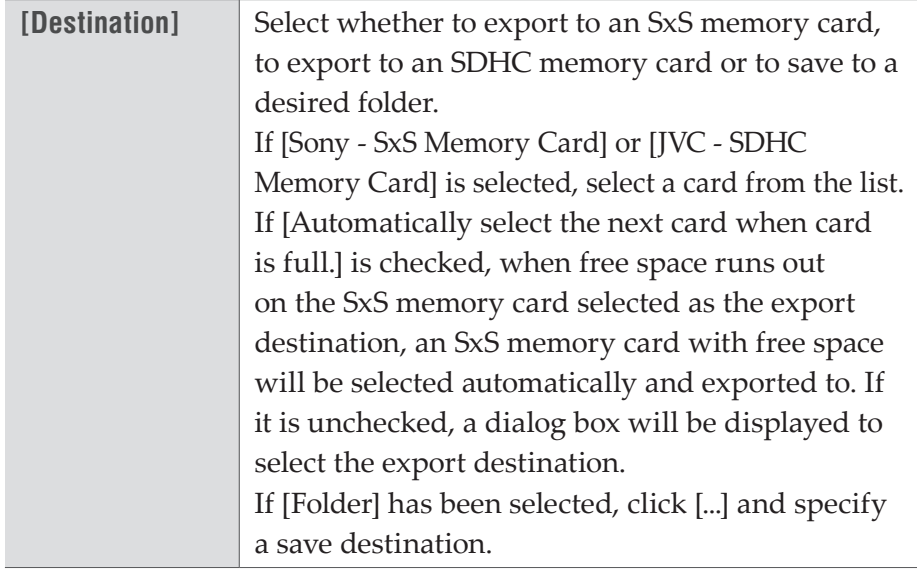

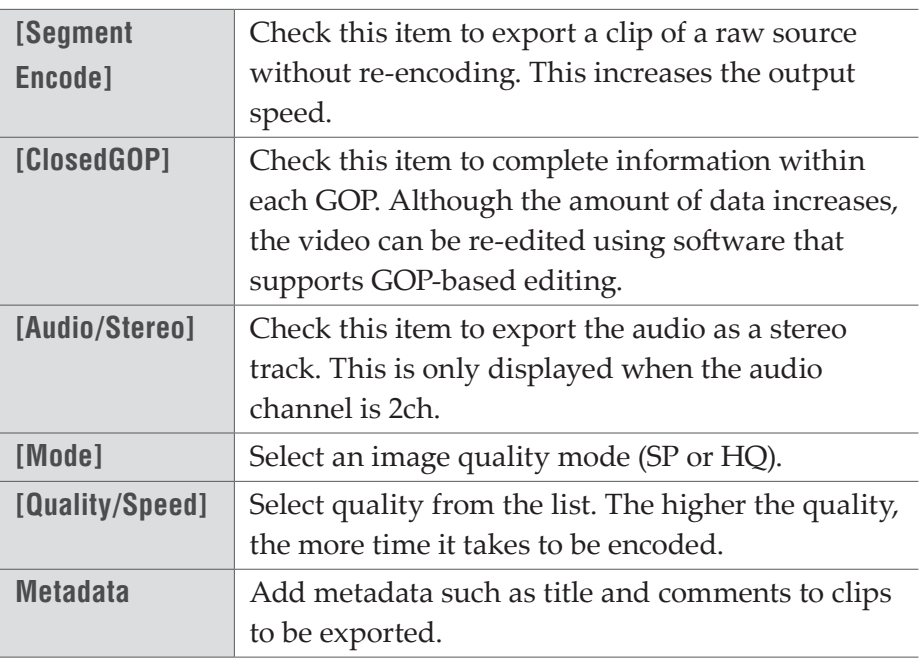

### ¾**[Select Memory Card Drive] Dialog Box**

When the clip is to be split, a dialog box appears to select the export destination.

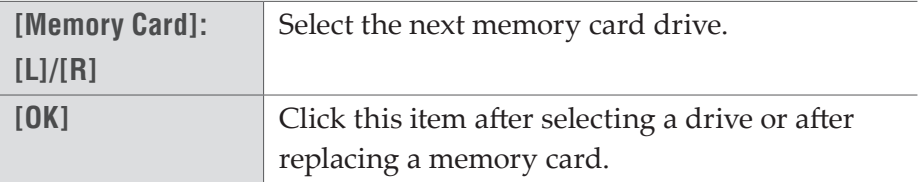

## **GF Format**

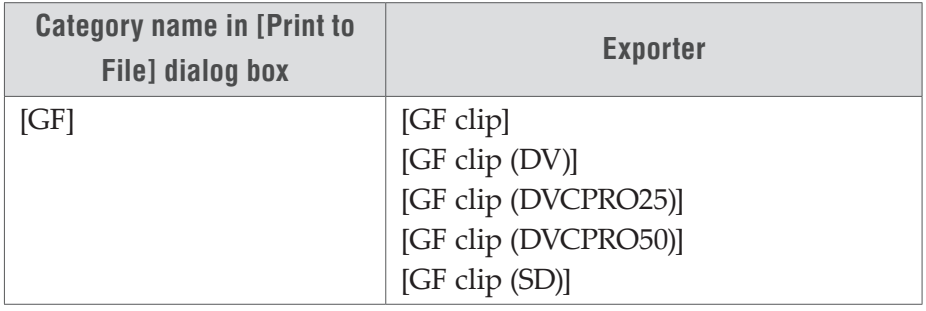

Note • If a clip consists of files with a size that exceeds 4 GB, it will be split up before export.

## **[GF clip] / [GF clip (DV)] / [GF clip (DVCPRO25)] / [GF clip (DVCPRO50)] / [GF clip (SD)] Dialog Box**

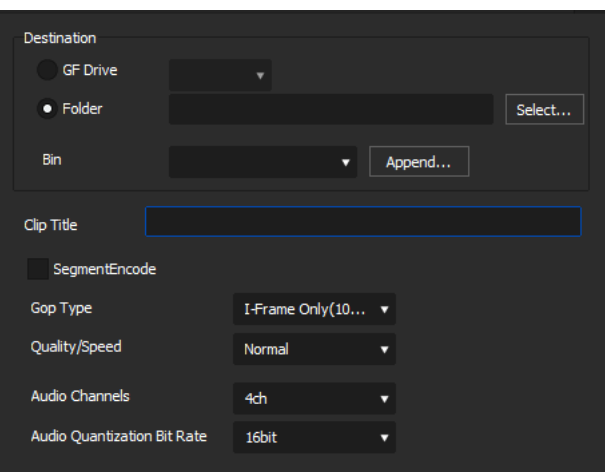

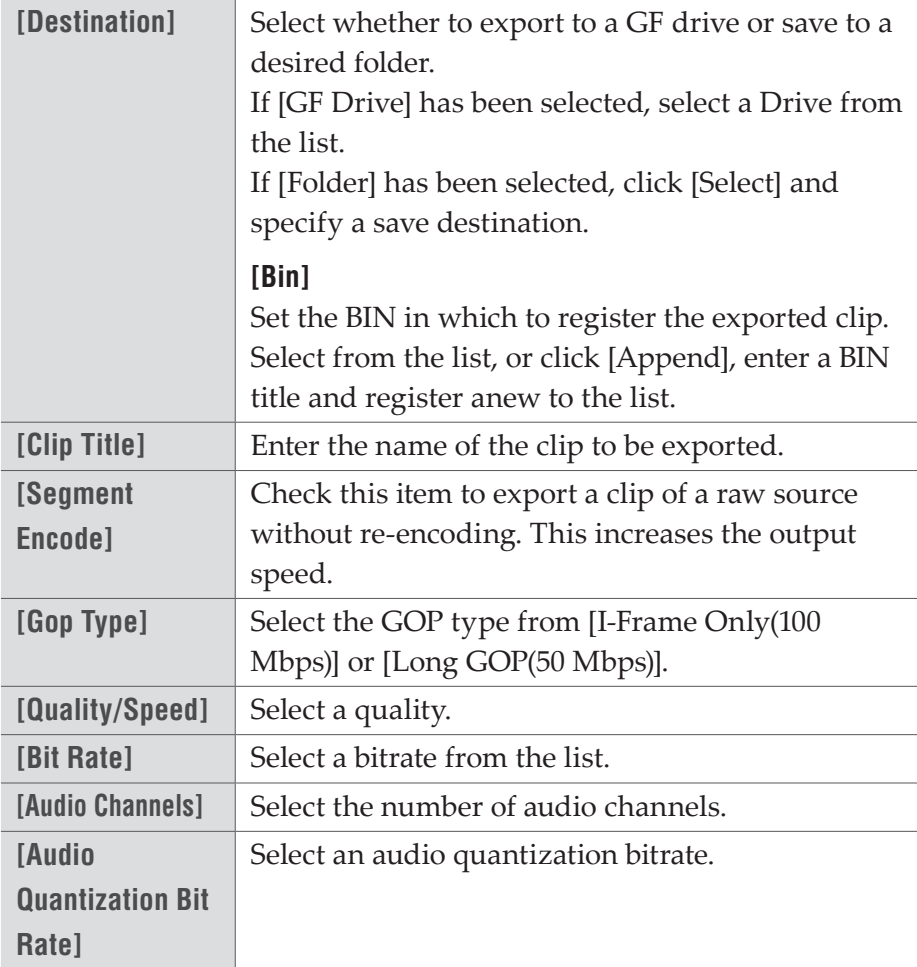

## **Infinity Format**

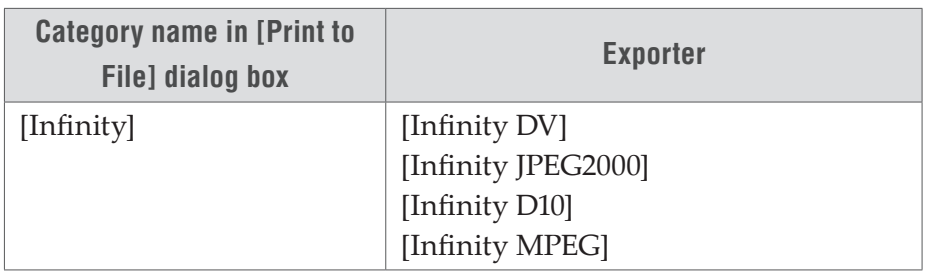

### **[Infinity MPEG] / [Infinity DV] / [Infinity JPEG2000] / [Infinity D10] Dialog Box**

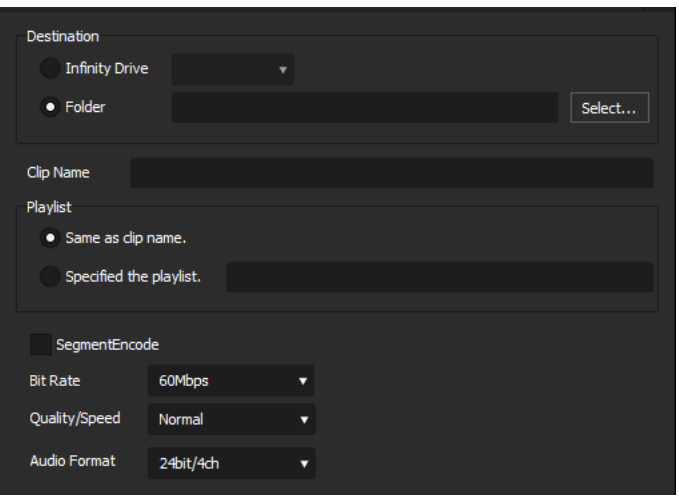

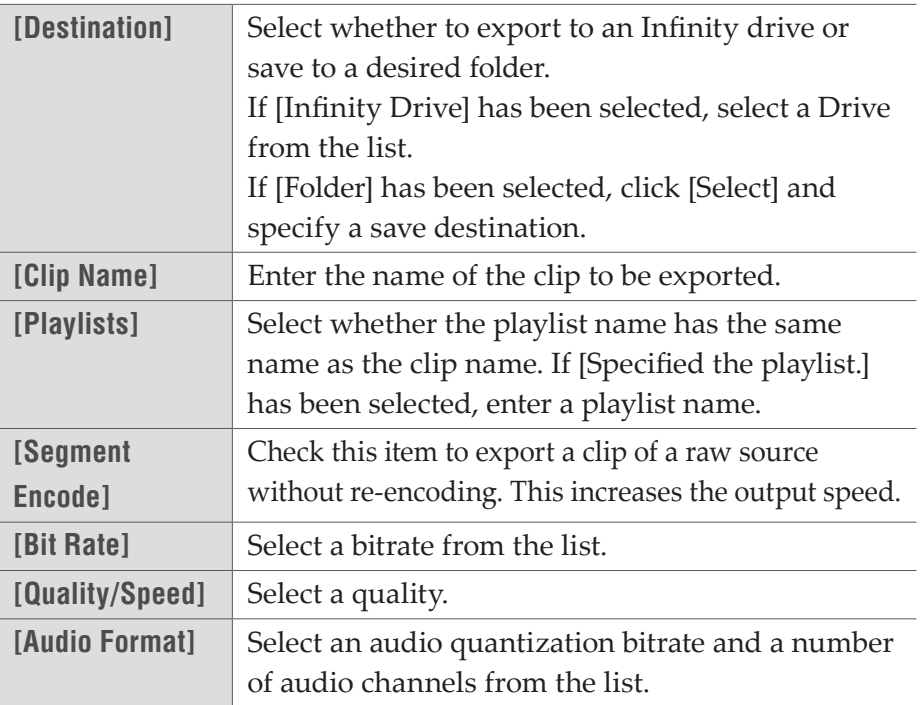

### **P2 Format**

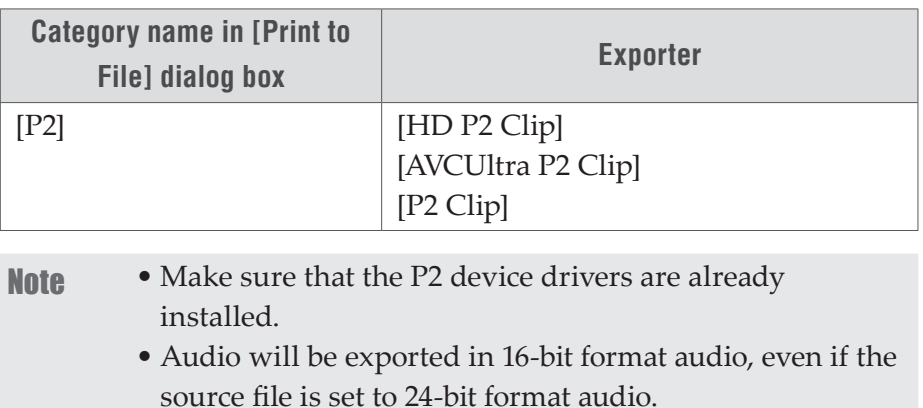

- If there is no more free space in the export destination, or if the clip consists of files with a size that exceeds 4 GB, it will be split up before export.
- If exporting at 720p, the export frames must be even frames. If a confirmation message appears, select a processing method.
- If a DVCPRO HD export format and the settings content for the source file differ, the export data will be stretched before export so that the frame rate and the field order correspond to each other.

**[HD P2 Clip] / [AVCUltra P2 Clip] / [P2 Clip] Dialog Box**

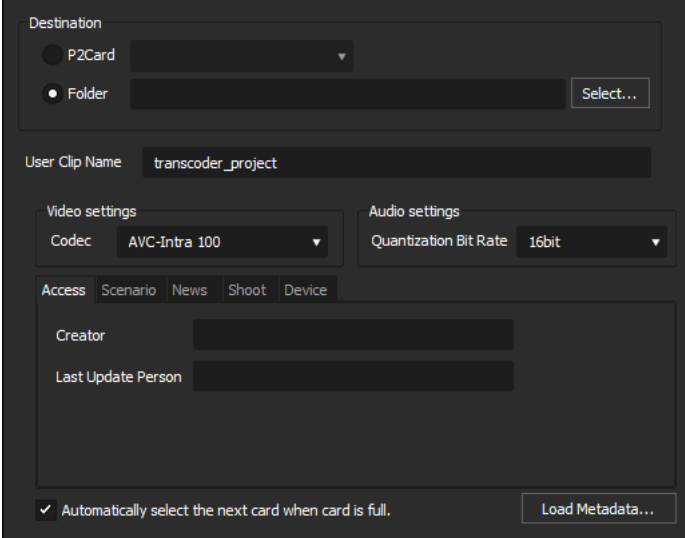

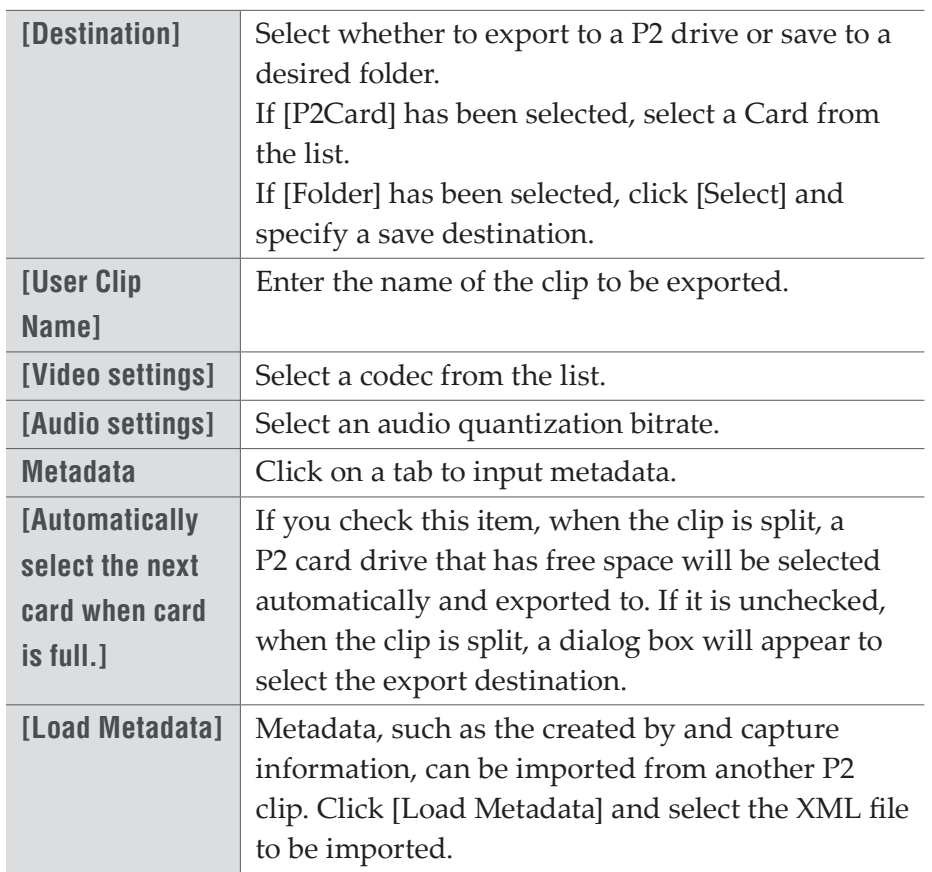

## **XDCAM Format**

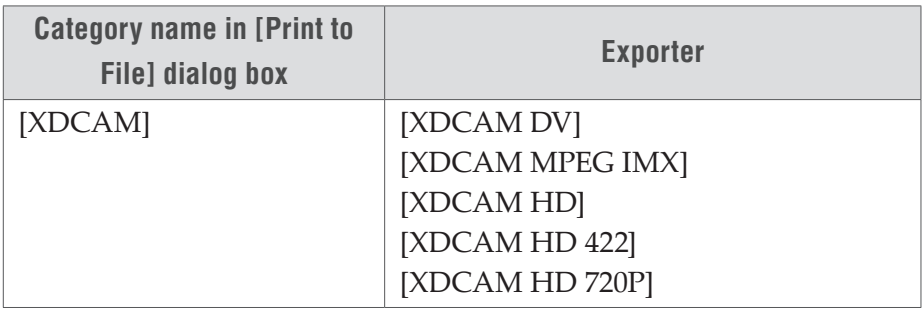

- **Note** Be sure to format the SxS memory card with an XDCAM device in advance.
	- Files cannot be exported to an SxS memory card formatted in the XDCAM EX format.
	- Proxy files will not be exported.
	- If a clip is exported that does not include high-resolution or proxy data, a dialog box will appear to set the processing before export. Select a processing method and click [OK].
	- If [XDCAM MPEG IMX] was selected, 3 lines (black) will be added above and below the 720x480 video to be exported as Even (Top Field First). Also, 720x576 (Odd) video will be shifted by 1 line to be exported as Even (Top Field First).

## **[XDCAM HD] / [XDCAM DV] / [XDCAM MPEG IMX] / [XDCAM HD 422] / [XDCAM HD 720P] Dialog Box**

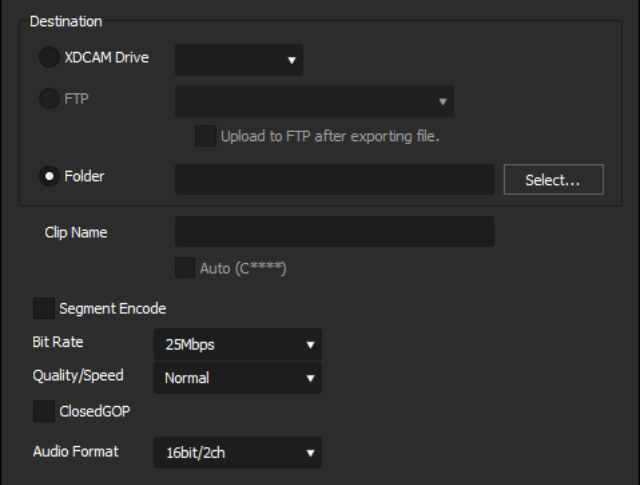

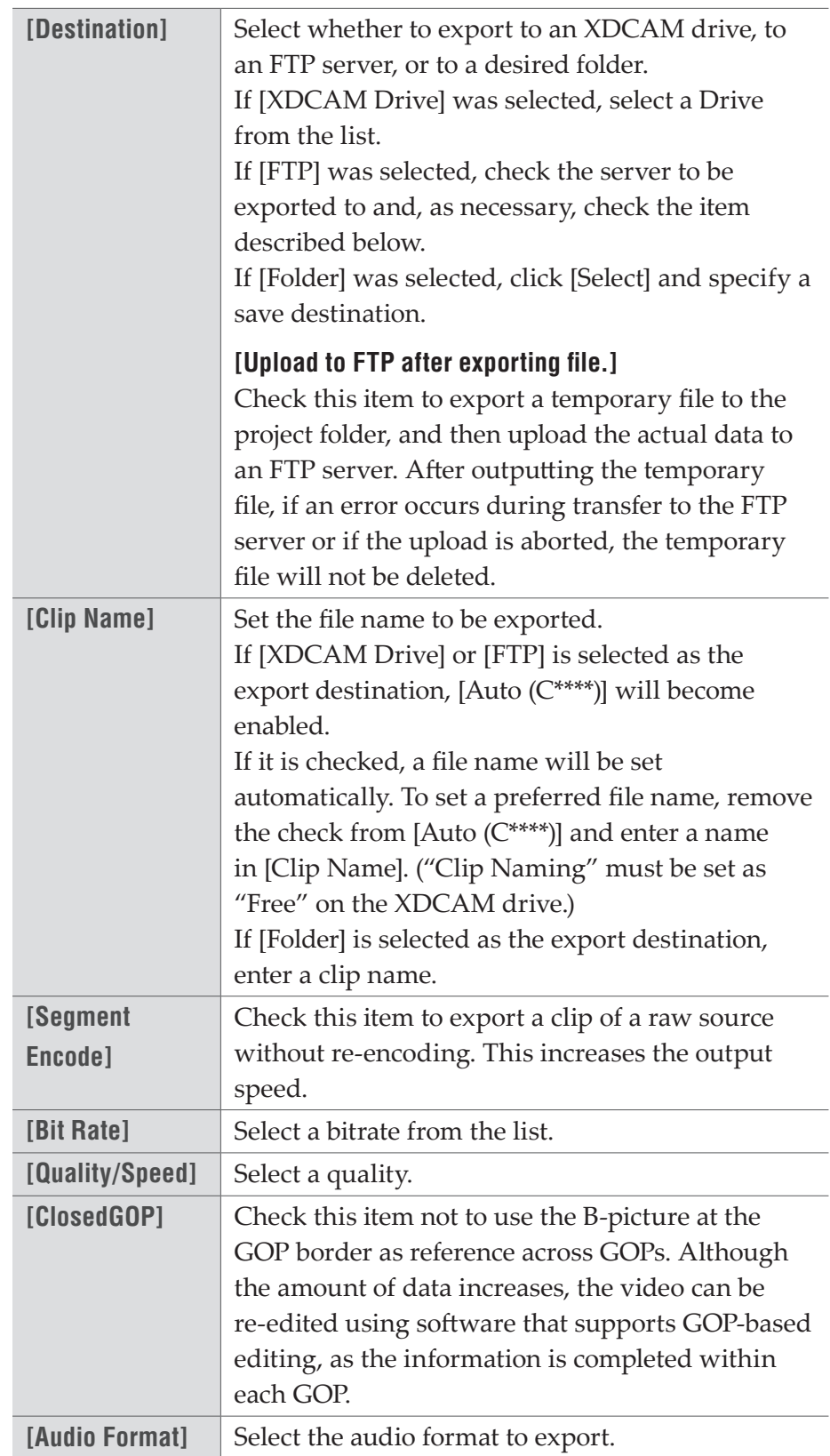

## **XAVC S Format**

| <b>Category name in [Print to</b><br>File] dialog box | <b>Exporter</b> |
|-------------------------------------------------------|-----------------|
| [XAVC]                                                | [XAVC S]        |

Note • Be sure to format the XQD memory card with an XAVC S device in advance.

## **[XAVC S] Dialog Box**

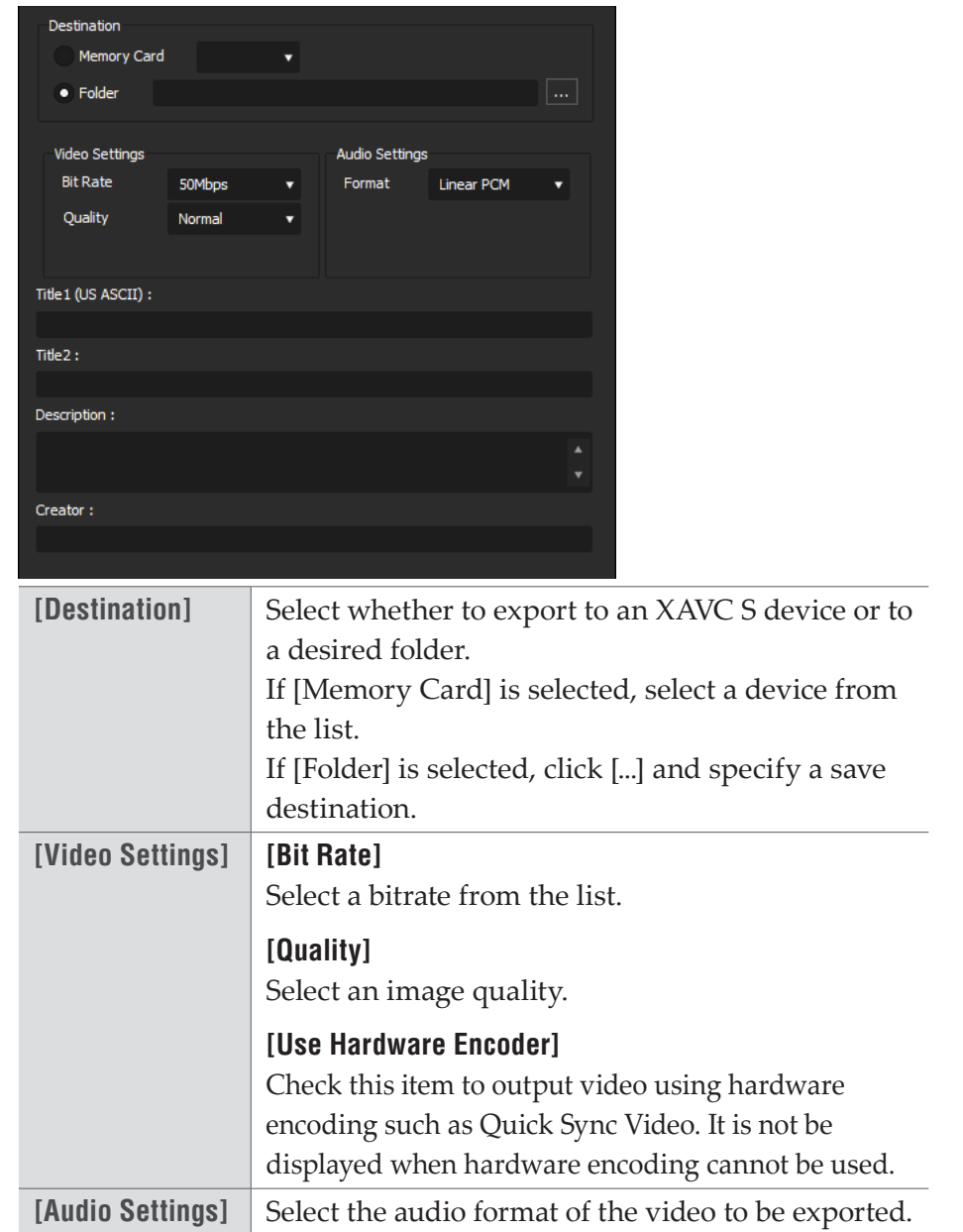
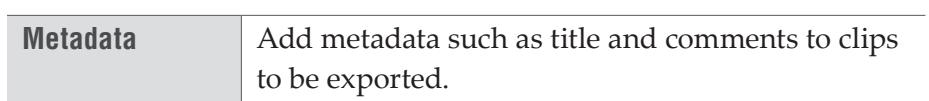

# <span id="page-72-0"></span>**XAVC Format**

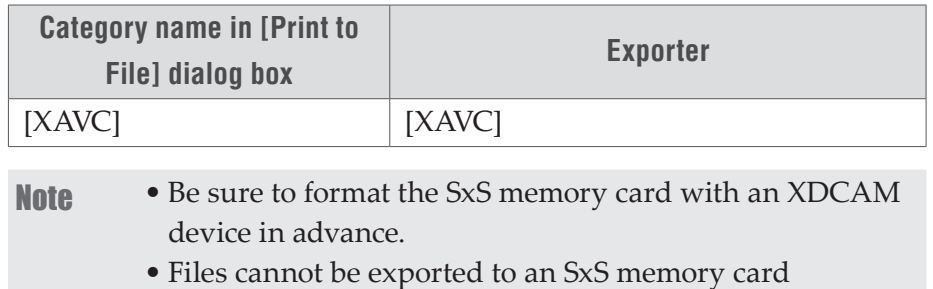

formatted in the XDCAM EX format.

## **[XAVC] Dialog Box**

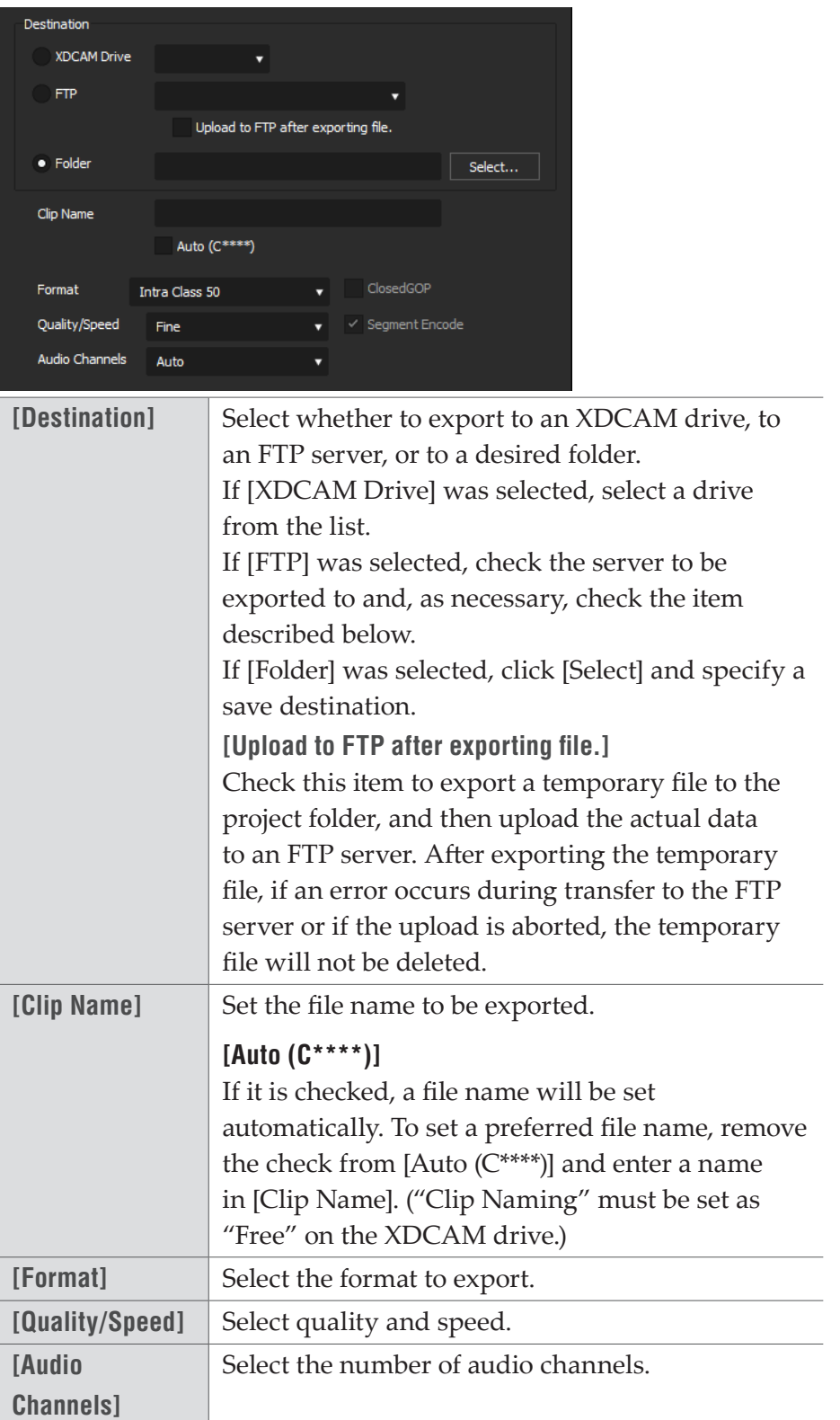

## **K2 (GXF) Format**

<span id="page-74-0"></span>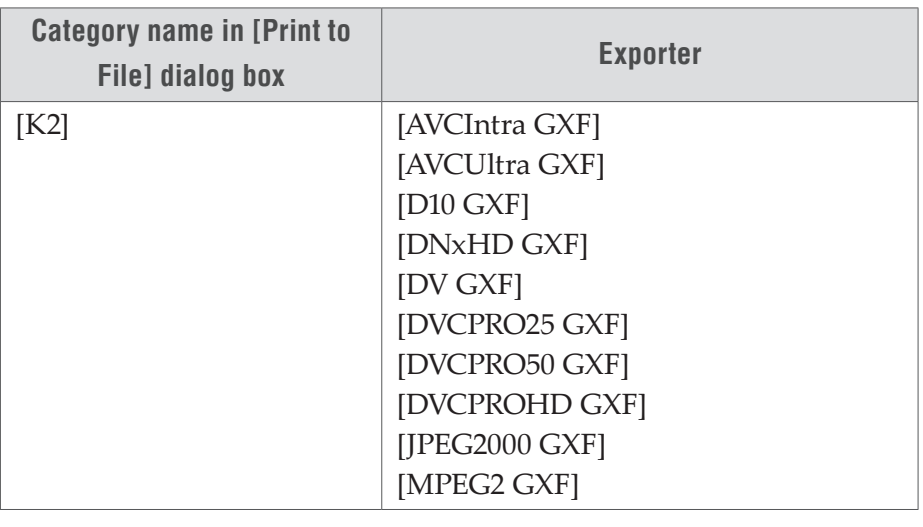

Note • Audio will be exported in 16-bit format audio, even if the source file is set to 24-bit format audio.

### **[MPEG2 GXF] / [AVCIntra GXF] / [AVCUltra GXF] / [D10 GXF] / [DNxHD GXF] / [DV GXF] / [DVCPRO25 GXF] / [DVCPRO50 GXF] / [DVCPROHD GXF] / [JPEG2000 GXF] Dialog Box**

The setting items will differ depending on the exporter.

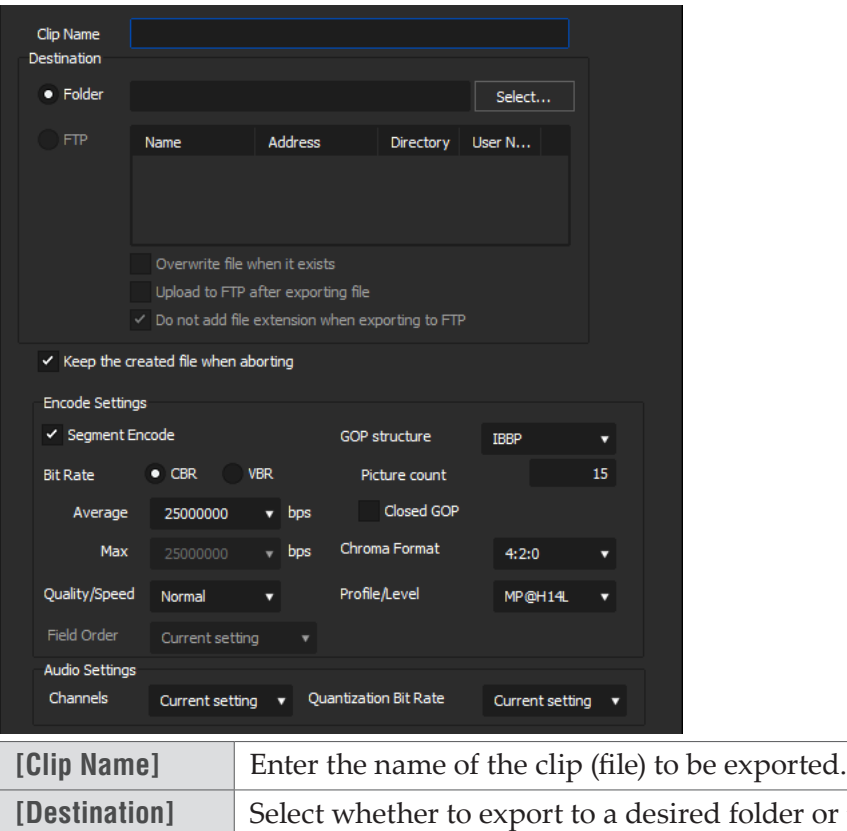

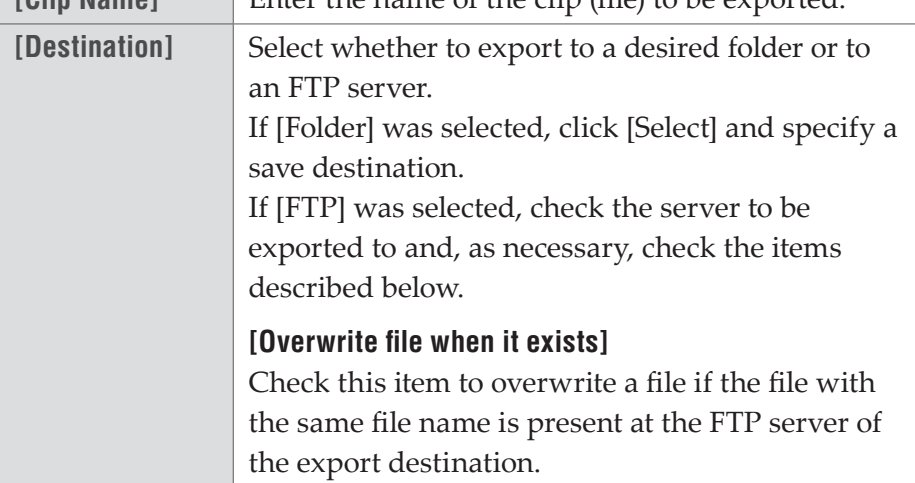

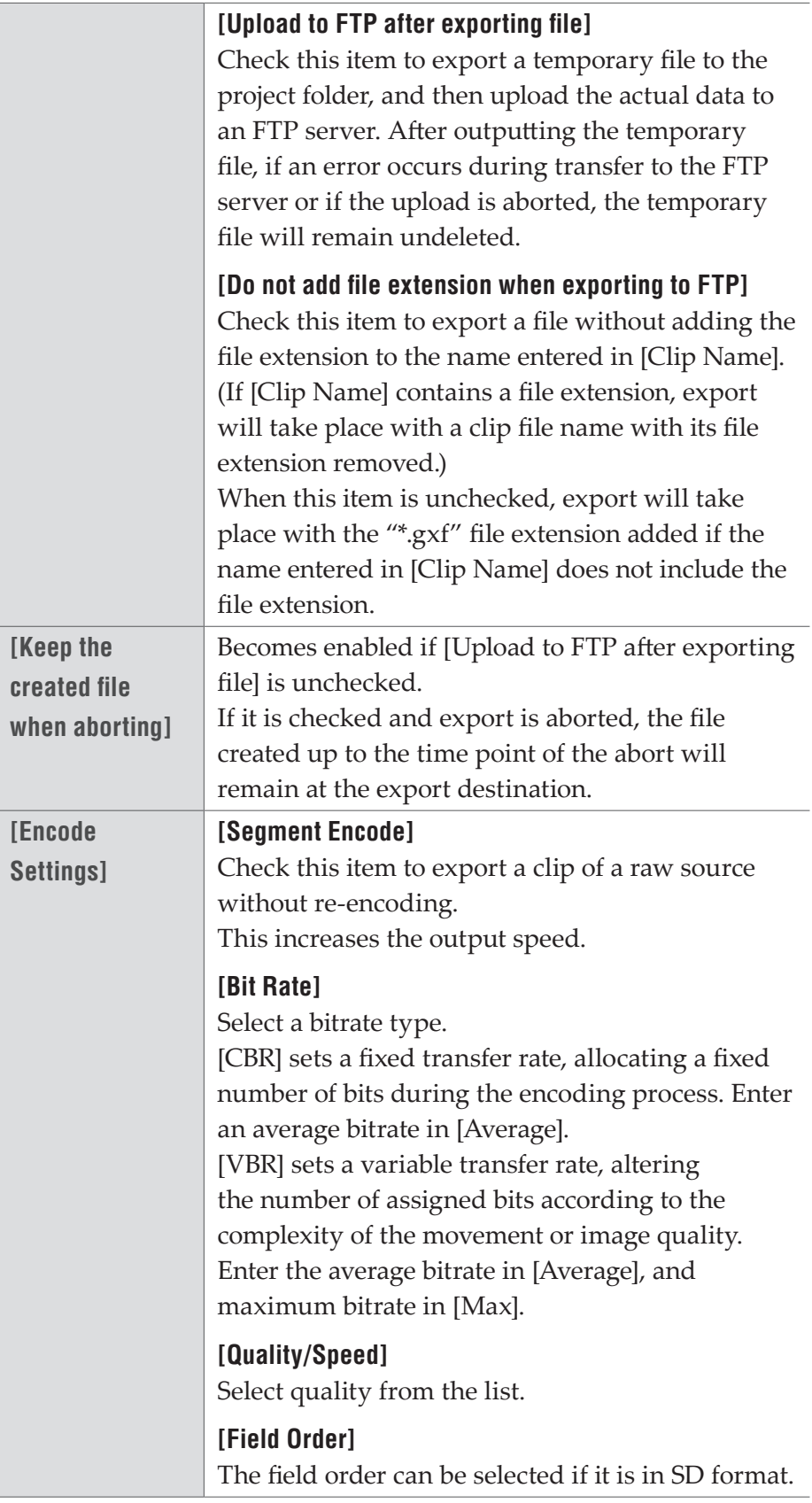

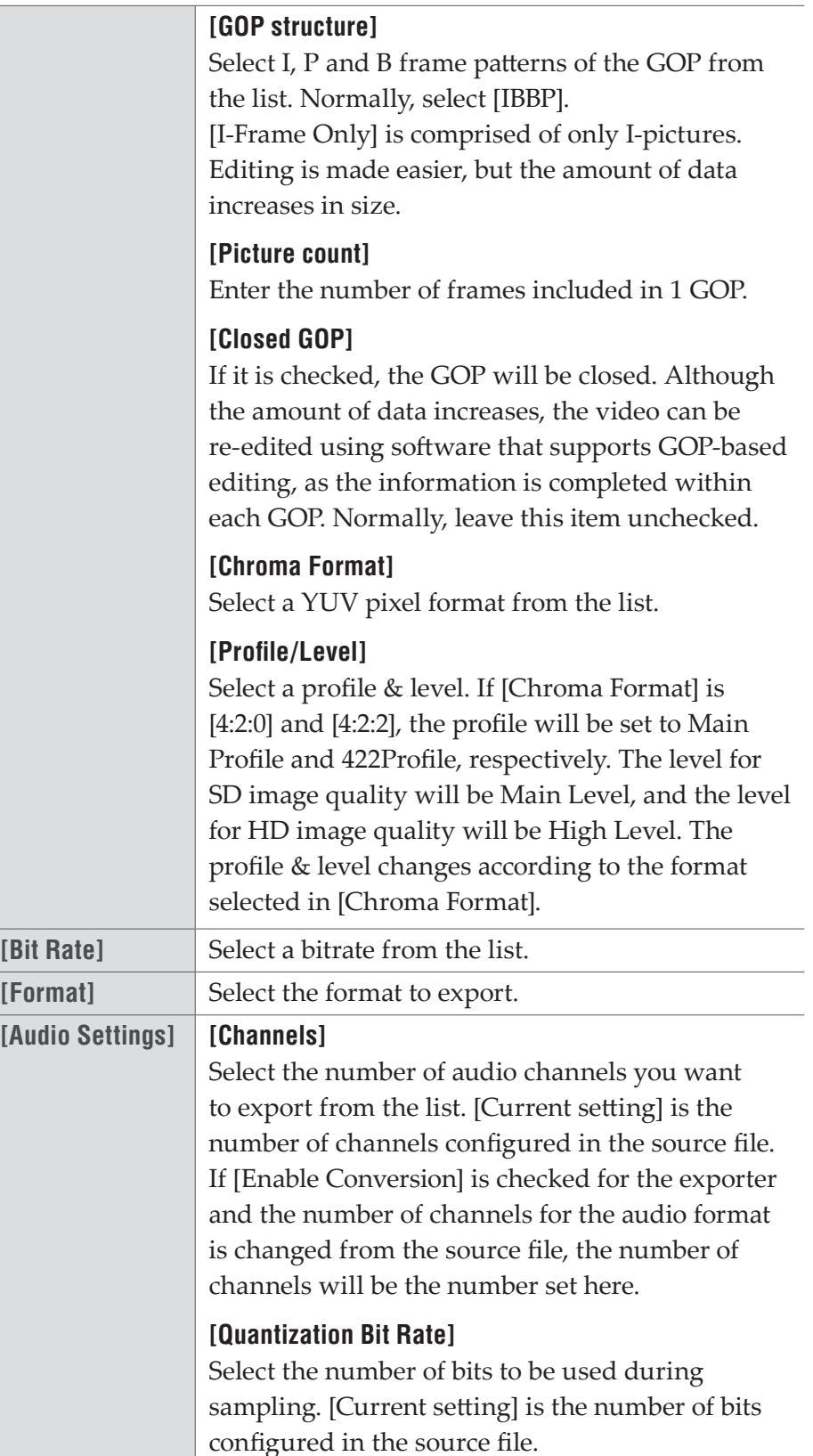

## <span id="page-78-0"></span>**K2 (CMF) Format**

| <b>Category name in [Print to</b><br>File] dialog box | <b>Exporter</b>     |
|-------------------------------------------------------|---------------------|
| [K2]                                                  | [K2 AVCIntra Clip]  |
|                                                       | [K2 AVCUltra Clip]  |
|                                                       | [K2 AVCHD Clip]     |
|                                                       | [K2 D10 Clip]       |
|                                                       | [K2 DNxHD Clip]     |
|                                                       | [K2 DV Clip]        |
|                                                       | [K2 DVCPRO HD Clip] |
|                                                       | [K2 MPEG2 Clip]     |

Note • Files in 1280x720 50p and 1280x720 59.94p formats which have odd number of frames cannot be output.

 **Common Settings for [K2 AVCIntra Clip] / [K2 AVCUltra Clip] / [K2 AVCHD Clip] / [K2 D10 Clip] / [K2 DNxHD Clip] / [K2 DV Clip] / [K2 DVCPRO HD Clip] / [K2 MPEG2 Clip] Dialog Box**

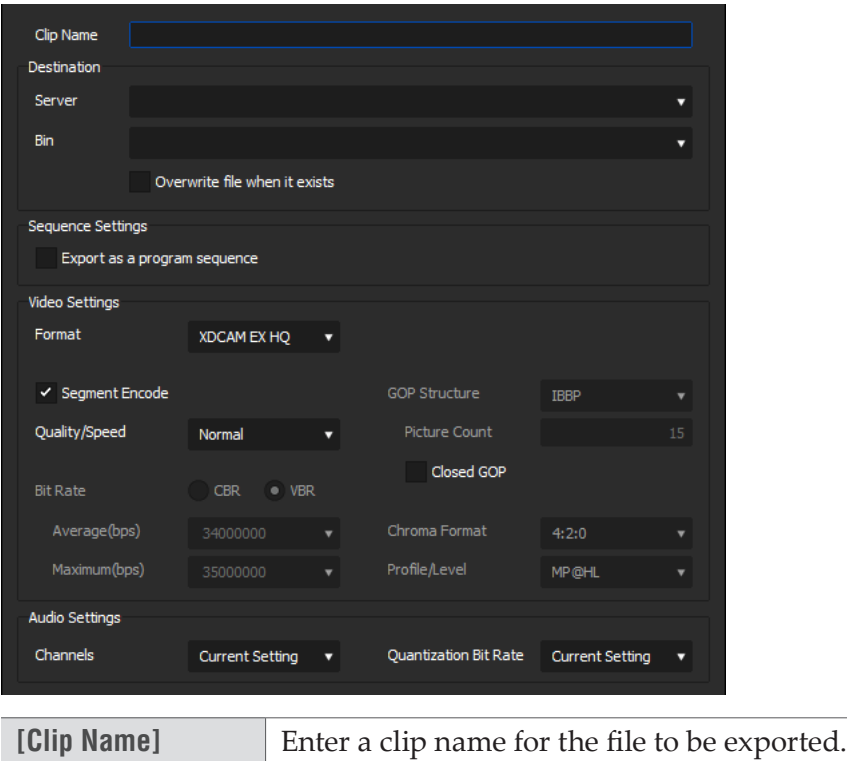

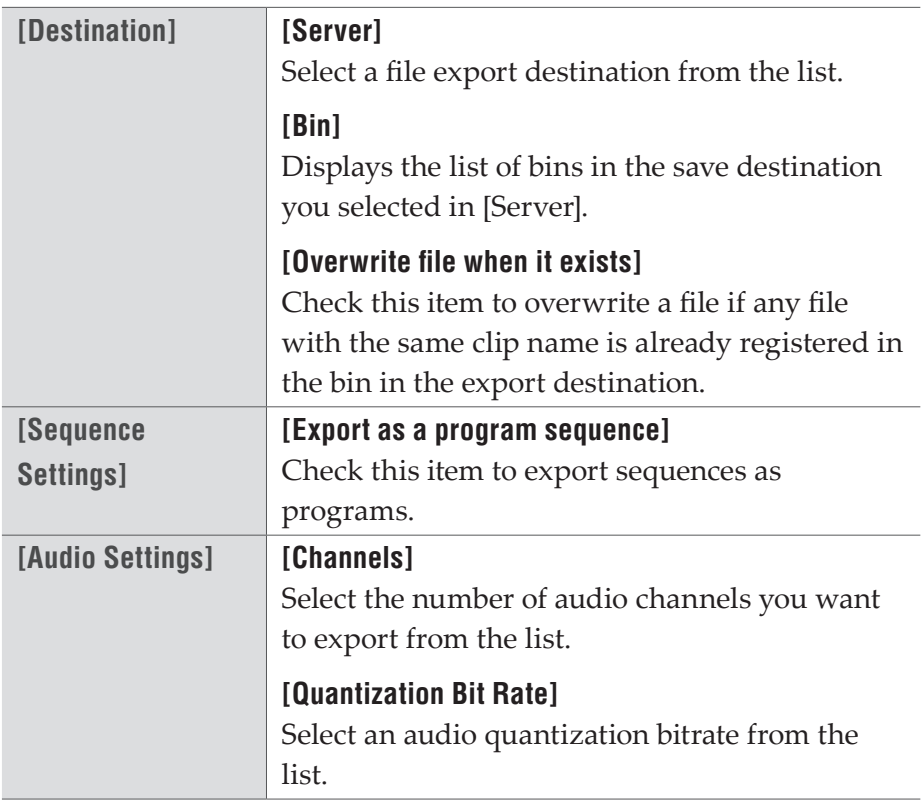

## **[Video Settings] in the [K2 MPEG2 Clip]/ [K2 DV Clip]/ [K2 AVCIntra Clip]/ [K2 AVCUltra Clip] Dialog Box**

The setting items will differ depending on the exporter.

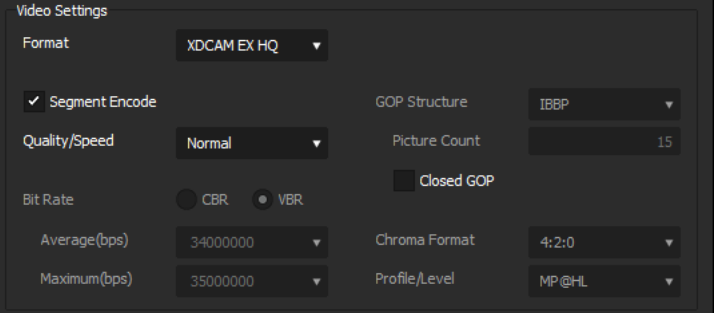

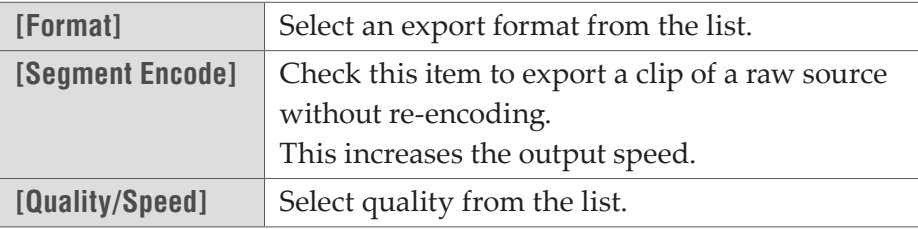

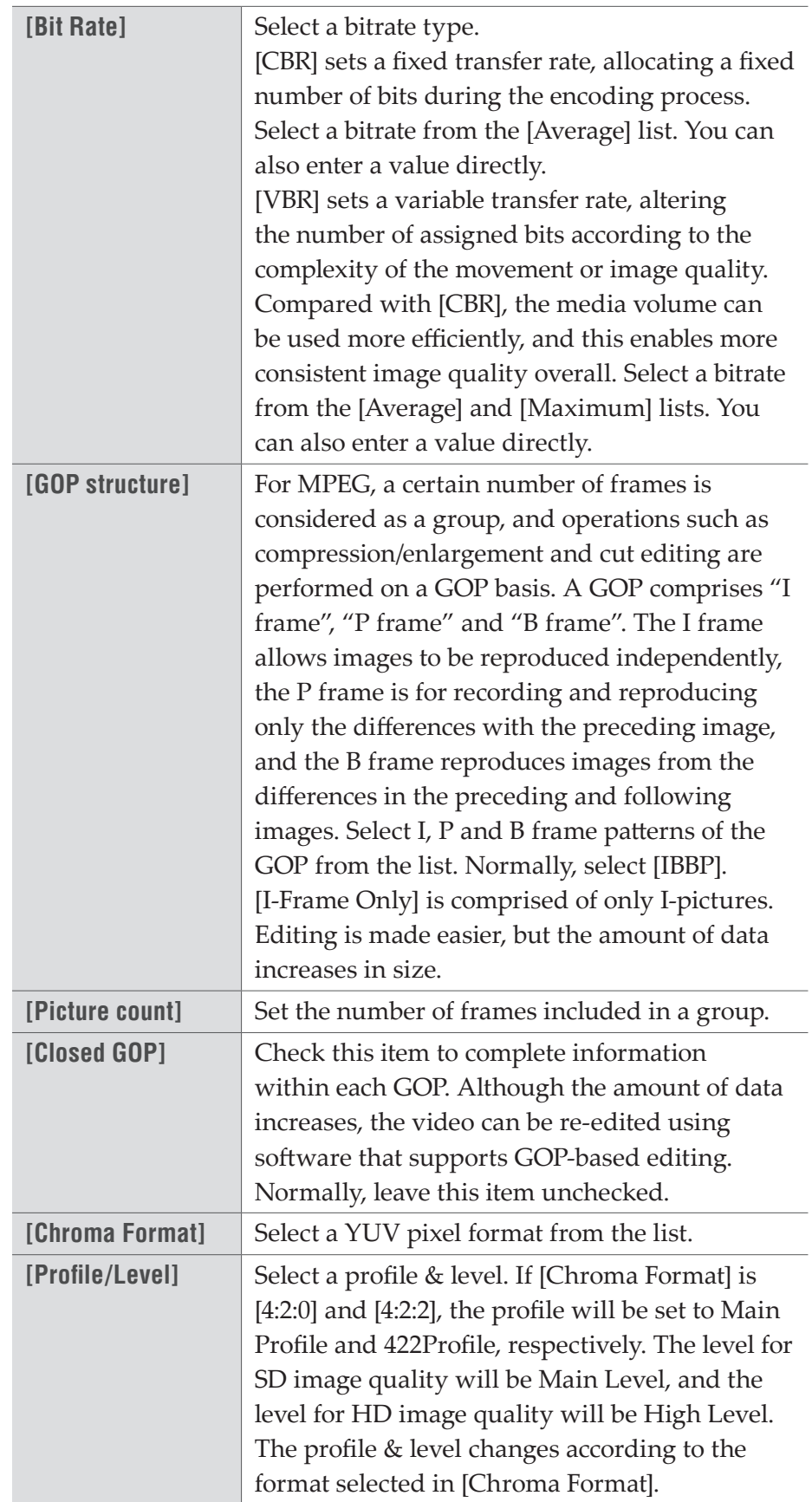

## **[Video Settings] in the [K2 D10 Clip]/ [K2 DNxHD Clip] Dialog Box**

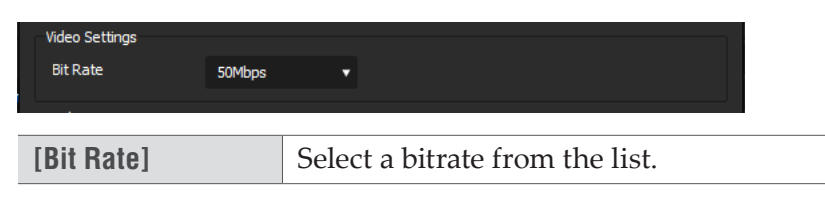

## **[Video Settings] in the [K2 AVCHD Clip] Dialog Box**

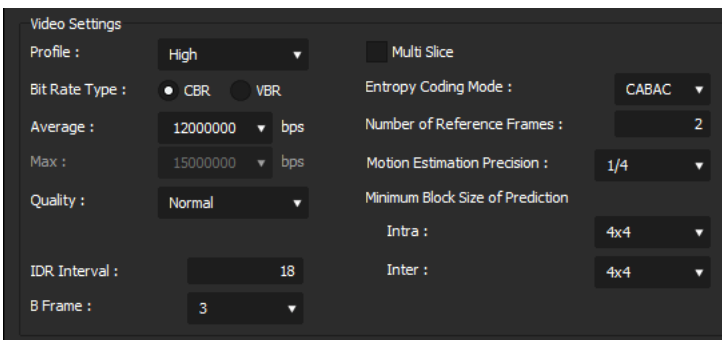

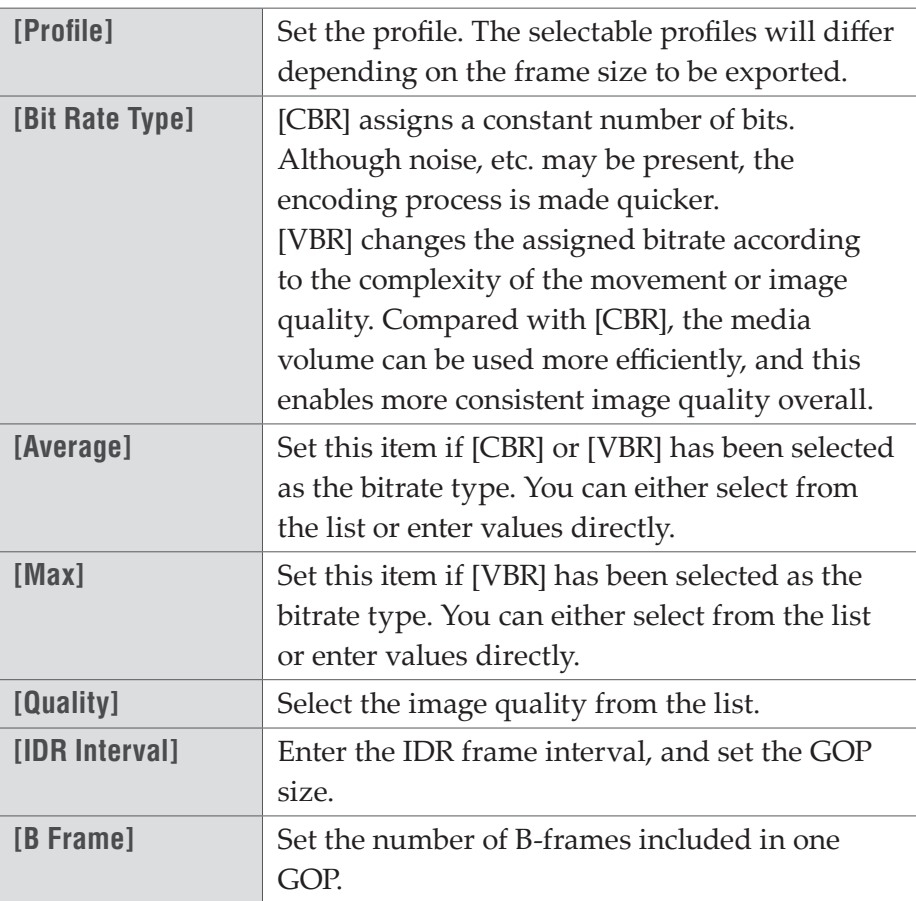

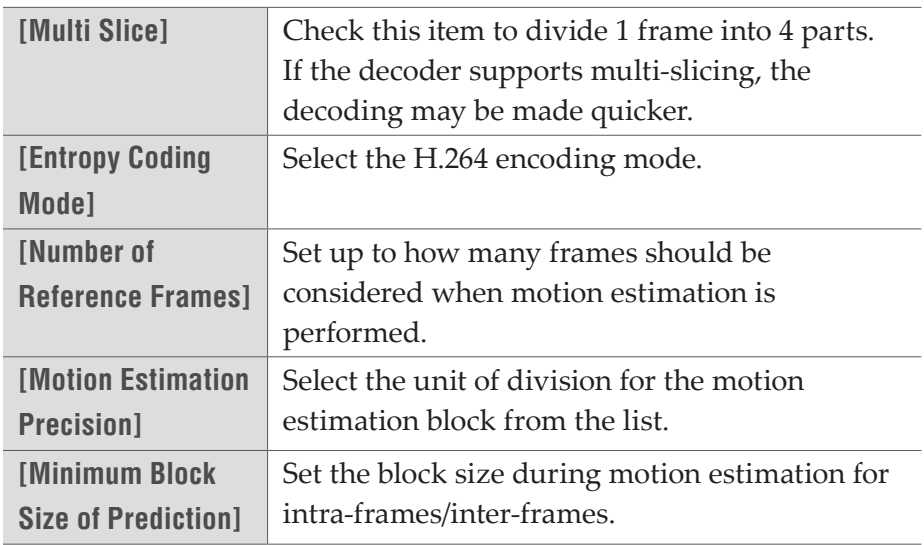

# <span id="page-82-0"></span>**MXF Format**

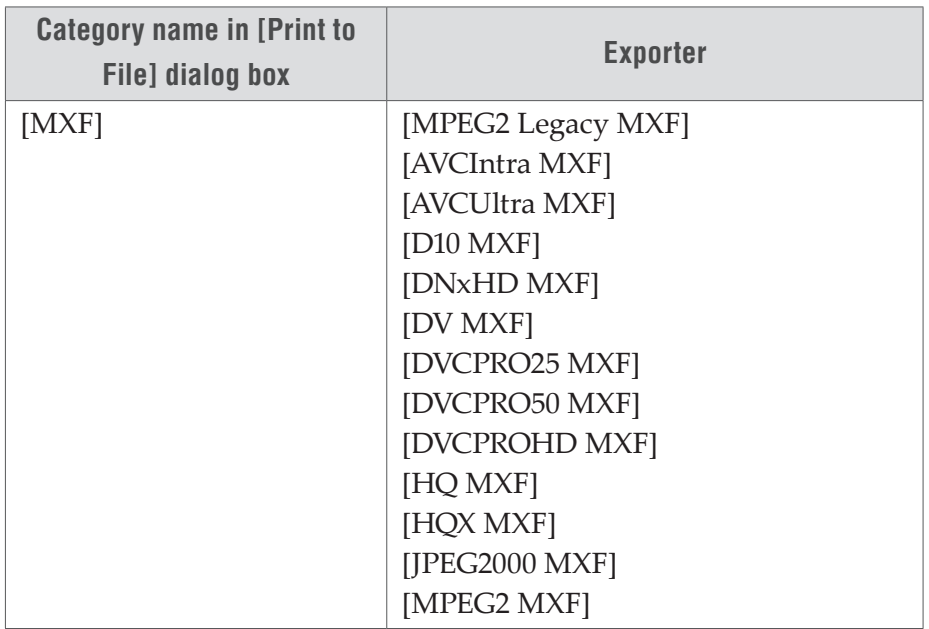

## **[MPEG2 Legacy MXF] / [MPEG2 MXF] / [AVCIntra MXF] / [AVCUltra MXF] / [D10 MXF] / [DNxHD MXF] / [DV MXF] / [DVCPRO25 MXF] / [DVCPRO50 MXF] / [DVCPROHD MXF] / [HQ MXF] / [HQX MXF] / [JPEG2000 MXF] Dialog Box**

The setting items will differ depending on the exporter.

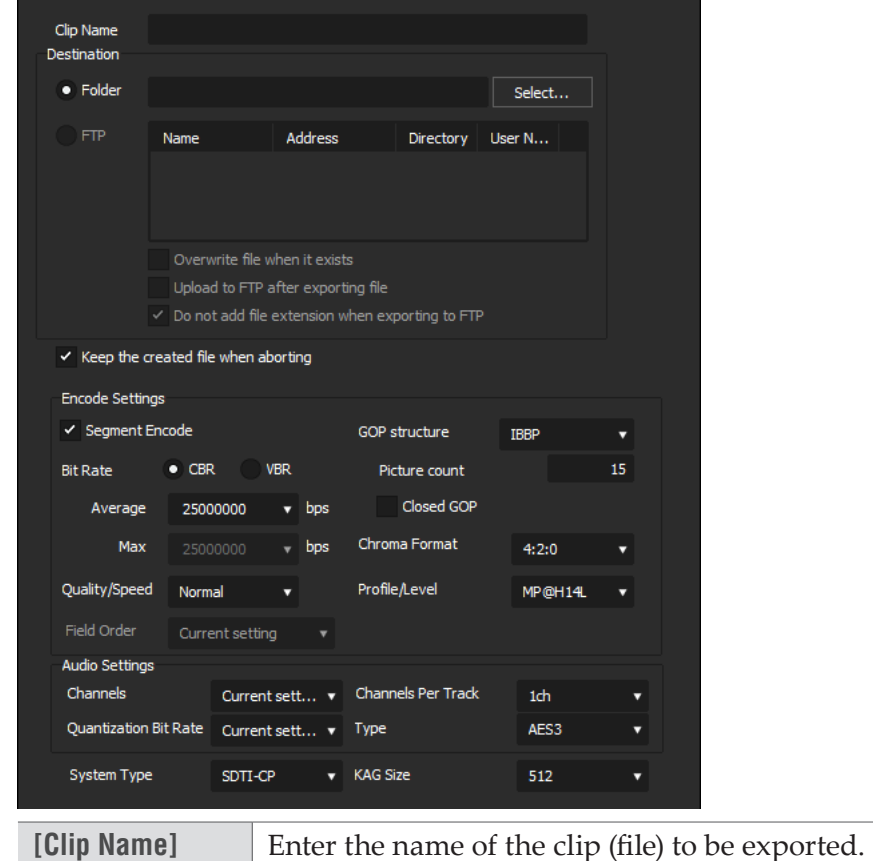

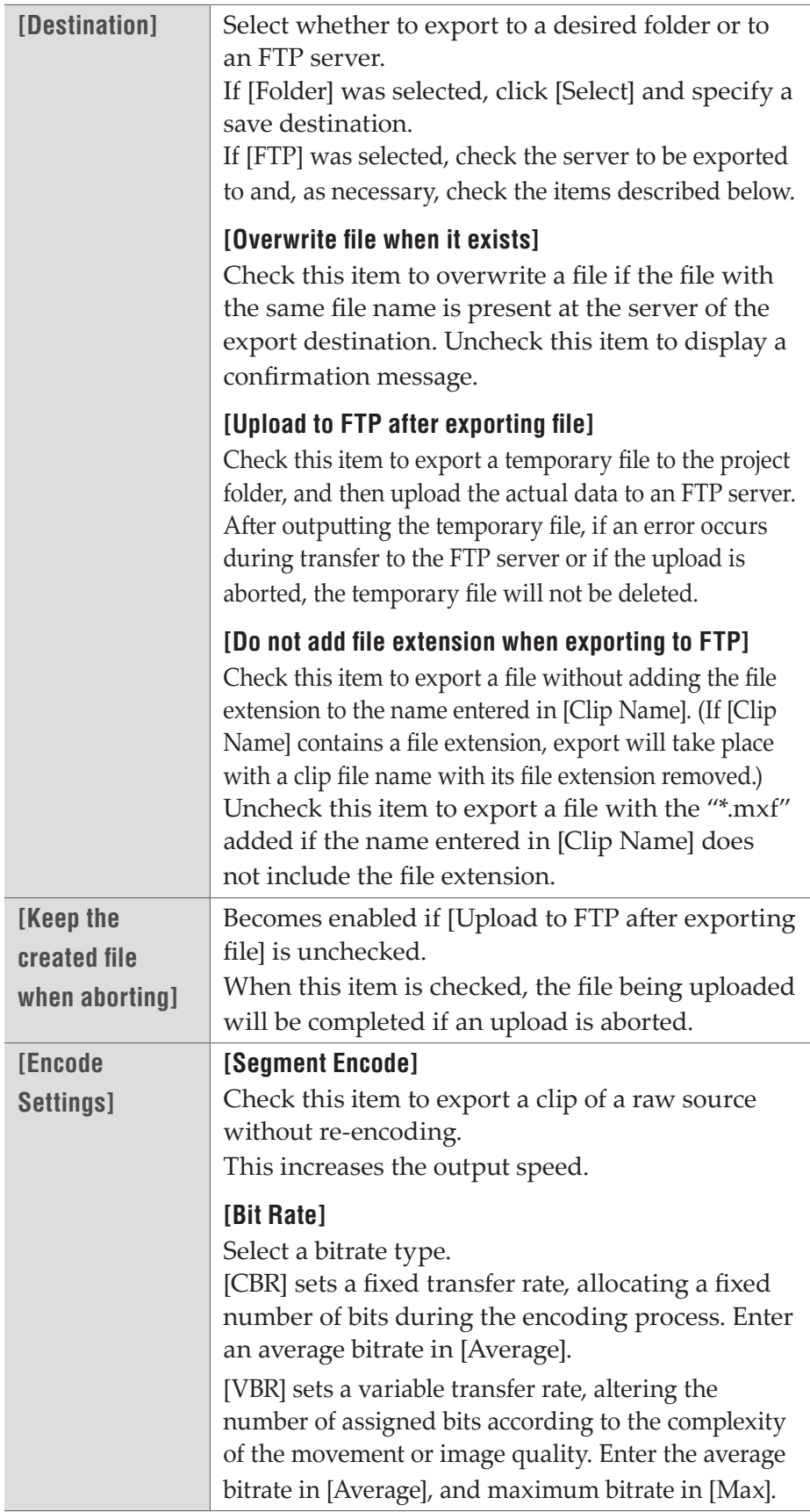

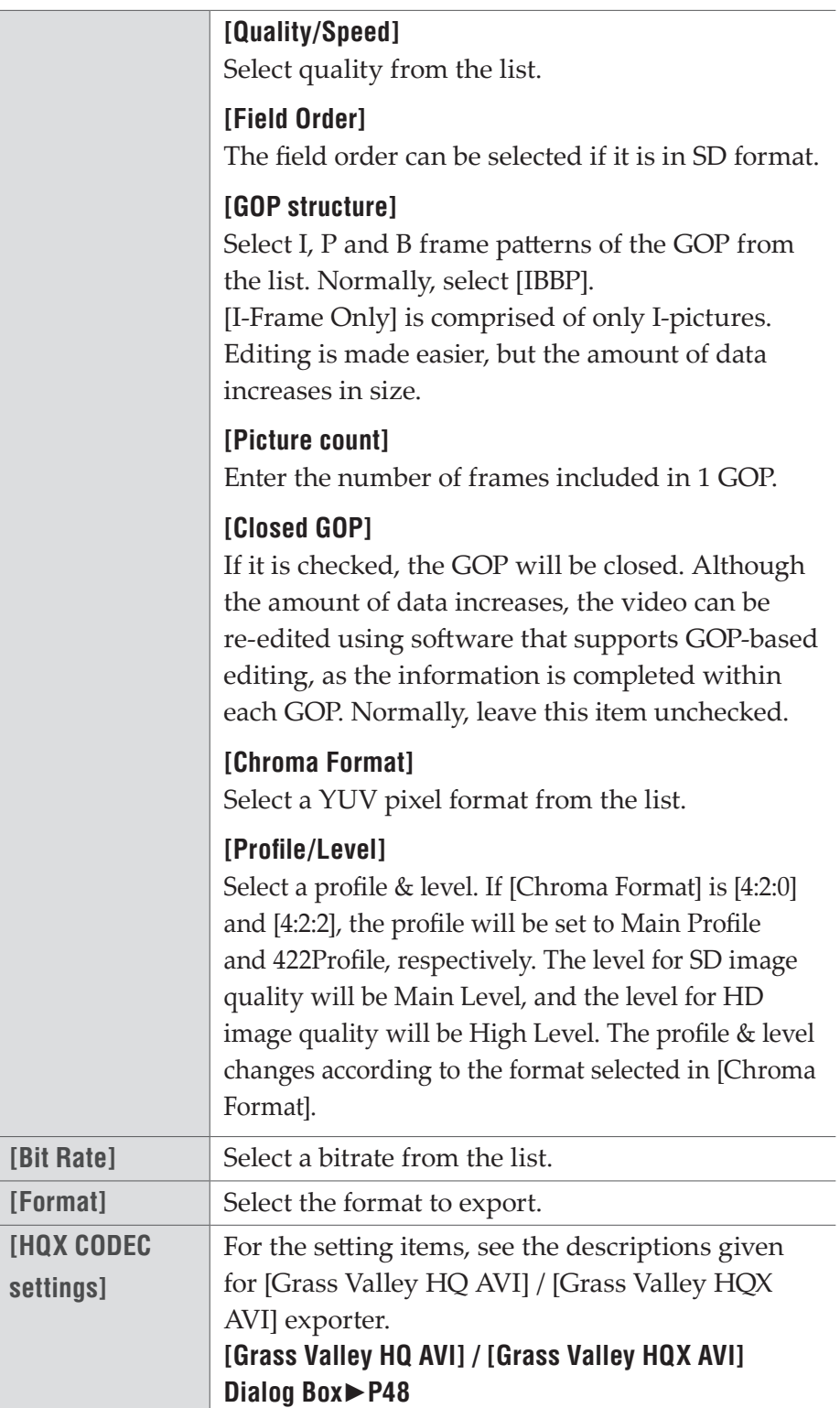

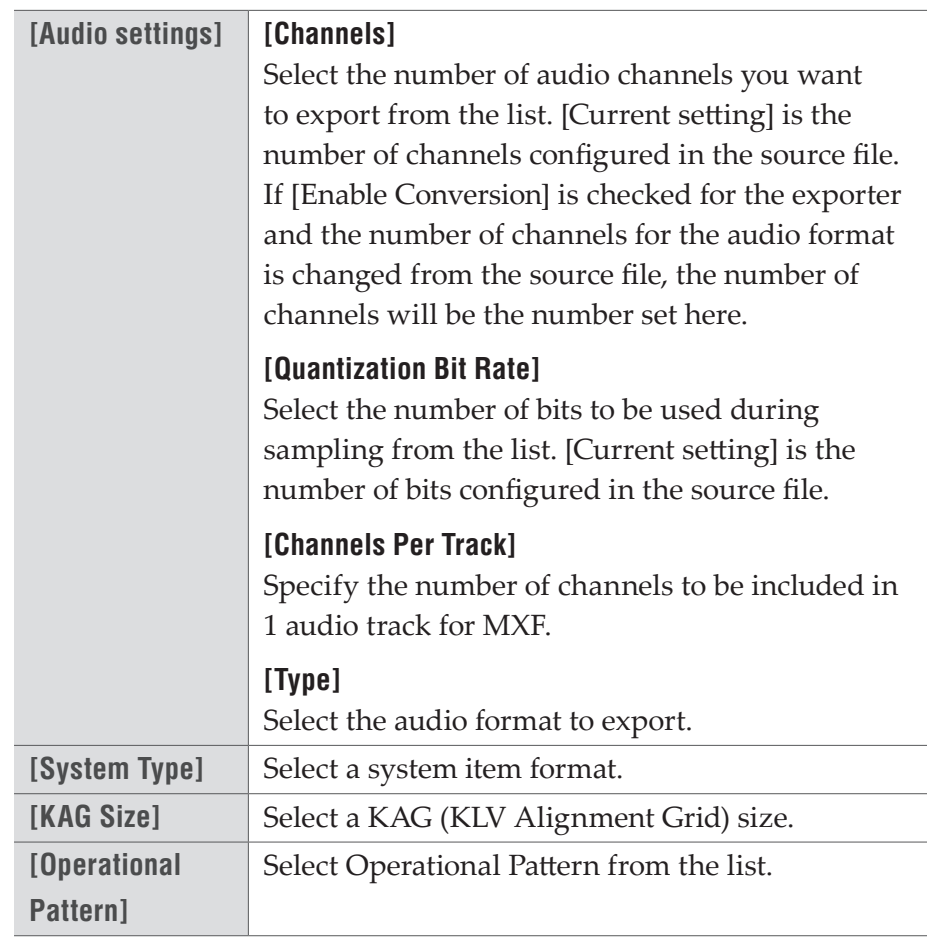

# **Registering Exporter Settings as Preset**

An exporter setting can be registered as a preset exporter.

**1** Select an exporter in the [Print to File]/[Output setting] dialog box.

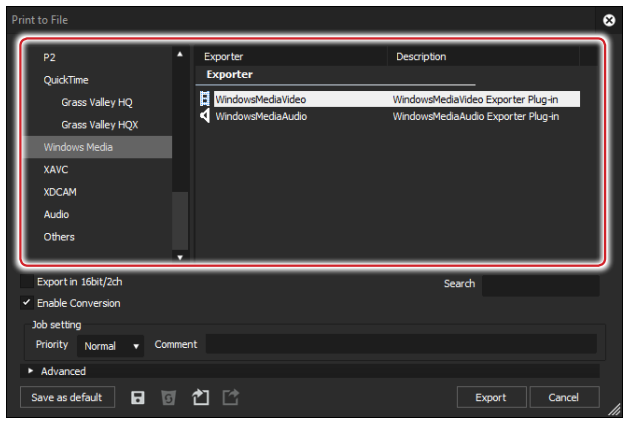

**2** If necessary, select the check box of [Enable Conversion] and click the expansion button of [Advanced] to configure the settings.

[Enable Conversion] is not displayed in the [Output setting] dialog box.

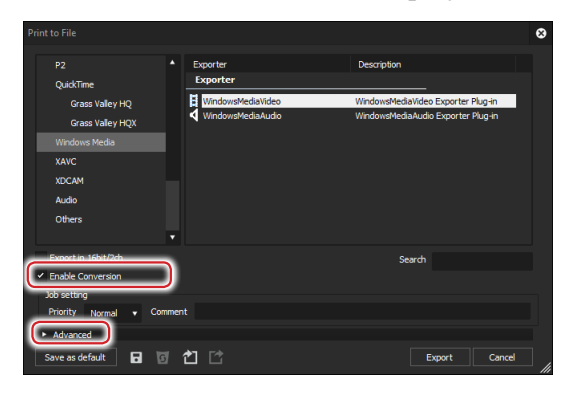

**[\[Print to File\] / \[Output setting\] \(Detailed Settings\) Dialog Box](#page-35-0)**►**P36** 

**3** Click [Save preset] in the [Print to File]/[Output setting] dialog box.

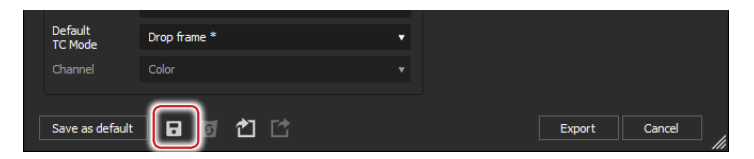

[Preset Dialog] will be displayed.

**4** Enter a preset exporter name in [Preset name], and configure the export details.

The export contents differ depending on the exporter.

**POINT** • You can enter your preferred description in [Description]. It will be displayed at the exporter/preset list in the [Print to File]/[Output setting] dialog box.

### **5** Click [OK].

The created preset is registered in the exporter/preset list.

- **POINT** When you click [My presets] in the category tree, all user-registered preset exporters are displayed in the exporter/preset list.
	- To change the settings of already-created preset exporters, select the preset exporter to be changed, click [Save preset] and change the settings.

# **Checking job status**

The progress status and history of jobs can be checked in the job list of XRE Transcoder.

If it is running on the controller, the "management mode" is active. In the management mode, you can reorder the jobs to be executed.

The job list shows not only the jobs requested by XRE Transcoder, but jobs requested by EDIUS.

**1** Double-click the XRE Transcoder icon on the desktop.

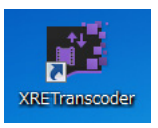

If XRE Transcoder is already started and the XRE Transcoder icon is in the task tray, right-click on the icon and then click [Open XRE Transcoder].

#### **Alternative**

• Click the [start] menu, and then click [All Programs] > [Grass Valley] > [XRETranscoder].

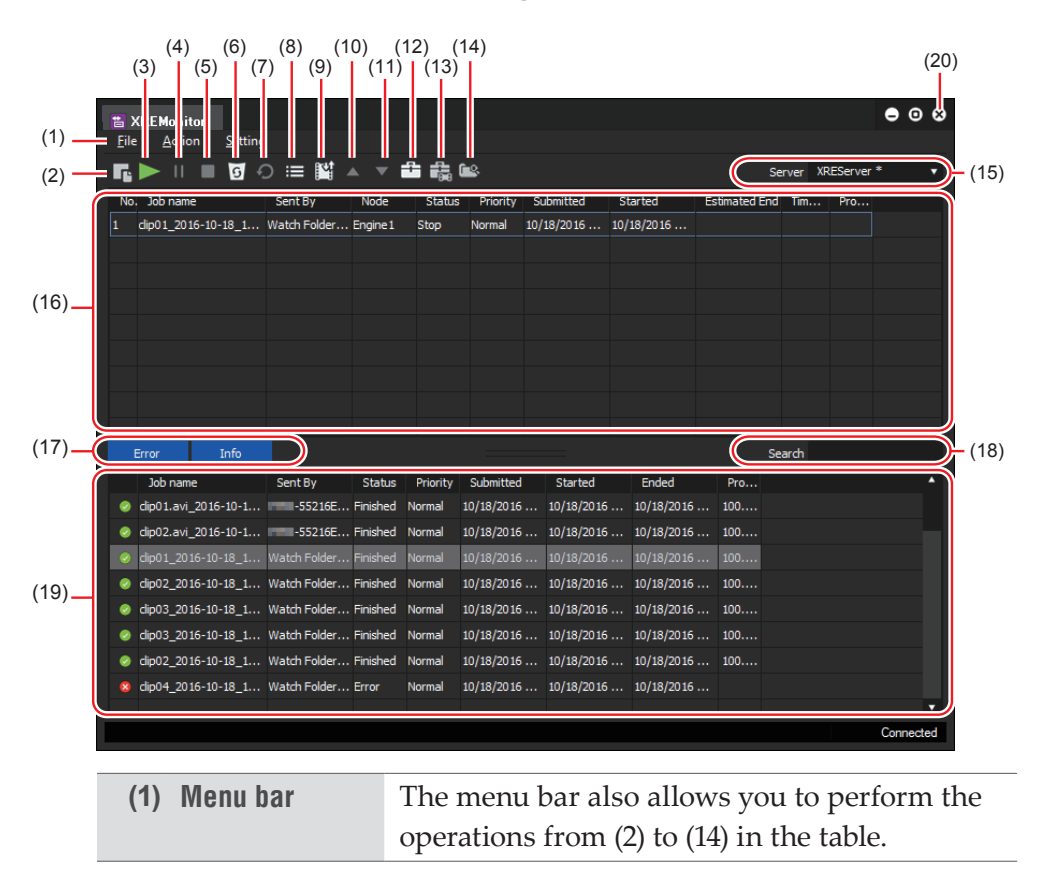

#### <span id="page-88-0"></span>**[XRE Transcoder] Dialog Box**

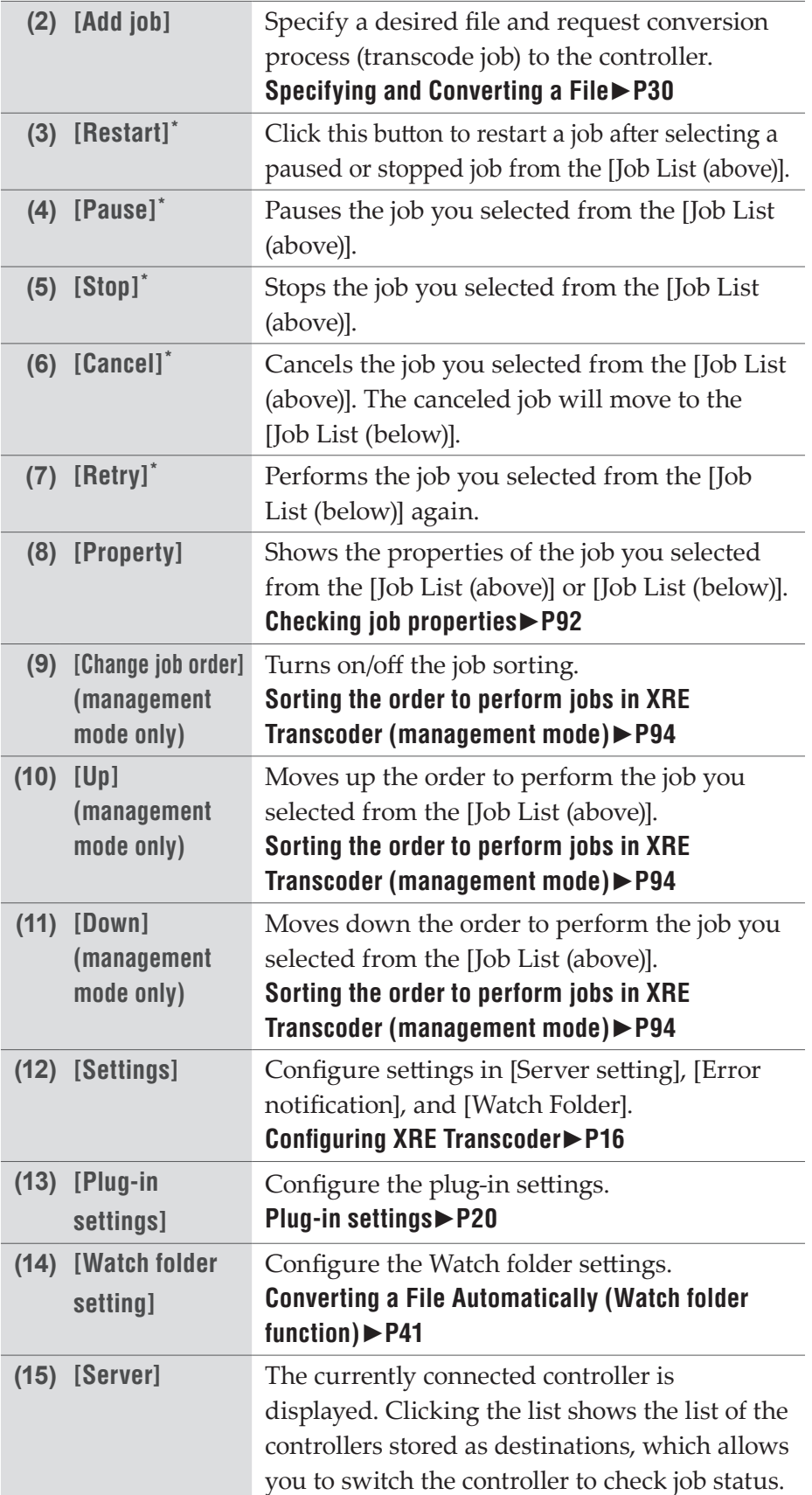

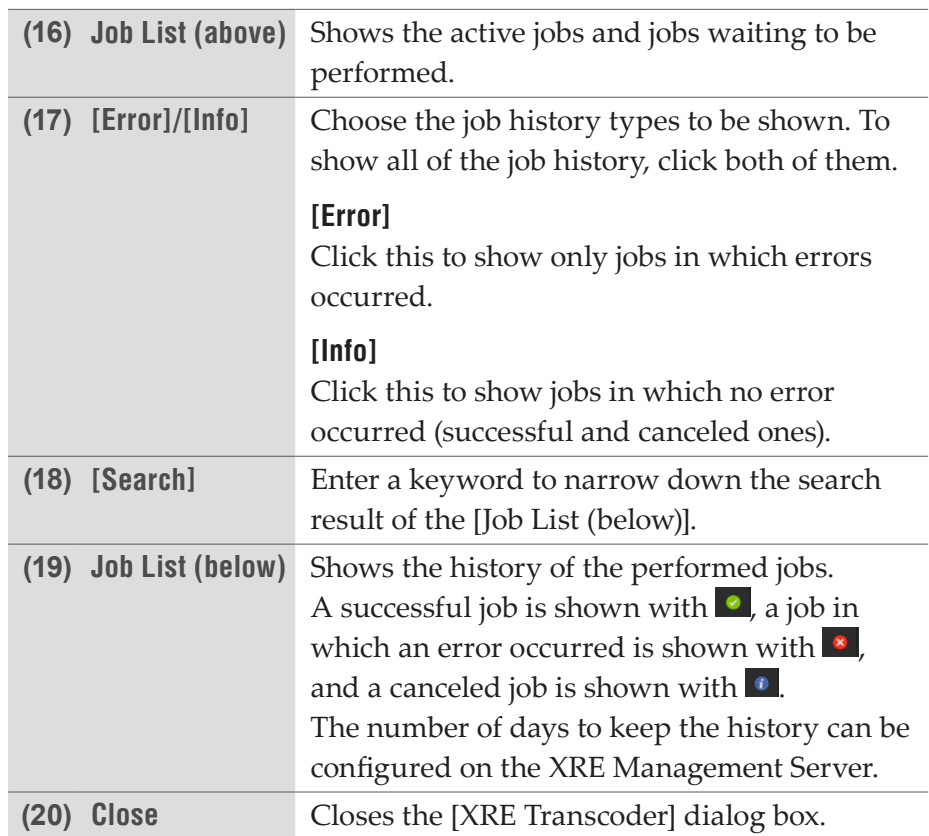

\*On PCs other than for the controller, only the user who has requested the job can perform operations regarding their own job.

- **POINT** If [Change job order] is turned off, every click on an item name in the [Job List (above)] can sort the rendering jobs in ascending or descending order. Sorting is not available if [Change job order] is turned off. Sorting is available in the [Job List (below)] whether [Change job order] is turned on or off.
	- Displayed items can be customized. Right-click on an item name, and then check the item(s) to display.

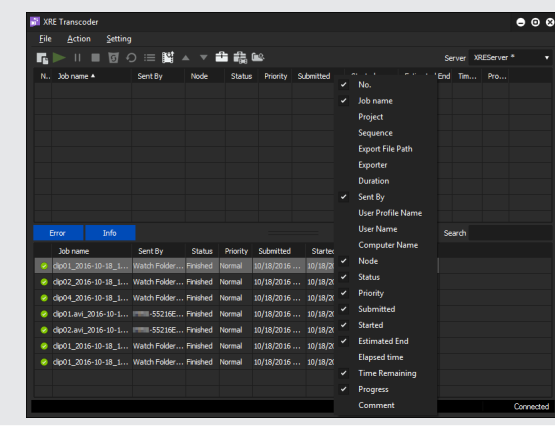

## **About error notifications**

If an error occurs during job process, an error message appears near the task tray.

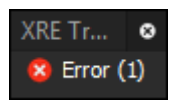

If you click the error message, it disappears.

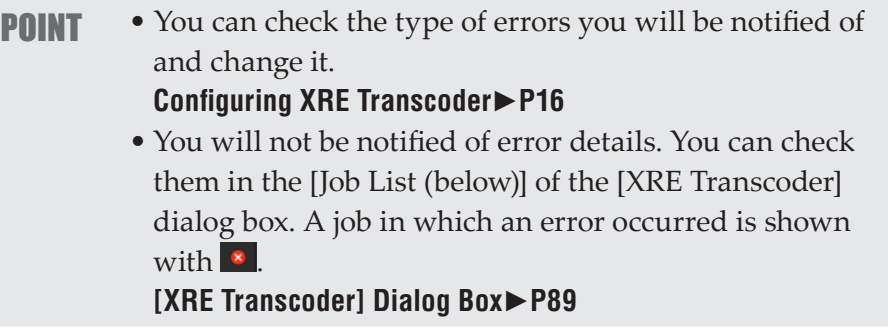

## <span id="page-91-0"></span>**Checking job properties**

**1** Select a job from the [Job List (above)] or [Job List (below)], and then click [Property].

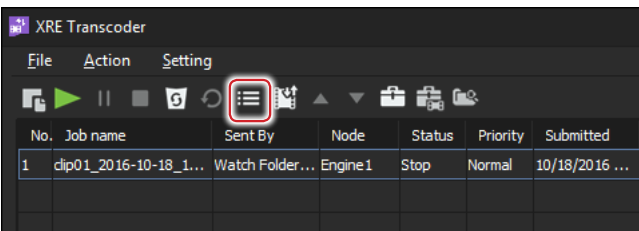

#### **Alternative**

- Select a job from the [Job List (above)] or [Job List (below)], and then click [Action] > [Property] from the menu bar.
- Select a job from the [Job List (above)] or [Job List (below)], right-click on it, and then click [Property].
- Double-click a job in the [Job List (above)] or [Job List (below)].

## **[Job Properties]**

#### ¾**[General] tab**

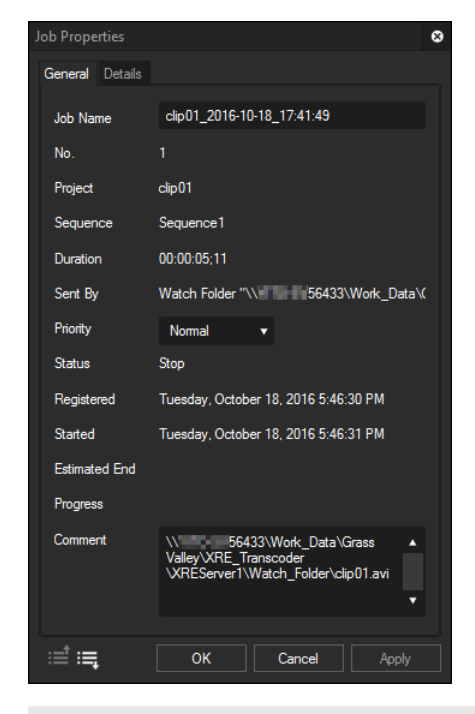

#### **POINT** • You can configure the [Job Name], [Priority], and [Comment] settings for a job in the [Job List (above)].

- In XRE Transcoder (management mode), you can change the [Job Name], [Priority], and [Comment] settings for all jobs. On PCs other than for the controller, only the user who has requested the job can change [Job Name], [Priority], and [Comment] of their own job.
- Properties of a job in the [Job List (below)] cannot be changed. When viewing properties of a job in the [Job List (below)], [History] appears in the dialog box caption.

¾**[Details] tab**

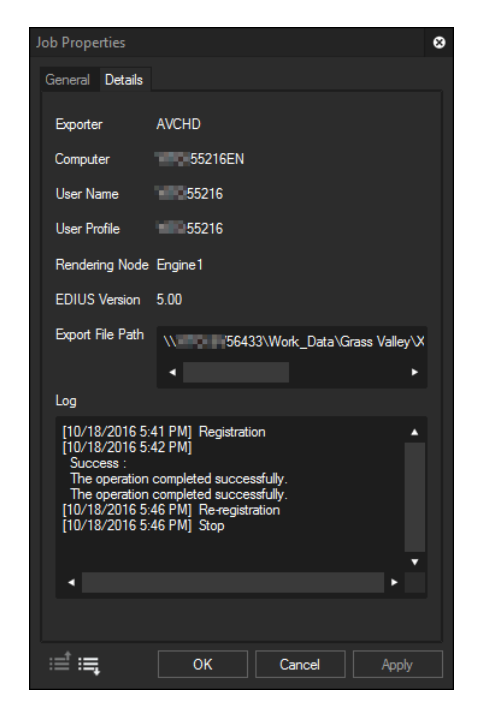

You can view the properties of the next upper or lower job from the currently displayed one by clicking  $\equiv$  or  $\equiv$ .

## <span id="page-93-0"></span>**Sorting the order to perform jobs in XRE Transcoder (management mode)**

**Note** • On PCs other than for the controller, job reordering cannot be performed.

**1** Click [Change job order] to turn it on.

Every click switches on and off.

When set to on, the button appears in blue and job, indicating that reordering is enabled.

Ex. When turned on

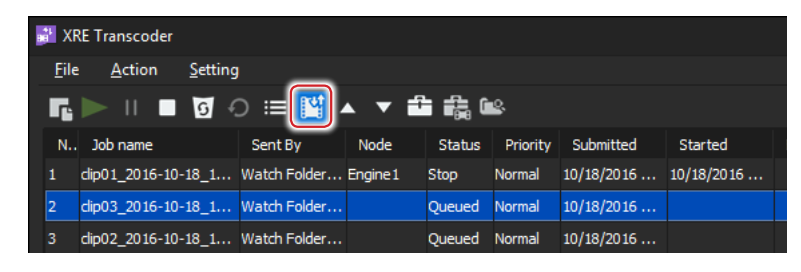

**POINT** • If job sorting is enabled, jobs are sorted by the order in which they are performed.

#### **Alternative**

- Click [Action] > [Change job order] from the menu bar. A check mark appears if job sorting is enabled.
- Right-click on a job in the [Job List (above)] or [Job List (below)], and then click [Change job order]. A check mark appears if job sorting is enabled.
- **2** Select a job from the [Job List (above)], and then click either [Up] or [Down].

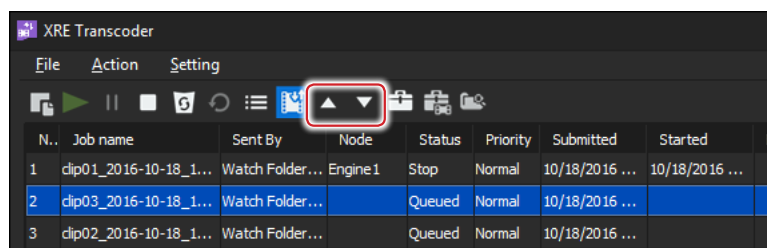

#### **Alternative**

- Select a job from the [Job List (above)], and then click [Action] > [Up] or [Down] from the menu bar.
- Select a job from the [Job List (above)], right-click on it, and then click [Up] or [Down].
- Select a job from the [Job List (above)], and then drag and drop the job in the upper or lower direction.

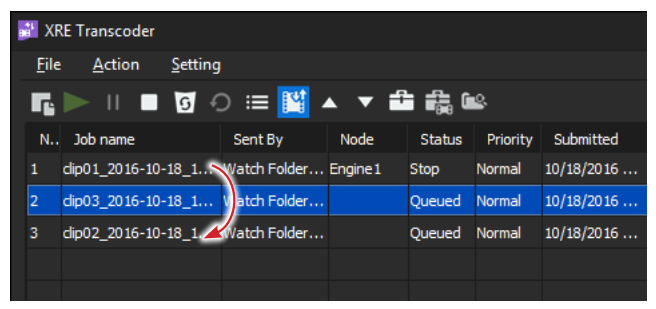

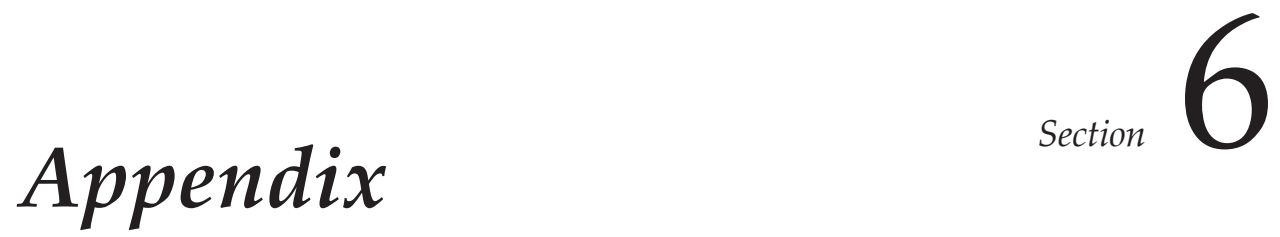

# **Supported Format**

## **Input format**

#### **Video**

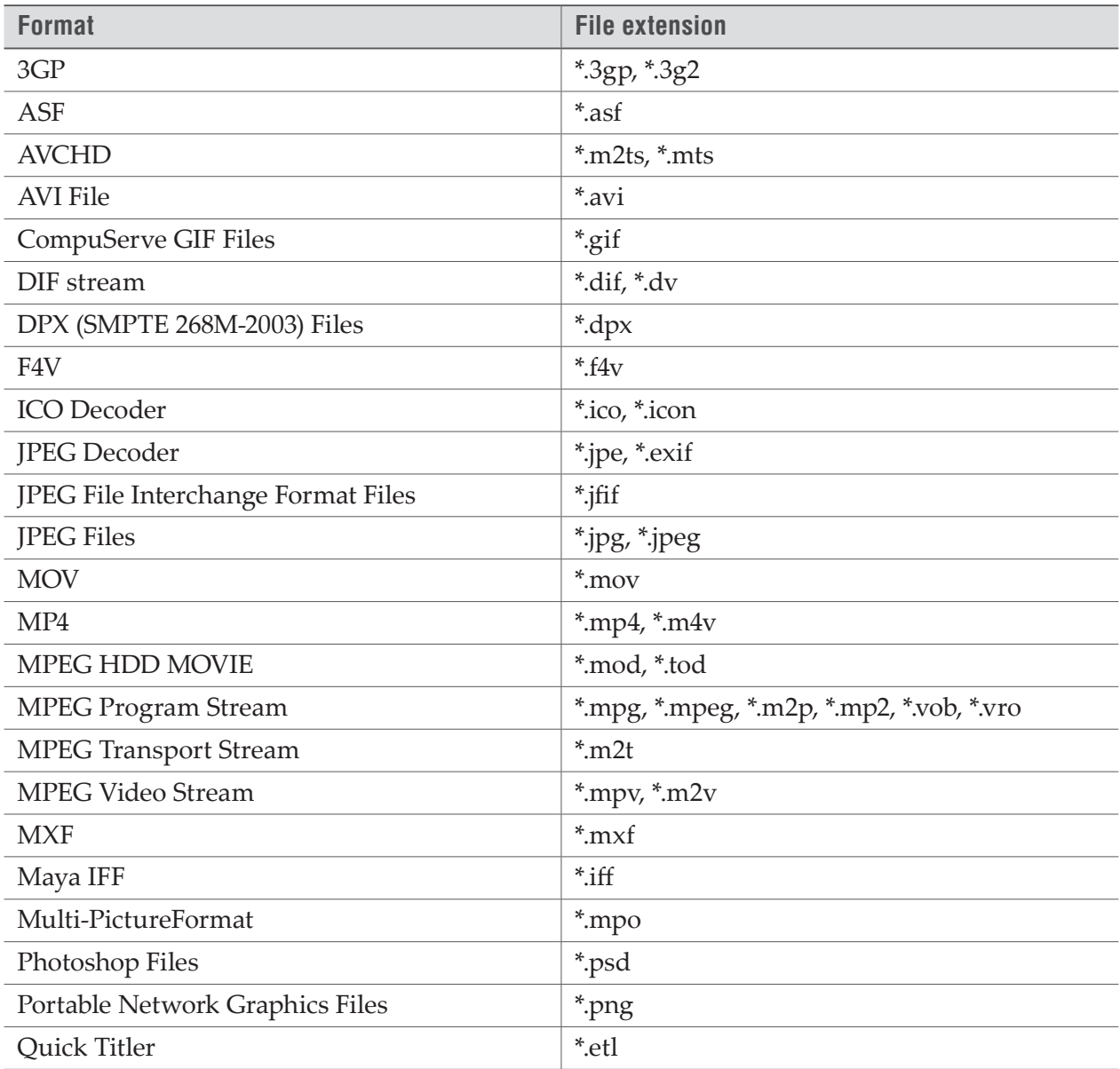

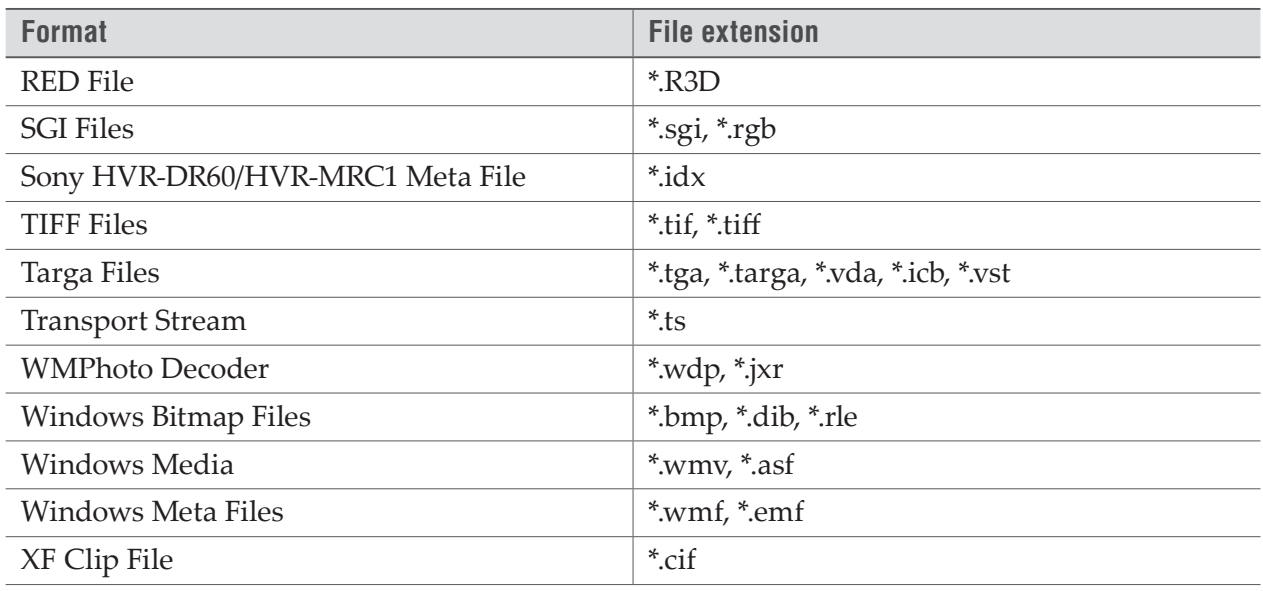

# **Output format**

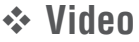

Note • Some formats may not support codec.

• Depending on the device specifications and compatibility, playback and output on the device may not be supported.

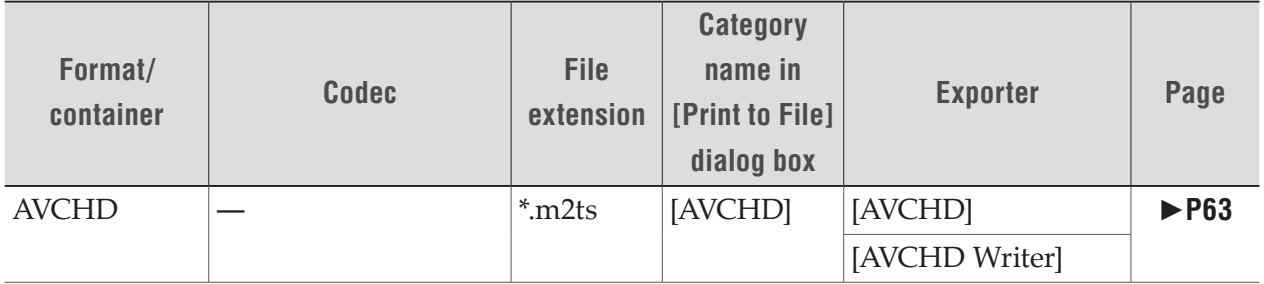

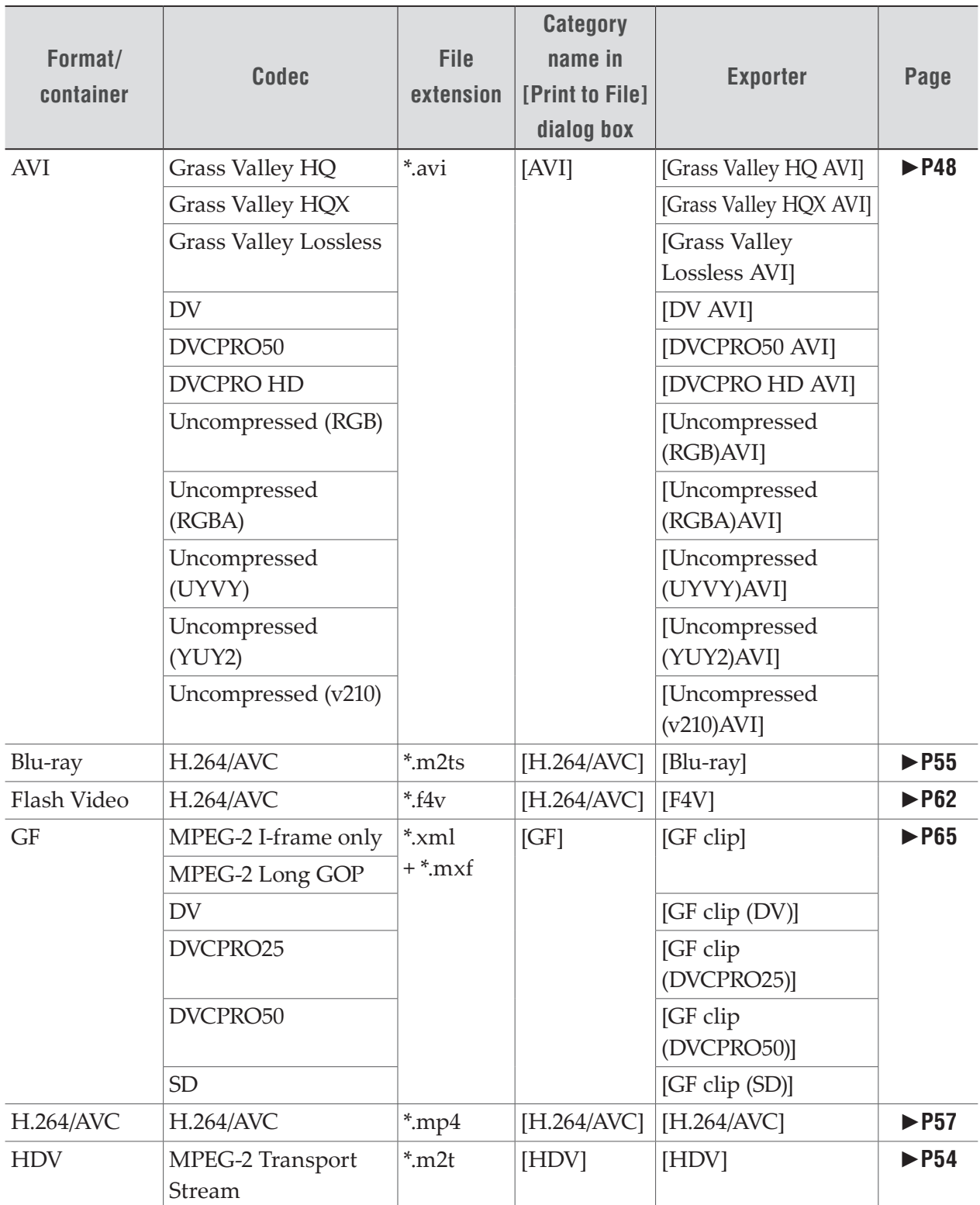

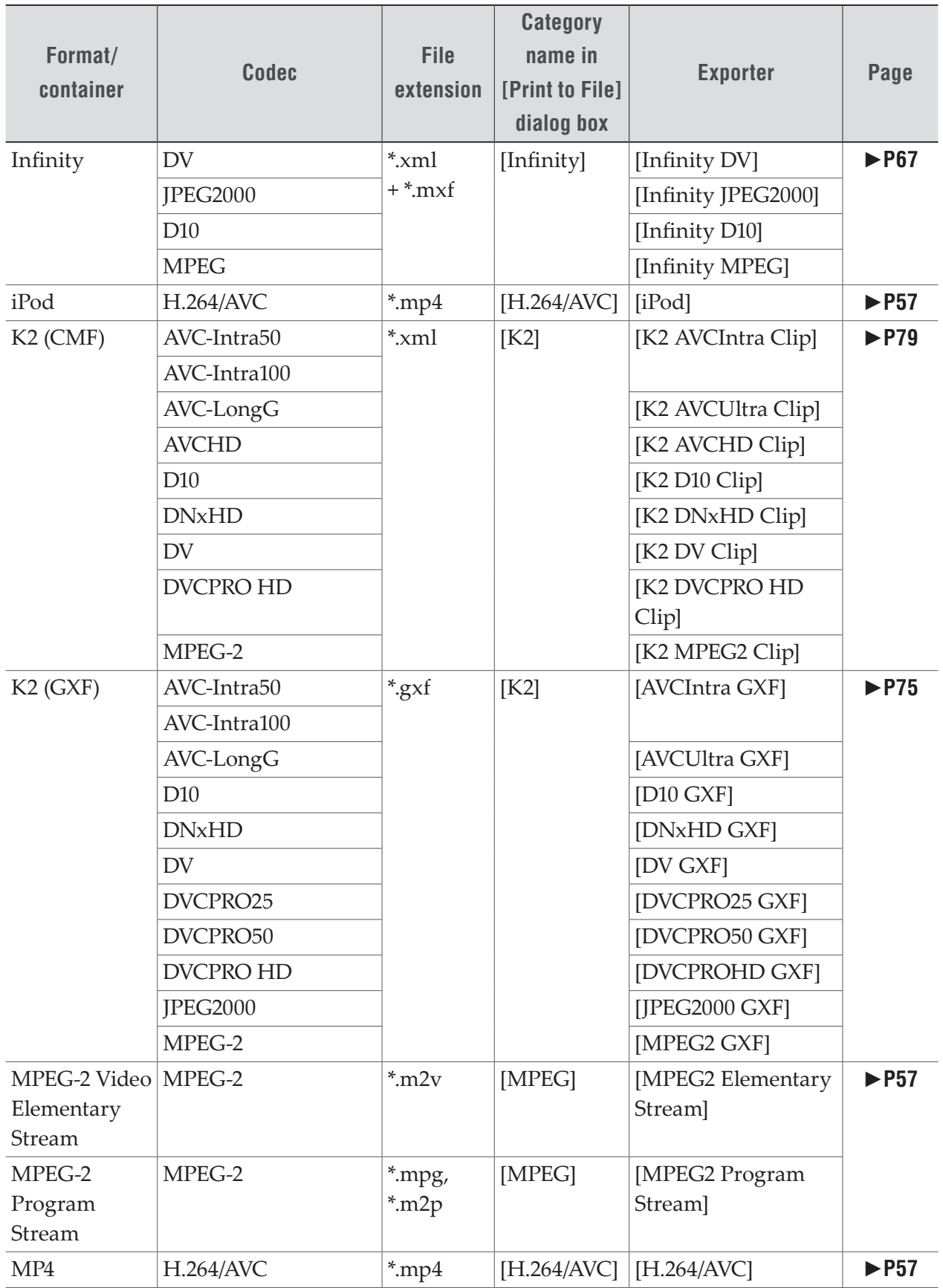

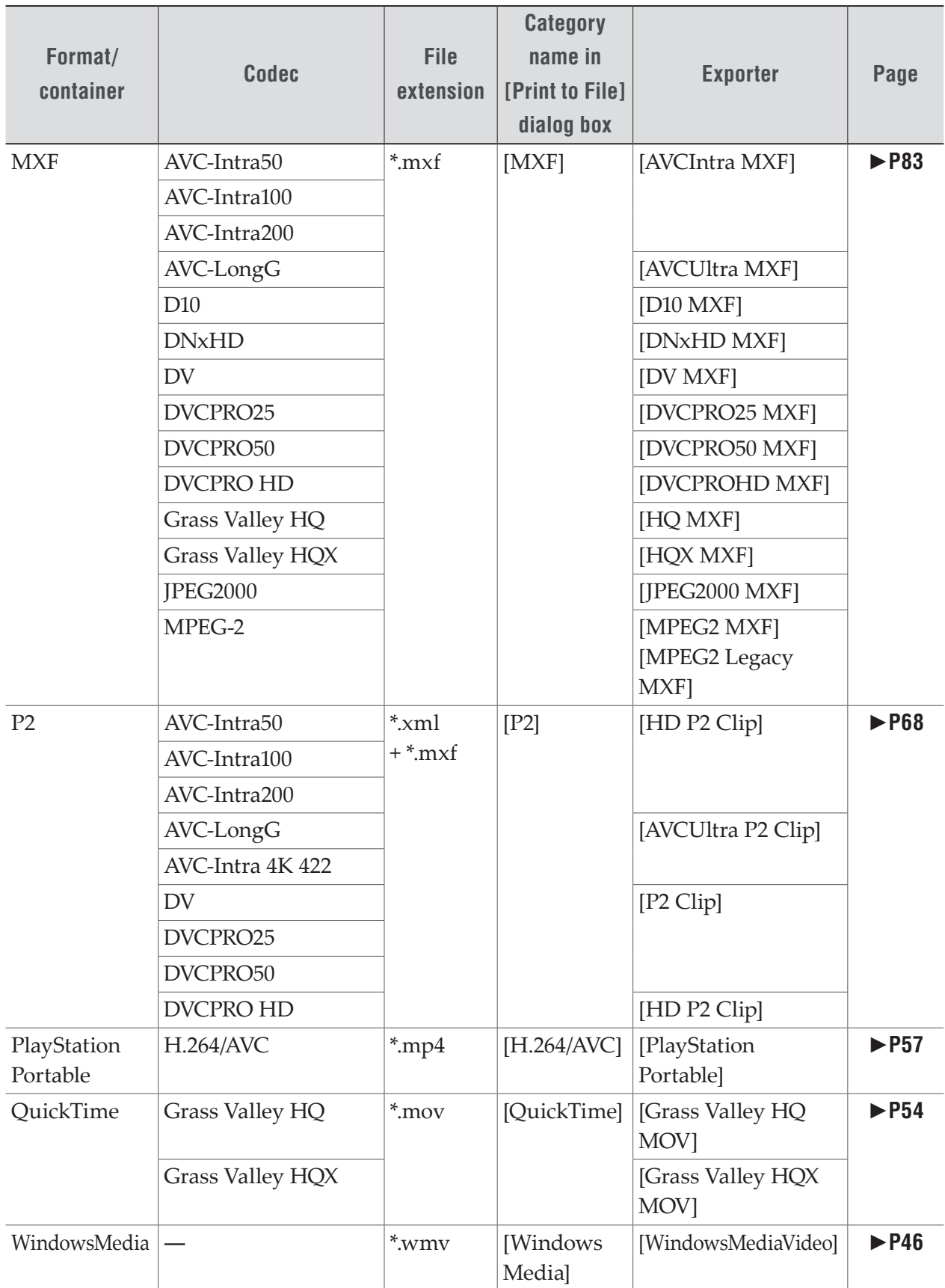

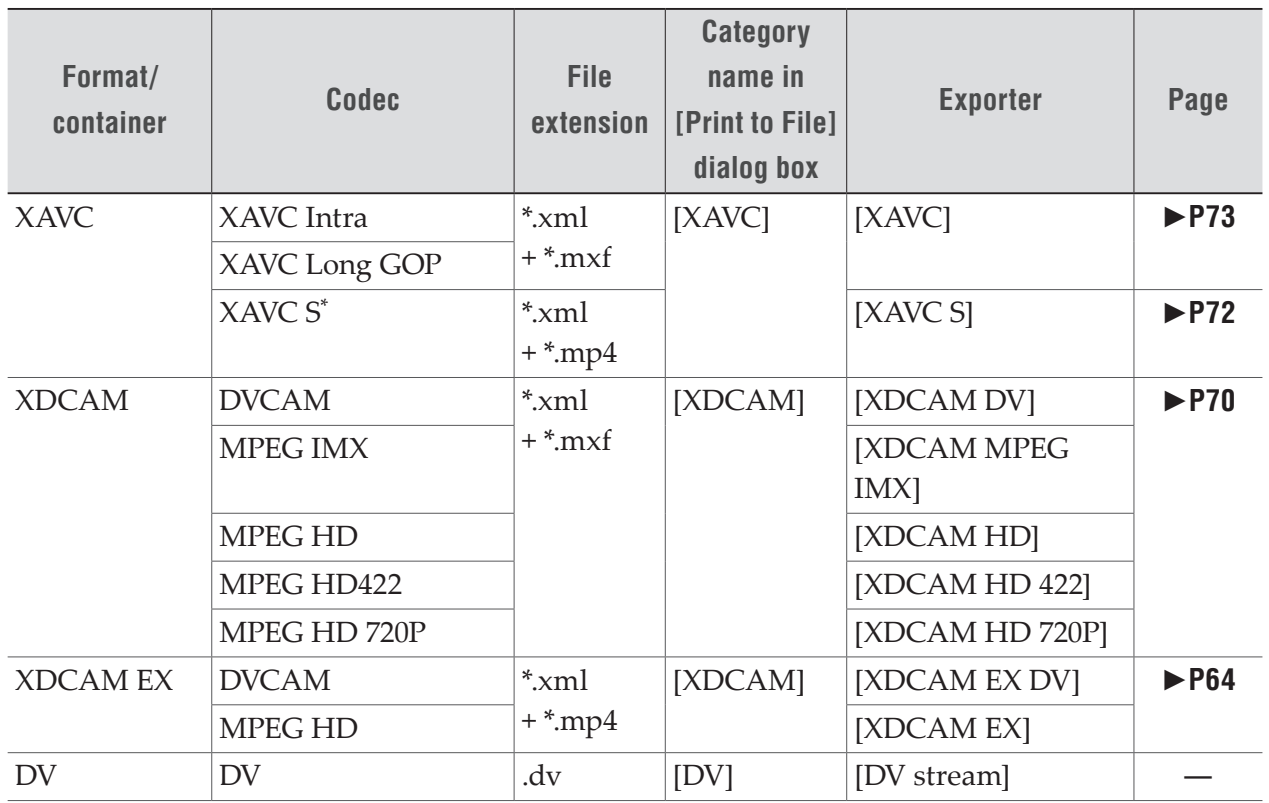

\* To load medium where a file has been exported to the camera, perform [Restore Media] on the camera. Thumbnails cannot be displayed on the camera.

#### **Audio**

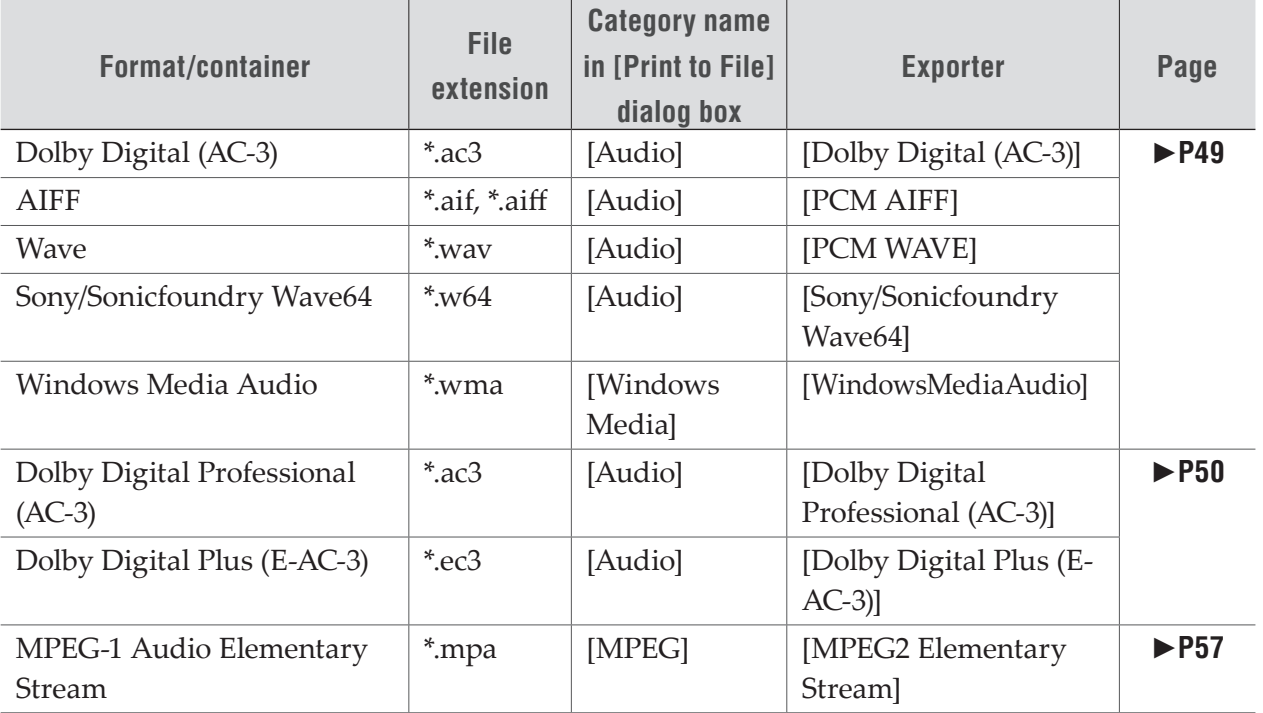

# **Restrictions**

- Still images (including still images with increment numbers) cannot be specified as output formats.
- When you use the Watch folder function, spanned clips such as for P2 cannot be specified as source files.
- When you use the Watch folder function, an external device cannot be specified as the output destination.
- Audio-only files cannot be specified as source files.